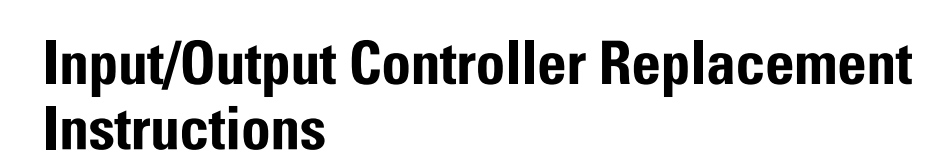

**Product Numbers: C7200-I/O-FE-MII=, C7200-I/O=, C7200-I/O-FE=, C7200-I/O-2FE/E=, C7200-I/O-GE+E=, UBR7200-I/O=, UBR7200-I/O-FE=, UBR7200-I/O-2FE/E=, CISCO7202=, CISCO7204=, CISCO7206=, CISCO7204VXR=, CISCO7206VXR=, CHAS-UBR7246VXR=, CHAS-UBR7246=, CHAS-UBR7223=, RS7206S=, RS7206VXR-SK=, IO-CONTROLR-BLANK=**

# **Document Version History**

The document version history is in Table 1.

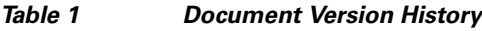

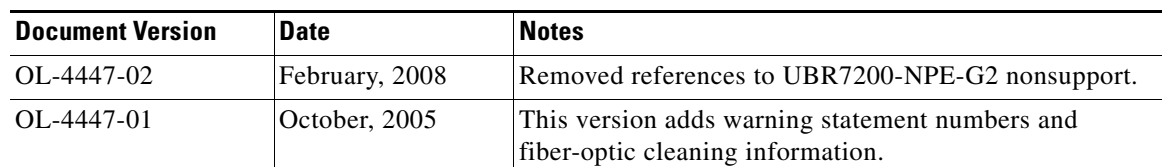

# **Introduction**

This document explains how to remove and replace the input/output (I/O) controller. This document includes instructions for powering down a router, removing an installed I/O controller, installing a new I/O controller in the router, and verifying the initialization of the installed I/O controller after you power up the router. This document also includes steps for installing and removing a Flash memory card.

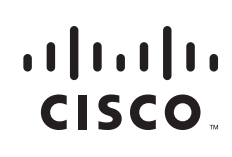

**Americas Headquarters: Cisco Systems, Inc., 170 West Tasman Drive, San Jose, CA 95134-1706 USA**

© 2008 Cisco Systems, Inc. All rights reserved.

# **Contents**

This document contains the following sections:

- **•** [Related Documentation, page 2](#page-1-0)
- **•** [Input/Output Controller Description, page 3](#page-2-0)
- **•** [Installation Prerequisites, page 19](#page-18-0)
- **•** [Removing and Replacing the Input/Output Controller, page 31](#page-30-0)
- **•** [Configuring the I/O Controller Interfaces, page 52](#page-51-0)
- **•** [Using show Commands to Check the Installation, page 57](#page-56-0)
- **•** [Troubleshooting, page 62](#page-61-0)
- **•** [Connection Equipment and Port Signaling, page 64](#page-63-0)
- **•** [Upgrading the Boot Helper \(Boot Loader\) Image, page 76](#page-75-0)
- **•** [Installing and Removing a Flash Memory Card or Flash Disk, page 78](#page-77-0)
- **•** [Fiber Optic Cleaning Information, page 81](#page-80-0)
- **•** [FCC Class A Compliance, page 81](#page-80-1)
- **•** [Obtaining Documentation and Submitting a Service Request, page 82](#page-81-0)
- **•** [Obtaining Additional Publications and Information, page 82](#page-81-1)

# <span id="page-1-0"></span>**Related Documentation**

For related documentation, see the following online master indexes for a listing of all documents related to this product:

- **•** *[C](http://www.cisco.com/univercd/cc/td/doc/product/core/7200vx/3512.htm)isco 7200 Series Routers Documentation Roadmap* at: http://www.cisco.com/univercd/cc/td/doc/product/core/7200vx/3512.htm
- **•** *[Regulatory Compliance and Safety Information for the Cisco 7200 Series Routers](http://www.cisco.com/univercd/cc/td/doc/product/core/7206/3419pnc6.htm)* at: http://www.cisco.com/univercd/cc/td/doc/product/core/7206/3419pnc6.htm
- **•** *[C](http://www.cisco.com/univercd/cc/td/doc/product/core/7200vx/3530.htm)isco 7200 Series Routers Port Adapter Documentation Roadmap* at: http://www.cisco.com/univercd/cc/td/doc/product/core/7200vx/3530.htm
- **•** *[C](http://www.cisco.com/univercd/cc/td/doc/product/core/7200vx/3518.htm)isco 7200 Series Routers Troubleshooting Documentation Roadmap* at: http://www.cisco.com/univercd/cc/td/doc/product/core/7200vx/3518.htm
- For Cisco IOS configuration documentation including release notes and feature modules, see: <http://www.cisco.com/univercd/cc/td/doc/product/software/index.htm>
- For hardware and software compatibility information, access the [Software Advisor](http://www.cisco.com/univercd/cc/td/doc/product/core/7200vx/7200trbl.htm) at the following URL:

<http://www.cisco.com/univercd/cc/td/doc/product/core/7200vx/7200trbl.htm>.

- **•** For information about the Cisco uBR7200 series routers, refer to the following publications:
	- **–** Cisco uBR7200 Series Universal Broadband Router Hardware Installation Guide at: [http://www.cisco.com/univercd/cc/td/doc/product/cable/cab\\_rout/cr72hig/index.htm](http://www.cisco.com/univercd/cc/td/doc/product/cable/cab_rout/cr72hig/index.htm)
	- **–** Cisco uBR7200 Series Configuration Notes at: [http://www.cisco.com/univercd/cc/td/doc/product/cable/cab\\_rout/cfig\\_nts/index.htm](http://www.cisco.com/univercd/cc/td/doc/product/cable/cab_rout/cfig_nts/index.htm)
- **•** For hardware installation and maintenance information and software configuration information on the Cisco AS5800 Universal Access Server, refer to the following publications:
	- **–** *Cisco AS5800 Universal Access Server Hardware Installation Guide*
	- **–** Configuration documents for the Cisco AS5800
- **•** To view Cisco documentation or obtain general information about the documentation, refer to the following sources:.
	- **–** ["Obtaining Documentation and Submitting a Service Request" section on page 82.](#page-81-0)
	- **–** ["Obtaining Additional Publications and Information" section on page 82](#page-81-1)
	- **–** *Cisco Information Packet* that shipped with your router or switch.

# <span id="page-2-0"></span>**Input/Output Controller Description**

The input/output controller shares the system memory functions and the environmental monitoring functions with the network processing engine or network services engine in the Cisco 7200 series routers and Cisco uBR7200 series routers, which include the following:

**•** Cisco 7200 series routers, consisting of the two-slot Cisco 7202, four-slot Cisco 7204 and Cisco 7204VXR, and six-slot Cisco 7206 and Cisco 7206VXR

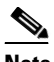

**Note** The Cisco 7206 and Cisco 7206VXR can be used as router shelves in a Cisco AS5800 universal access server. References to the Cisco 7200 series routers in this document include the Cisco 7206 and Cisco 7206VXR as router shelves in a Cisco AS5800 universal access server, unless indicated otherwise.

**•** Cisco uBR7200 series universal broadband routers, consisting of the six-slot Cisco uBR7246VXR and Cisco uBR7246 (two port adapter slots and four cable modem card slots) and the three-slot Cisco uBR7223 (one port adapter slot and two cable modem card slots)

This document describes five different models of I/O controllers that are distinguished from one another by their Ethernet interface options. [Table 2](#page-2-1) lists the I/O controllers by product number and describes their differences. See also the ["Software and Hardware Requirements" section on page 20](#page-19-0).

<span id="page-2-1"></span>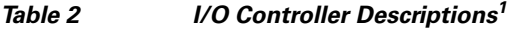

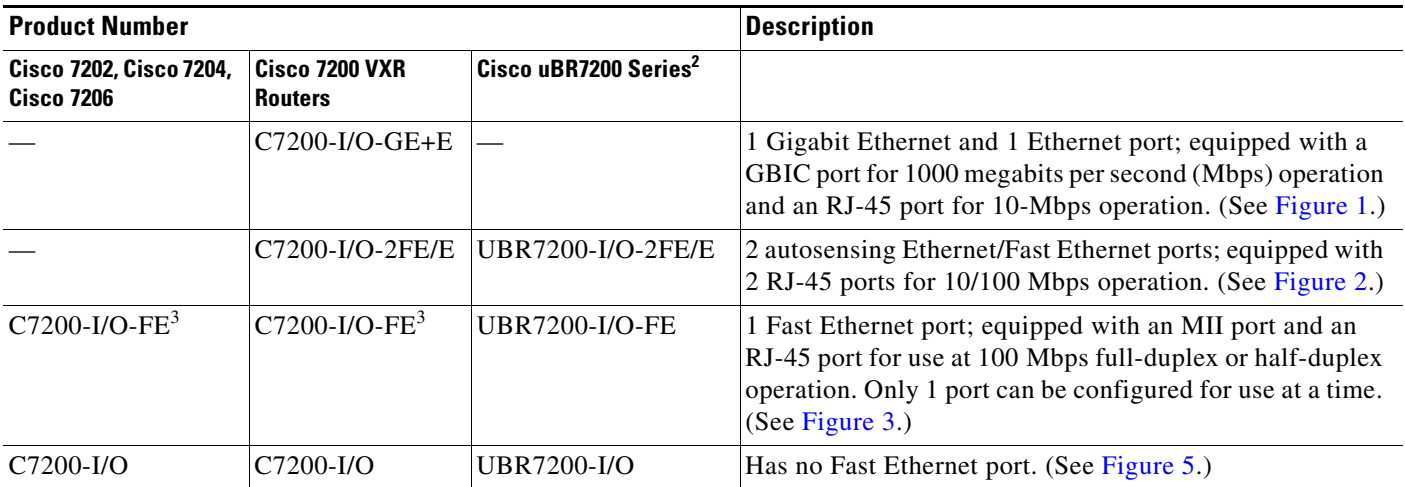

### *Table 2 I/O Controller Descriptions1*

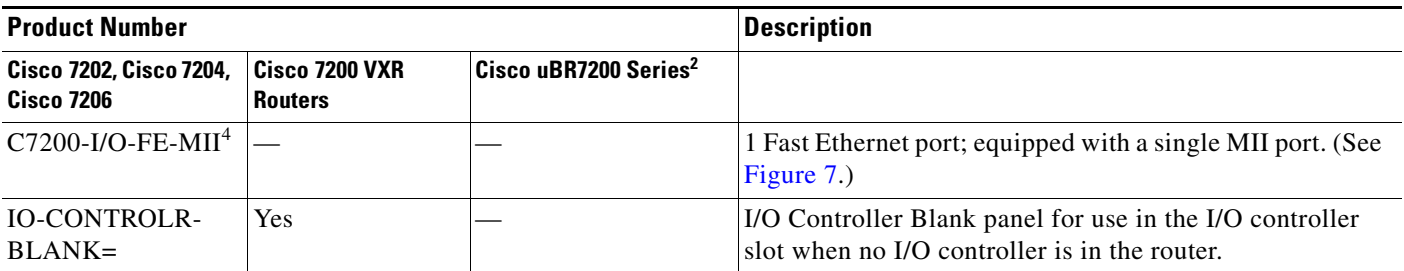

1. The C7200-I/O-FE-MII I/O controller has reached its end-of-life and is no longer an orderable product as of April 1998. The C7200-I/O-FE I/O controller has reached its end-of-life and is no longer an orderable product as of December 2000.

2. The Cisco uBR7200 series I/O controllers have the boot helper (boot loader) image used by a Cisco uBR7200 series router loaded on the Flash memory SIMMs. The Cisco 7200 series I/O controllers do not.

<span id="page-3-0"></span>3. The product number C7200-I/O-FE does not specify MII because both an MII and an RJ-45 port are included.

4. The I/O controller with the product number C7200-I/O-FE-MII has a single MII Fast Ethernet port only.

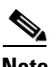

**Note** Throughout this document the different I/O controller models are referred to by their Cisco 7200 series product numbers; however, the information presented is the same for corresponding I/O controllers used in Cisco uBR7200 series routers, unless otherwise noted.

The I/O controllers consist of the following components and options:

- **•** Ethernet, Fast Ethernet, or Gigabit Ethernet interface options
- **•** Dual channels for local console and auxiliary ports

The console port has full data communications equipment (DCE) functionality, and the auxiliary port has full data terminal equipment (DTE) functionality.

**•** NVRAM for storing the system configuration and environmental monitoring logs

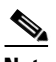

**Note** NVRAM uses lithium batteries to maintain its contents when disconnected from power. Some I/O controllers use a static RAM (SRAM) component with an external lithium battery to provide the same functionality as the NVRAM. (See [Figure 1](#page-4-0) and [Figure 2.](#page-5-0))

- **•** Two PC card slots that hold Flash Disks or Flash memory cards for storing the default Cisco IOS software image
- **•** Flash memory for storing the boot helper (boot loader) image
- **•** Boot ROM for storing sufficient code for booting the Cisco IOS software
- **•** Two environmental sensors for monitoring the cooling air as it enters and leaves the chassis

<span id="page-4-0"></span>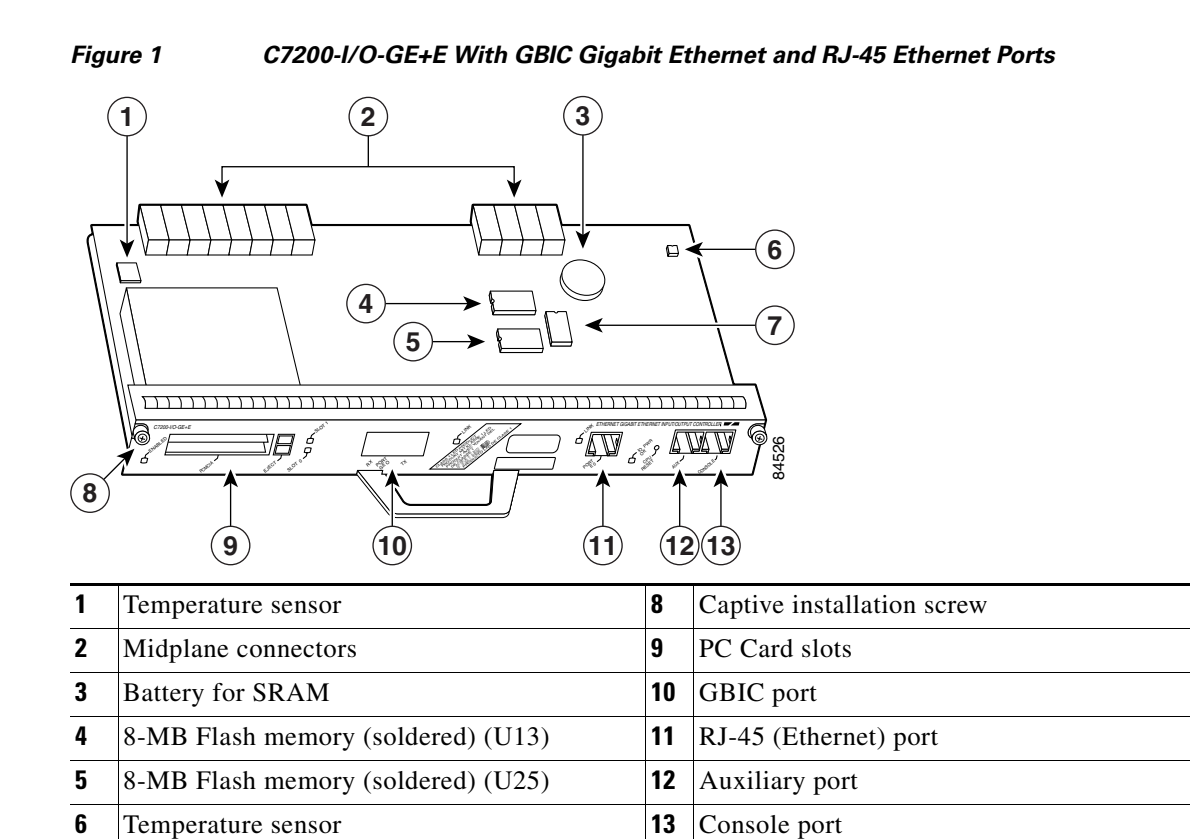

**7** SRAM

<span id="page-5-0"></span>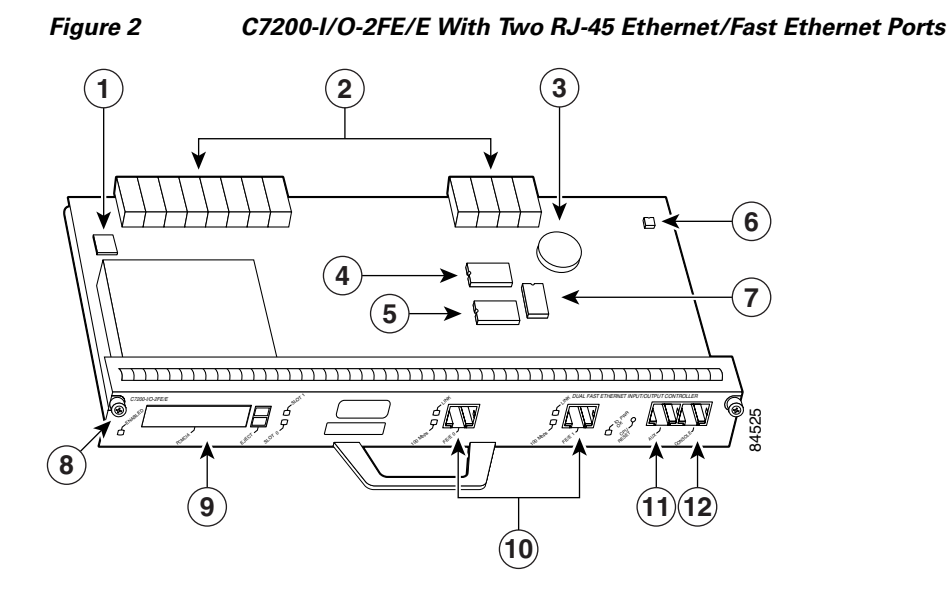

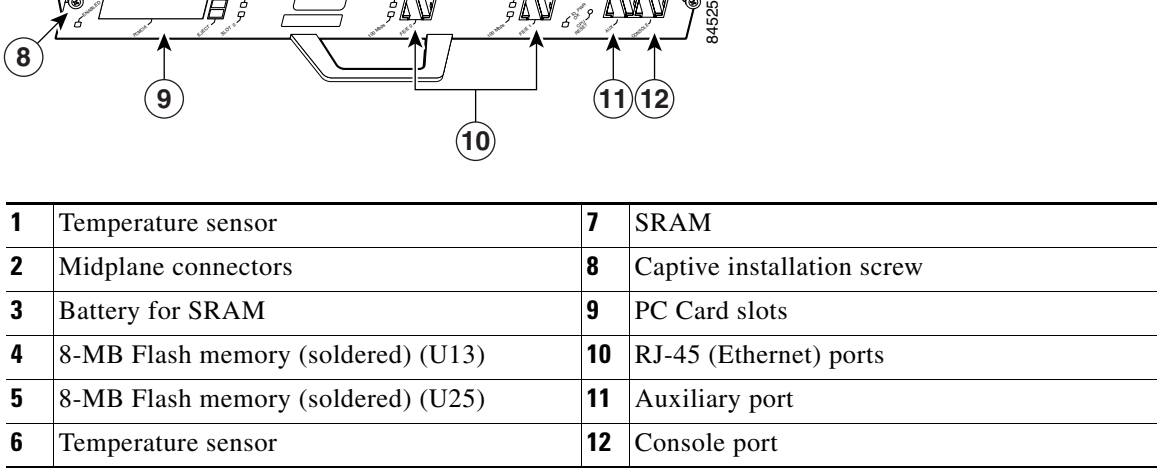

Your I/O controller with the MII and RJ-45 Fast Ethernet ports (C7200-I/O-FE or UBR7200-I/O-FE) might look like the first illustration in [Figure 3](#page-6-0) (with NVRAM), or it might look like the second illustration in [Figure 4](#page-7-0) (with SRAM replacing the NVRAM). There is no functional difference between these two I/O controllers with the Fast Ethernet port.

<span id="page-6-0"></span>*Figure 3 C7200-I/O-FE With MII and RJ-45 Fast Ethernet Ports (with NVRAM)*

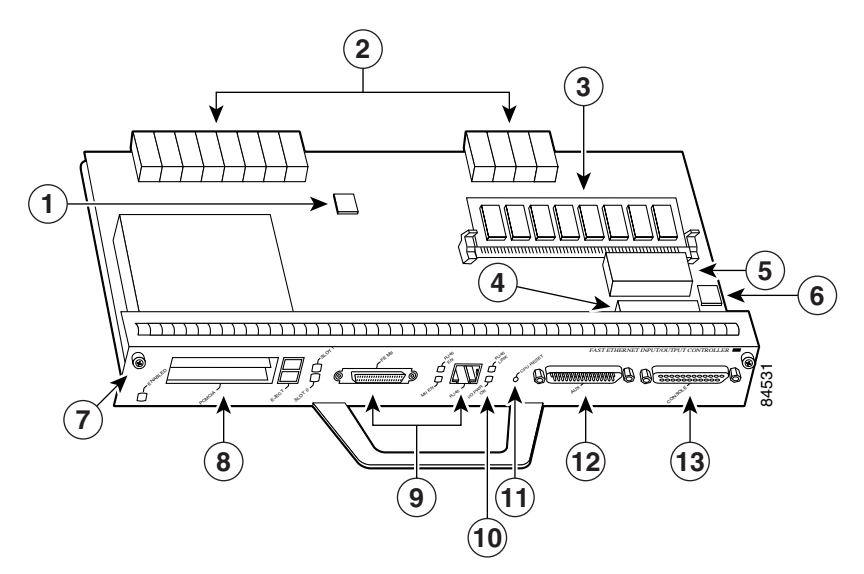

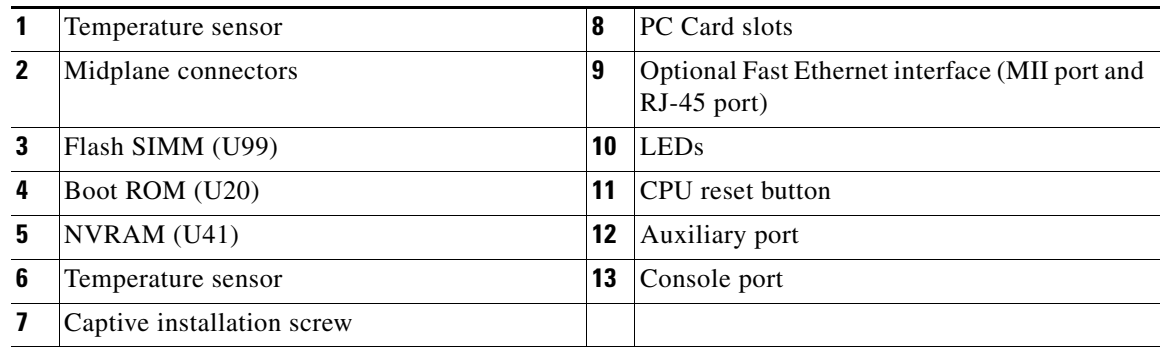

<span id="page-7-0"></span>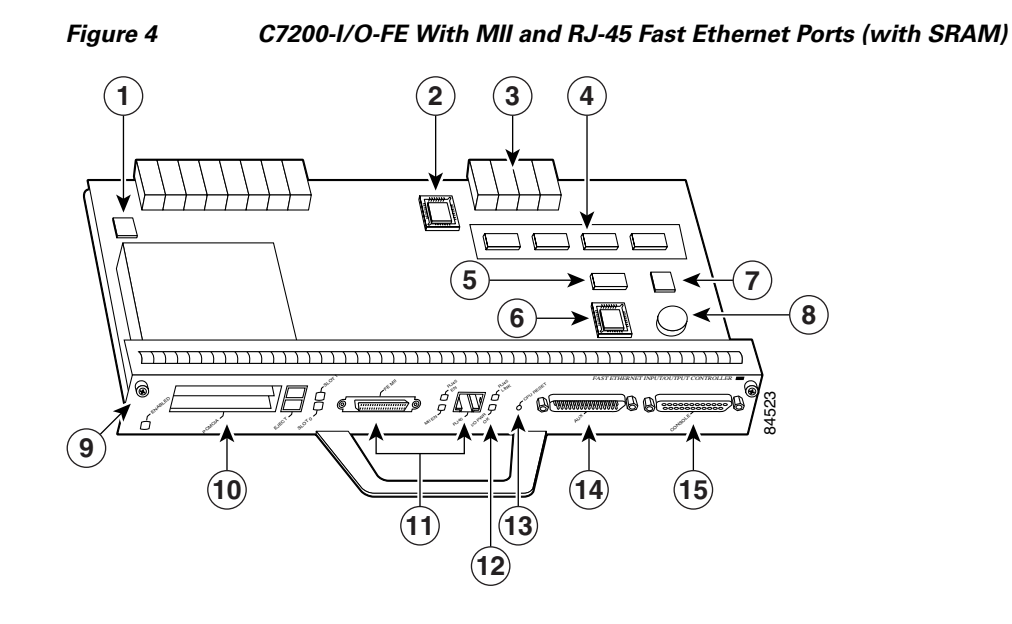

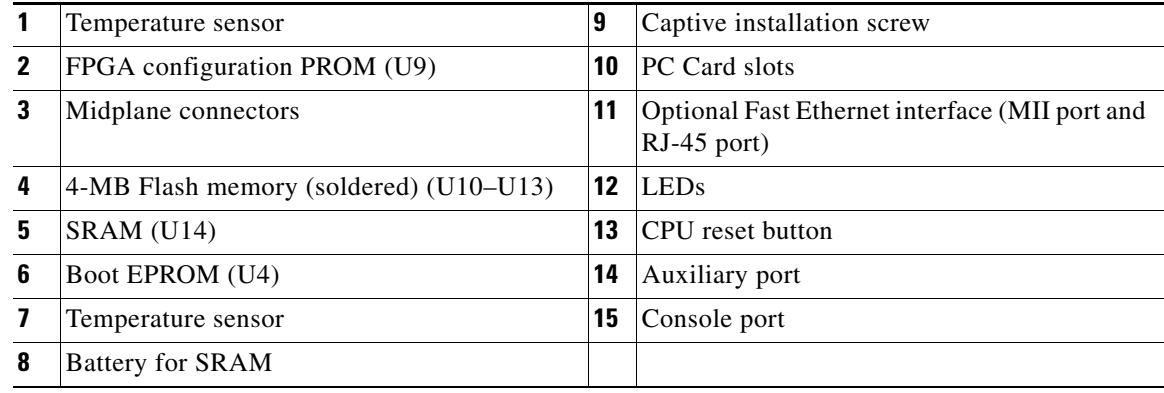

 $\mathscr{P}$ 

**Note** In [Figure 4,](#page-7-0) the NVRAM is replaced by an SRAM component (U14) that is made to act like the NVRAM by the addition of some external components, one of which is the button-type lithium battery labeled "Battery for SRAM."

# V

**Note** The C7200-I/O-FE I/O controller has reached its end-of-life and is no longer an orderable product as of December 2000.

Your I/O controller without the Fast Ethernet port (C7200-I/O or UBR7200-I/O) might look like [Figure 5](#page-8-0) (with NVRAM), or it might look like [Figure 6](#page-9-0) (with SRAM replacing the NVRAM). There is no functional difference between these two I/O controllers without the Fast Ethernet port.

## <span id="page-8-0"></span>*Figure 5 C7200-I/O Without Fast Ethernet Port (with NVRAM)* **2 3 1**  $\blacktriangleright$   $\square$

CPU RESERV IO PWR OK

 $\varphi$ 

**4**

Post<sup>or</sup>

ENABLED

**7**

E<sup>CT</sup> a<sup>CT</sup>

SLOT <sup>1</sup>

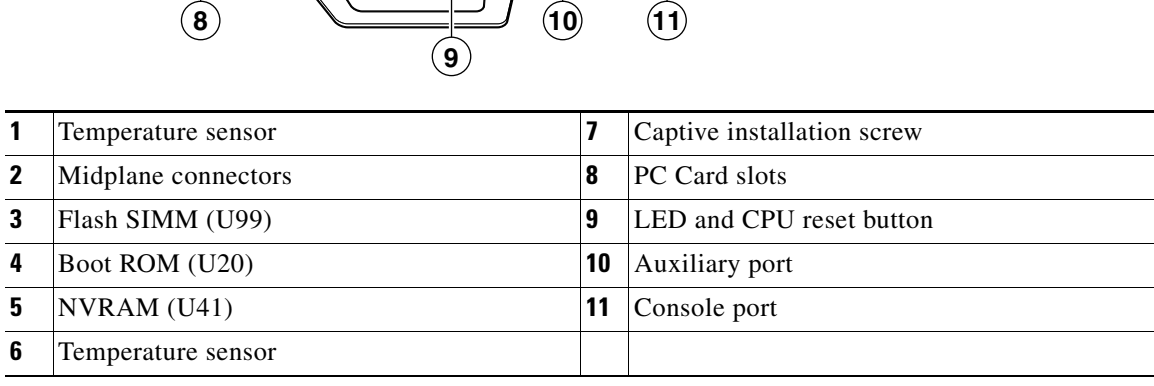

AUX

 $\Theta$ 

93277

**5**

**6**

CONSOLE

FAST ETHERNET INPUT/OUTPUT CONTROLLER

<span id="page-9-0"></span>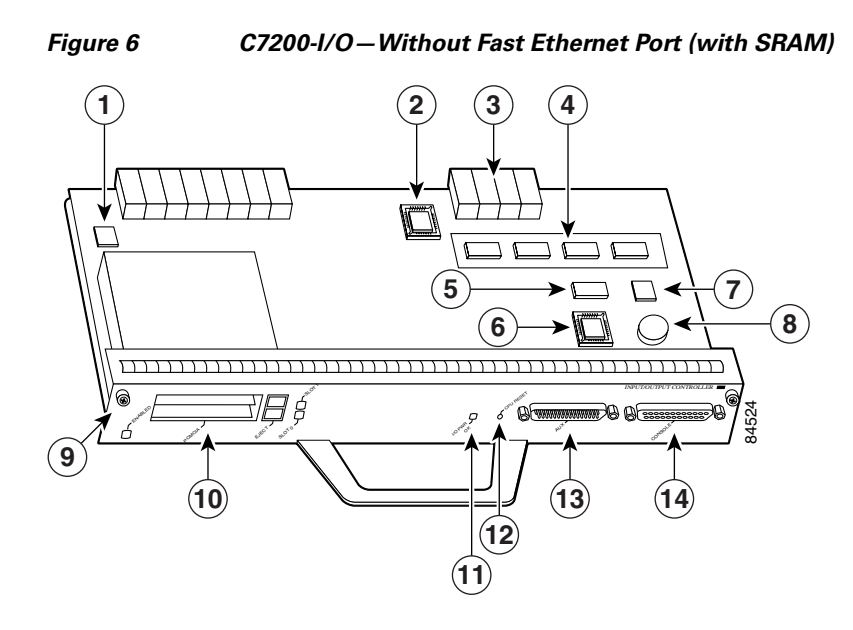

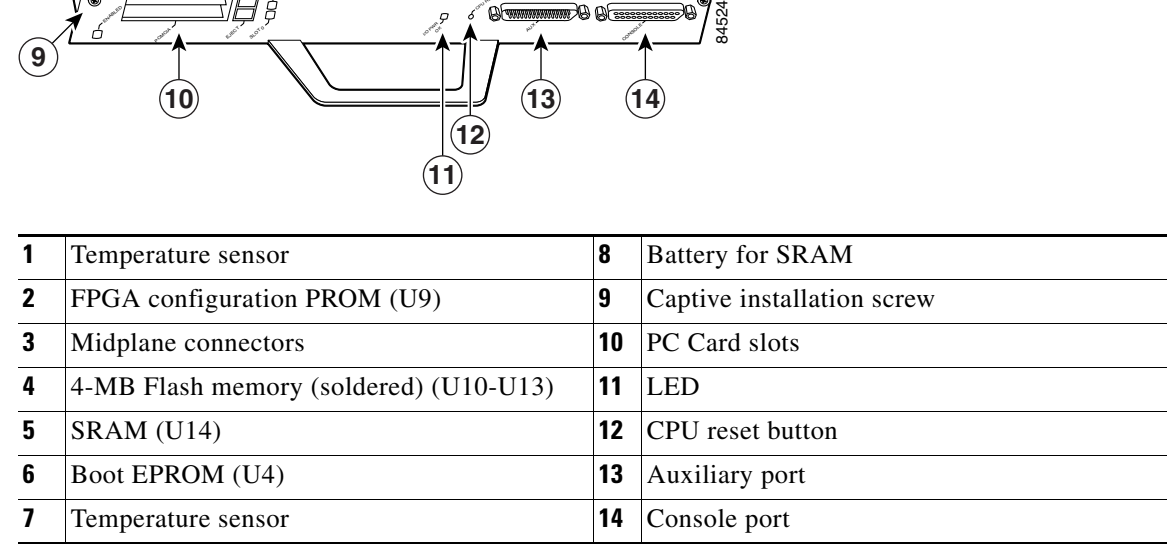

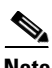

**Note** In [Figure 6,](#page-9-0) the NVRAM is replaced by an SRAM component (U14) that is made to act like the NVRAM by the addition of some external components, one of which is the button-type lithium battery labeled "Battery for SRAM."

<span id="page-10-0"></span>*Figure 7 C7200-I/O-FE-MII With Single MII Fast Ethernet Port* 

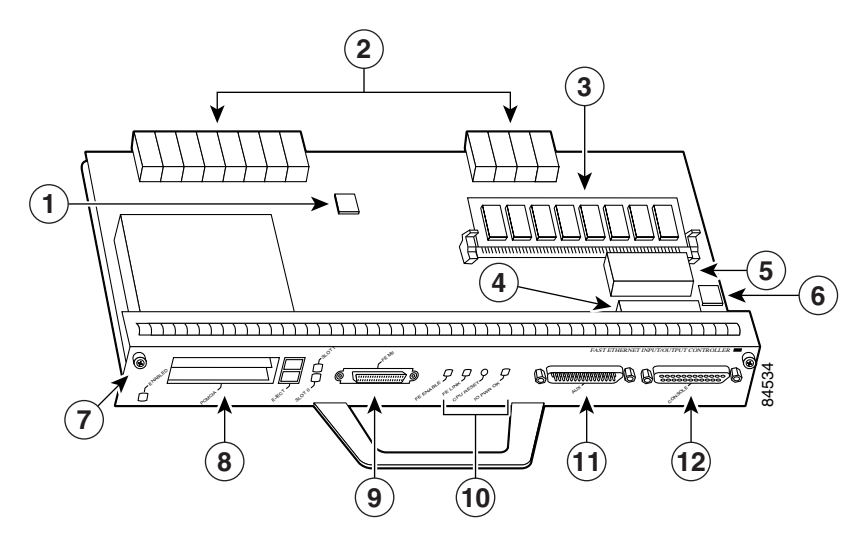

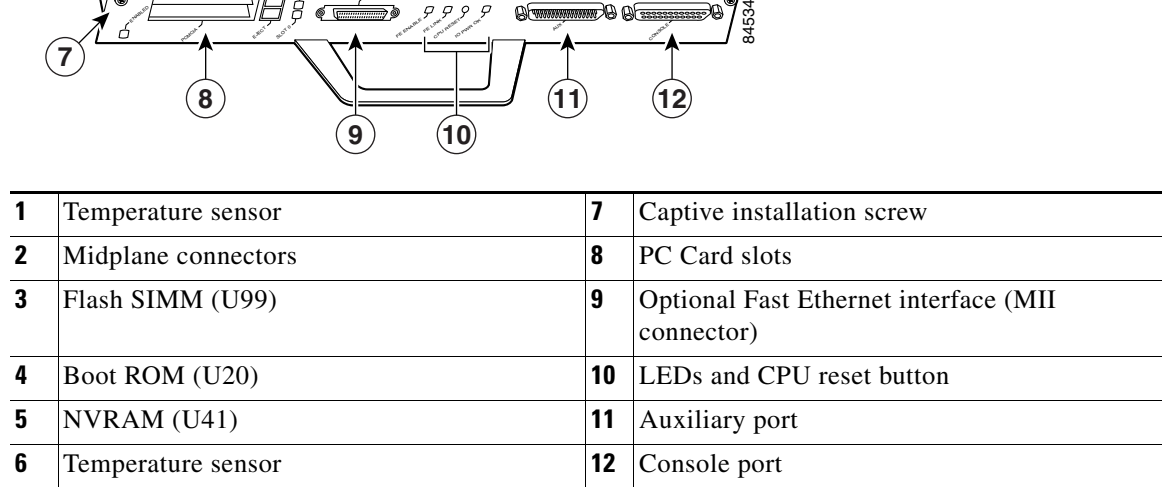

S.

**Note** The C7200-I/O-FE-MII I/O controller has reached its end-of-life and is no longer an orderable product as of April 1998.

[Table 3](#page-10-1) lists the I/O controller memory components.

<span id="page-10-1"></span>*Table 3 Input/Output Controller Memory Components*

| <b>Type</b>           | <b>Size</b> | <b>Quantity</b> | <b>Memory Description</b>                               | <b>Model</b>                       | <b>Location</b>                                 |
|-----------------------|-------------|-----------------|---------------------------------------------------------|------------------------------------|-------------------------------------------------|
| Boot ROM <sup>1</sup> | 256 KB      |                 | 32-pin DIP-type                                         | $C7200-I/O-FE-MII$                 | U20                                             |
|                       |             |                 | 32-pin DIP-type or 32-pin<br>PLCC-type                  | C7200-I/O-FE,<br>$C7200-I/O$       | $U20$ or $U4$                                   |
| Flash memory          | 4 MB        |                 | Contains the default boot helper<br>(boot loader) image | $ C7200-I/O-FE-MII $               | U <sub>99</sub>                                 |
|                       |             |                 |                                                         | C7200-I/O-FE,<br>$C7200-I/O$       | U <sub>99</sub><br><sub>or</sub>                |
|                       |             |                 |                                                         |                                    | U10, U11, U12,<br>and U13<br>$(s$ oldered $)^2$ |
|                       | 8 MB        |                 |                                                         | C7200-I/O-GE+E,<br>C7200-I/O-2FE/E | $U13$ and $U25$<br>$(s$ oldered $)^2$           |

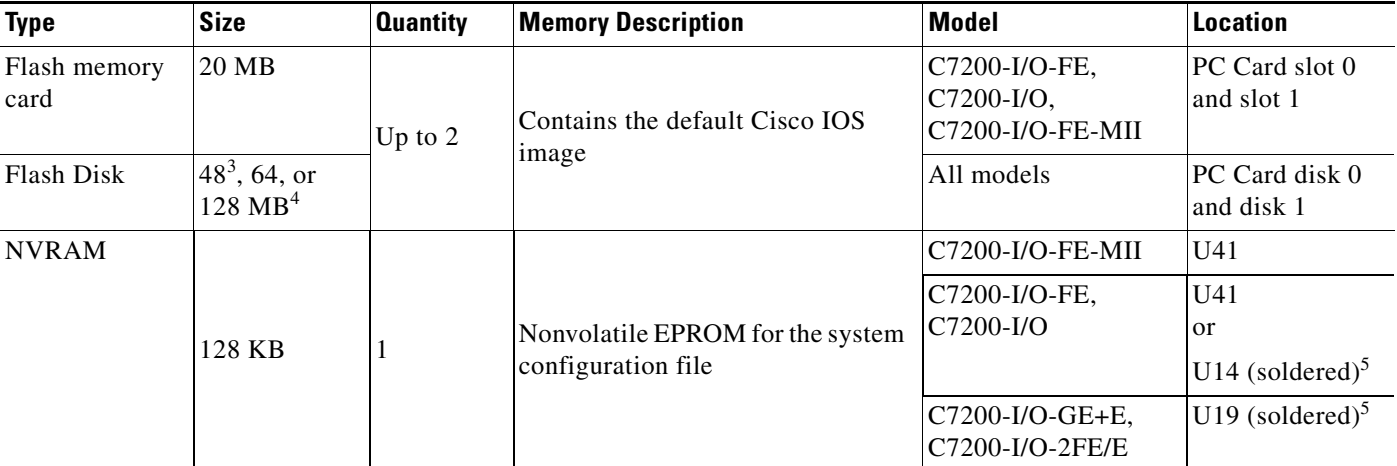

### *Table 3 Input/Output Controller Memory Components (continued)*

1. The C7200-I/O-GE+E and C7200-I/O-2FE/E do not have a boot ROM component.

<span id="page-11-0"></span>2. Some I/O controllers have no Flash SIMM but use a permanently soldered 4-MB or 8-MB Flash chip instead. (For the 4-MB Flash chip, see [Figure 3](#page-6-0) and [Figure 5](#page-8-0) for comparison. For the location of the 8-MB Flash, see [Figure 1](#page-4-0) and [Figure 2.](#page-5-0))

3. The 48-MB Flash Disk is scheduled for end-of-life in late 2002 and will be replaced by the 64-MB Flash Disk. Existing 48-MB Flash Disks can continue to be used in all I/O controllers.

4. The UBR7200-I/O-FE controller for the Cisco uBR7200 series routers supports only the 48-MB version of the Flash Disk.

<span id="page-11-2"></span><span id="page-11-1"></span>5. The NVRAM on some I/O controllers is replaced by a 32-pin nonsocketed SRAM component that is soldered onto the card. The SRAM component is made to act like the NVRAM by the addition of some external components, one of which is a 1-inch (2.54-cm) button-type lithium battery.

[Table 4](#page-11-2) lists the factory-installed Flash memory card options and their product numbers.

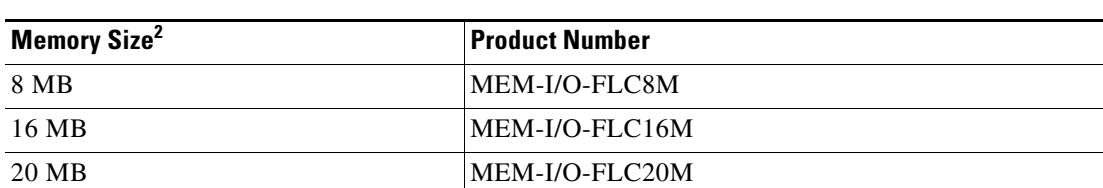

### *Table 4 Flash Memory Card Options1*

1. All Flash memory card options have reached end-of-life and are no longer orderable but are supported in legacy installations. For greater versatility and storage space, we recommend upgrading your routers to the available Flash Disk memory options.

2. Refer to the Cisco AS5800 universal access server documentation listed in the ["Related Documentation" section on](#page-1-0)  [page 2](#page-1-0) for Cisco AS5800 universal access server Flash memory card options.

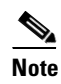

**Note** Flash memory cards are not supported on the C7200-I/O-2FE/E and C7200-I/O-GE+E I/O controllers when an NPE-G1 or NPE-G2 processor is installed.

a ka

[Table 5](#page-12-1) lists the Flash Disk memory options and their product numbers.

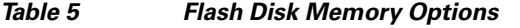

<span id="page-12-1"></span>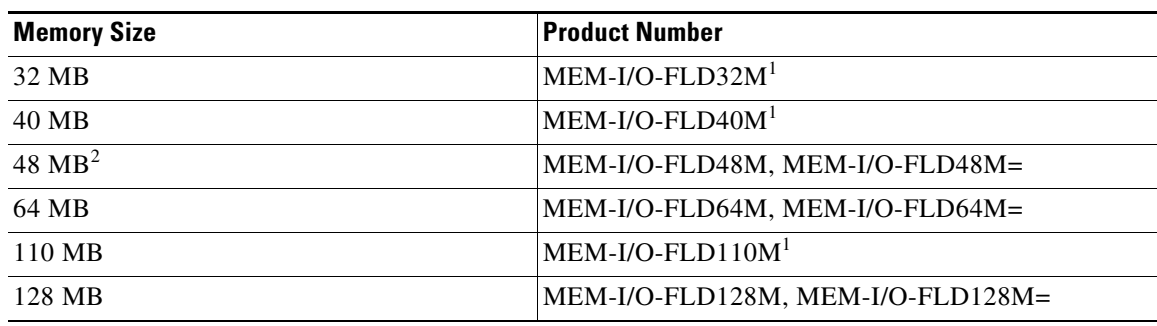

<span id="page-12-0"></span>1. These products are no longer orderable but are still supported in legacy systems that originally supported them.

2. The 48-MB Flash Disk is scheduled for end-of-life in late 2002 and will be replaced by the 64 MB Flash Disk. Existing 48 MB Flash Disks can continue to be used in all I/O controllers.

### **LED Descriptions**

The I/O controller faceplate contains LEDs that indicate system and port status; two additional LEDs indicate the status of the Flash Disk or Flash memory cards installed in either PC Card slot. A CPU reset button is located next to the IO power OK LED or next to the auxiliary port on the I/O controller faceplate. The CPU reset button resets the entire system.

<span id="page-12-2"></span>**Caution** To prevent system errors and problems, use the CPU reset button only at the direction of your service representative.

[Table 6](#page-12-2) lists LEDs common to all models of I/O controllers and describes their functions.

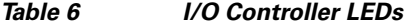

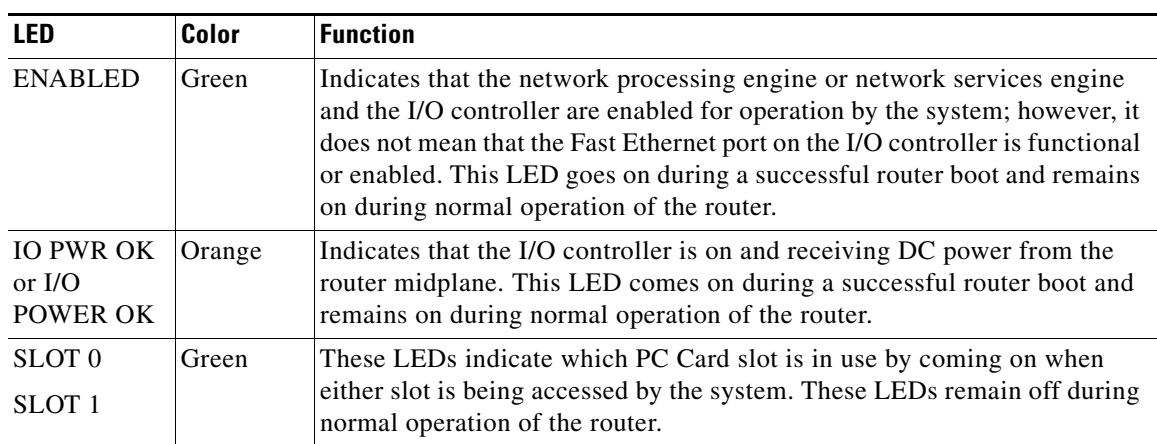

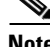

**Note** LEDs are either on or off. The LED state (on or off), not the color, determines the status of connection. However, most LEDs are green when on, with the exception of the IO POWER OK LED, which is orange when in the ON state.

# **Input/Output Controller C7200-I/O**

[Figure 8](#page-13-0) shows the LEDs on the I/O controller model with no Ethernet ports (C7200-I/O or UBR7200-I/O). This I/O controller has no port-specific LEDs. [Table 6 on page 13](#page-12-2) describes the LEDs on this I/O controller.

<span id="page-13-0"></span>*Figure 8 C7200-I/O LEDs and CPU Reset Button*

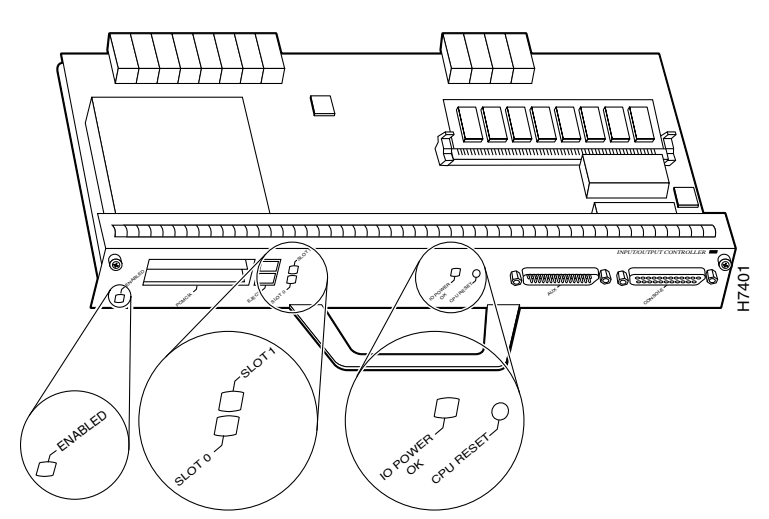

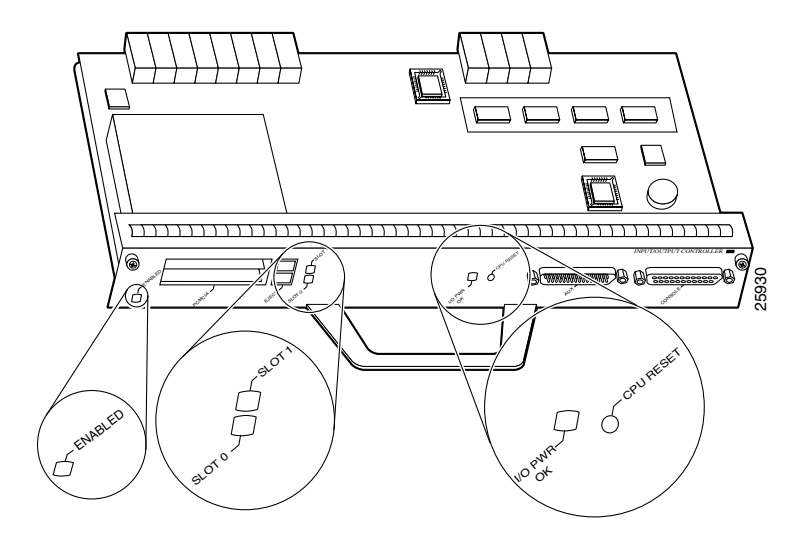

## **Input/Output Controller C7200-I/O-GE+E**

[Figure 9](#page-14-0) shows the LEDs on the I/O controller with the Gigabit Ethernet port and the Ethernet port (C7200-I/O-GE+E, and [Table 7](#page-14-1) lists the LEDs specific to this I/O controller model. [Table 6 on page 13](#page-12-2) lists the LEDs on this controller that are common to all controllers.

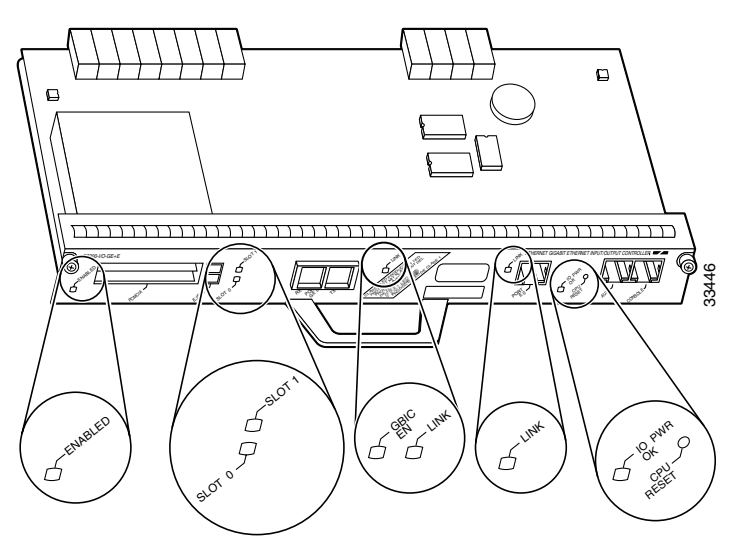

<span id="page-14-0"></span>*Figure 9 C7200-I/O-GE+E LEDs and CPU Reset Button*

<span id="page-14-1"></span>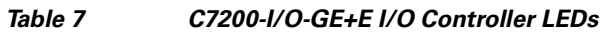

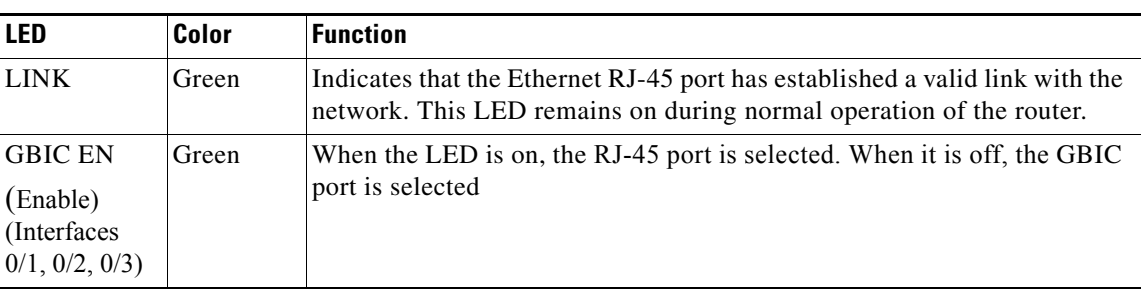

## **Input/Output Controller C7200-I/O-2FE/E**

[Figure 10](#page-15-0) shows the LEDs on the I/O controller with the two autosensing 10/100-Mbps RJ-45 ports (C7200-I/O-2FE/E or UBR7200-I/O-2FE/E), and [Table 8](#page-15-1) lists the LEDs specific to this I/O controller model. [Table 6 on page 13](#page-12-2) lists the LEDs on this controller that are common to all controllers.

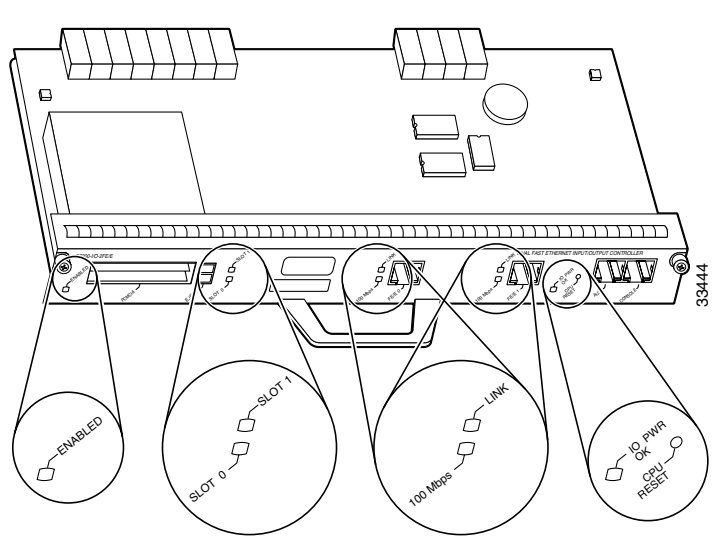

<span id="page-15-0"></span>*Figure 10 C7200-I/O-2FE/E LEDs and CPU Reset Button*

<span id="page-15-1"></span>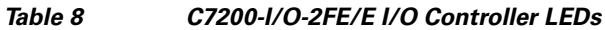

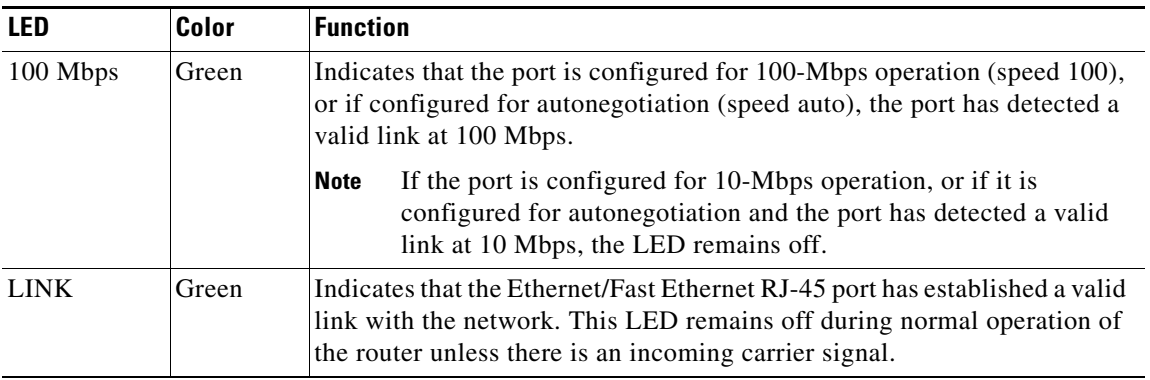

**Caution** To comply with EMI EN55022 Class B regulations, shielded Ethernet cables (p/n 72-1501-01) must be used with the UBR7200-I/O-2FE/E I/O controller in the Cisco uBR7246VXR router. Two shielded cables are included with the UBR7200-I/O-2FE/E controller.

## **Input/Output Controller C7200-I/O-FE**

[Figure 11](#page-16-0) shows the LEDs on the I/O controller with the Fast Ethernet port that is equipped with an MII port and [Figure 12](#page-16-1) shows an I/O controller with an RJ-45 port (C7200-I/O-FE). [Table 9](#page-17-0) lists the LEDs specific to this I/O controller model. [Table 6 on page 13](#page-12-2) lists the LEDs on this controller that are common to all controllers.

**Note** The C7200-I/O-FE I/O controller has reached its end-of-life and is no longer an orderable product as of December 2000.

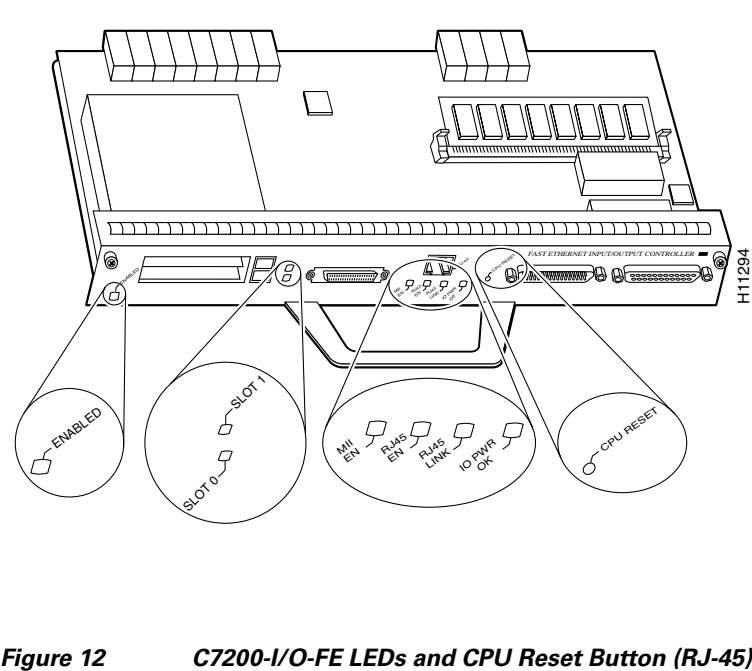

<span id="page-16-0"></span>*Figure 11 C7200-I/O-FE LEDs and CPU Reset Button*

<span id="page-16-1"></span>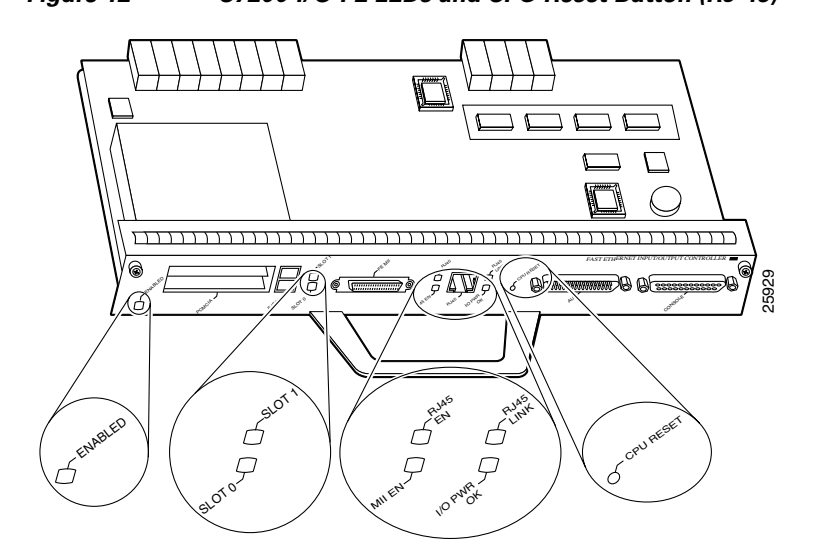

 $\Gamma$ 

<span id="page-17-0"></span>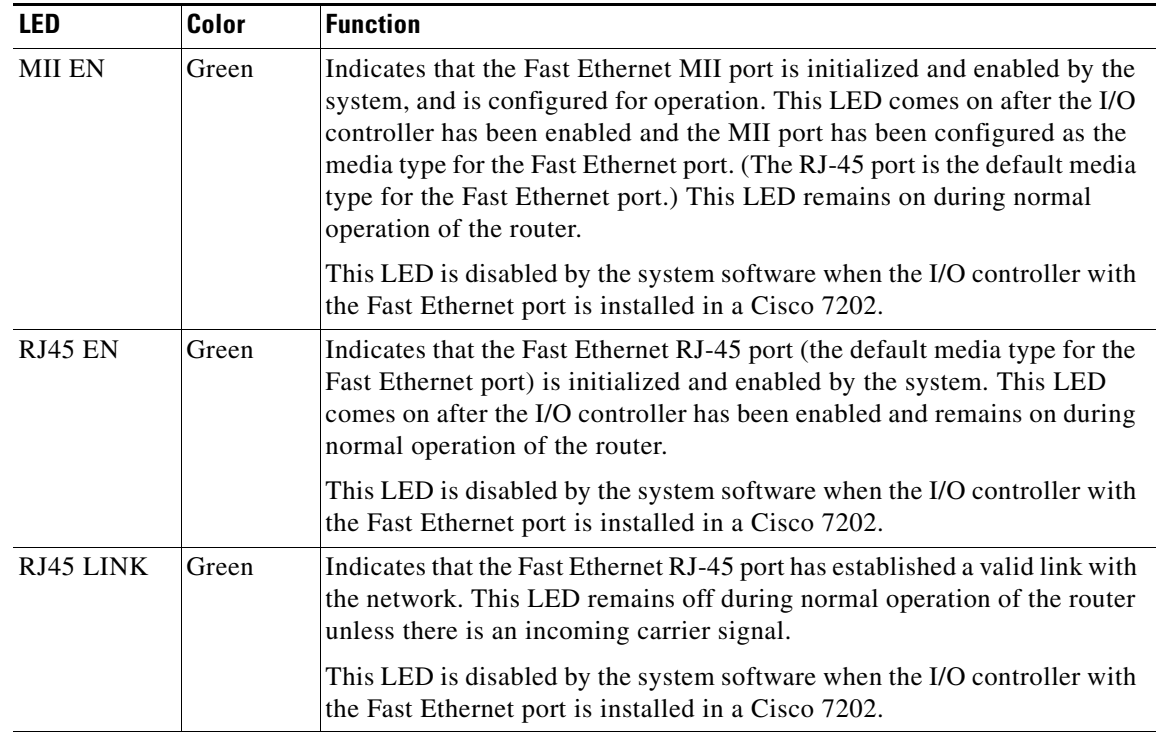

### *Table 9 C7200-I/O-FE I/O Controller LEDs*

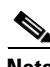

**Note** An MII LINK LED is not provided on this I/O controller because the LED is provided on external transceivers that are required for connecting to the MII port on the I/O controller. See the ["Ethernet and](#page-63-1)  [Fast Ethernet RJ-45 Connection Equipment" section on page 64](#page-63-1) for Fast Ethernet MII connection requirements.

## **Input/Output Controller C7200-I/O-FE-MII**

[Figure 13](#page-18-1) shows the LEDs on the I/O controller with the Fast Ethernet port equipped with a single MII port (C7200-I/O-FE-MII), and [Table 10](#page-18-2) lists the LEDs specific to this I/O controller model. [Table 6 on](#page-12-2)  [page 13](#page-12-2) lists the LEDs on this controller that are common to all controllers.

**Note** The C7200-I/O-FE-MII I/O controller has reached its end-of-life and is no longer an orderable product as of April 1998.

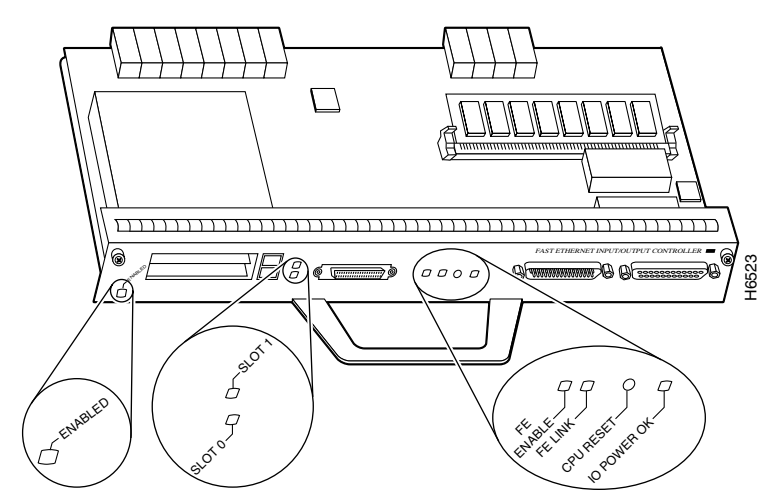

### <span id="page-18-1"></span>*Figure 13 C7200-I/O-FE-MII LEDs and CPU Reset Button*

<span id="page-18-2"></span>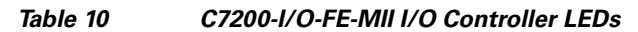

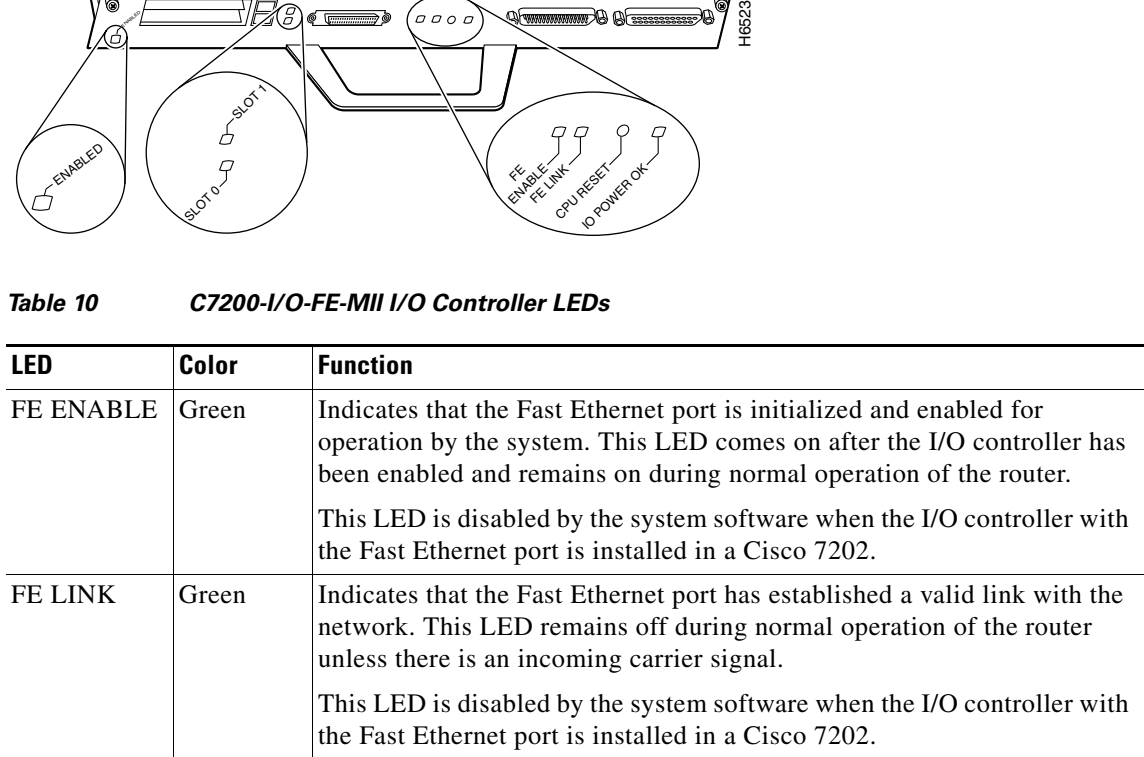

# <span id="page-18-0"></span>**Installation Prerequisites**

This section provides a list of parts and tools you need to remove and replace the I/O controller in Cisco 7200 series routers or Cisco uBR7200 series routers. This section also includes safety and ESD-prevention guidelines to help you avoid injury to yourself and damage to the equipment.

### **List of Parts and Tools**

You need the following parts and tools to remove and replace the I/O controller. If you need additional equipment, contact a service representative for ordering information:

- **•** New I/O controller
- **•** Number 2 Phillips screwdriver and a 3/16-inch flat-blade screwdriver
- **•** 8-mm wrench or nut driver, or adjustable wrench (for connecting a grounding lug to a Cisco uBR7200 series DC-input power supply)
- **•** 7-mm wrench or nut driver, or adjustable wrench (for connecting the DC-input power lead strain-relief cover to a DC-input power supply)
- **•** Tape (for securing the switch handle of a DC circuit breaker in the OFF position)
- **•** Your own ESD-prevention equipment or the disposable grounding wrist strap included with all upgrade kits, field-replaceable units (FRUs), and spares
- **•** Antistatic mat or surface, or static shielding bag
- **•** Small pliers

## <span id="page-19-0"></span>**Software and Hardware Requirements**

[Table 11](#page-20-0) lists the recommended minimum Cisco IOS software release (and boot helper [boot loader] image) to use with the I/O controller in supported router platforms.

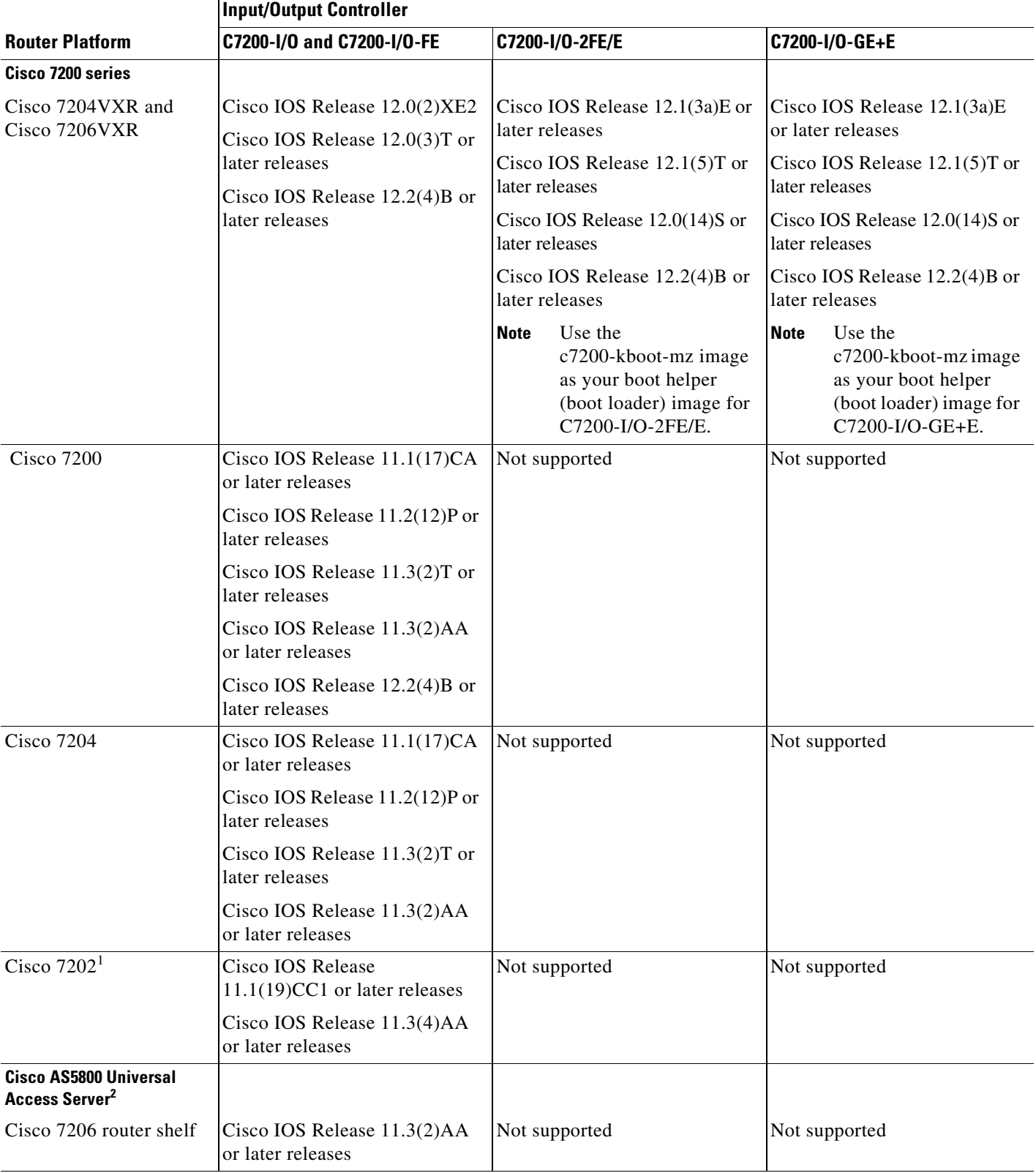

<span id="page-20-0"></span>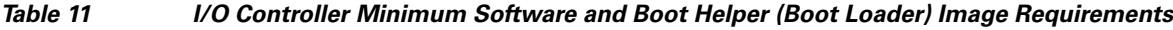

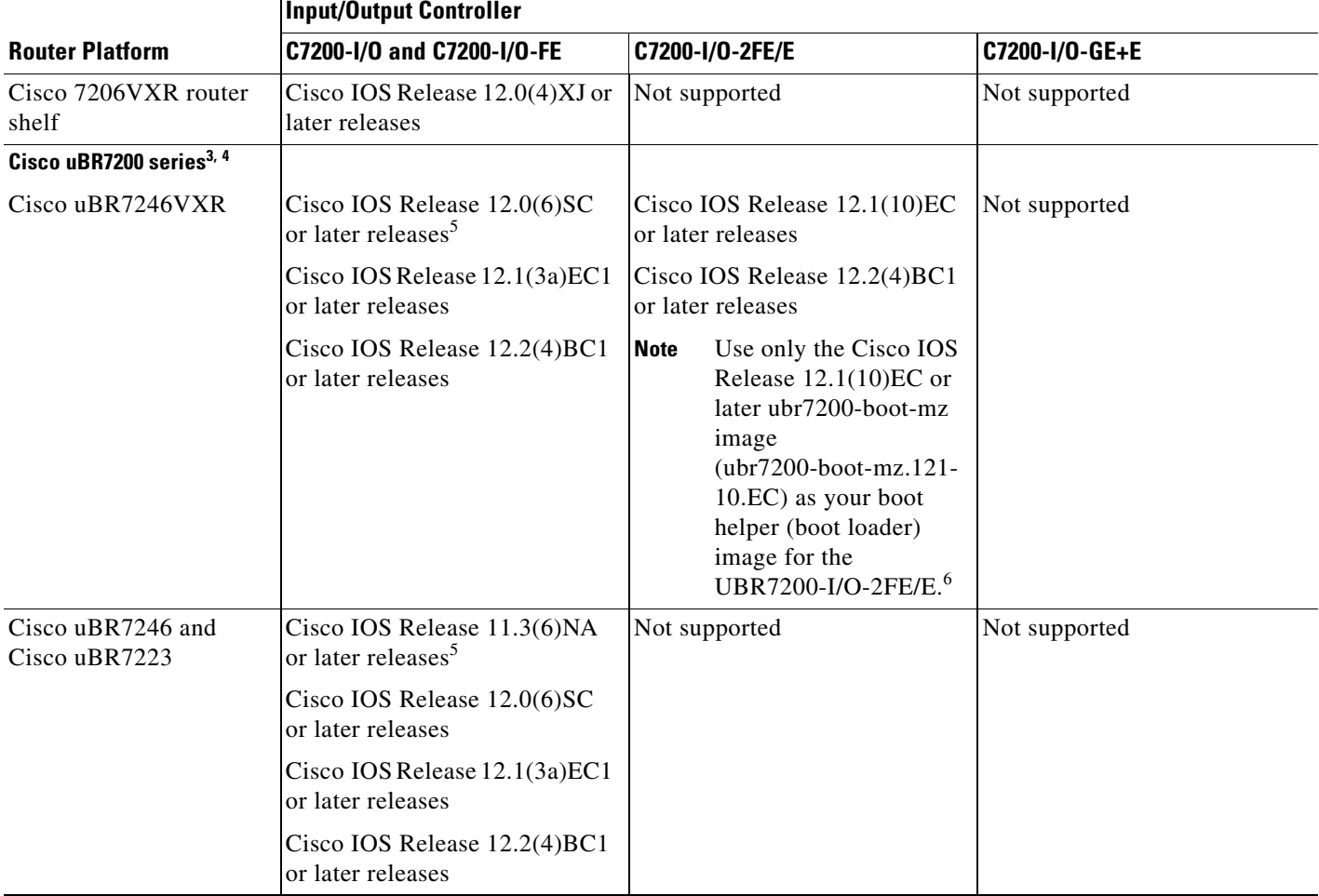

#### *Table 11 I/O Controller Minimum Software and Boot Helper (Boot Loader) Image Requirements (continued)*

1. You can install an I/O controller with or without a Fast Ethernet port in a Cisco 7202; however, when you install an I/O controller with a Fast Ethernet port, the Cisco 7202 system software automatically disables the port.

2. The Cisco 7206 and Cisco 7206VXR can be used as router shelves in a Cisco AS5800 universal access server. For information about the Cisco AS5800 universal access server, refer to the Cisco AS5800 universal access server documentation listed in the ["Related Documentation" section on page 2.](#page-1-0)

- 3. If you need to order a spare I/O controller for a Cisco uBR7200 series router, use the Cisco uBR7200 series product number followed by an equal sign (=). These I/O controllers have the Cisco uBR7200 series boot helper (boot loader) image loaded on the Flash SIMMs. (For Cisco uBR7200 series product numbers, see [Table 2](#page-2-1).)
- 4. Initial shipments of the Cisco uBR7246 chassis that were equipped with a Fast Ethernet I/O controller might have an I/O controller with the single MII port installed. These I/O controllers are fully compatible with the router. If you need to order a spare I/O controller, use the product numbers described in the previous footnote.
- <span id="page-21-0"></span>5. To support the UBR7200-I/O-FE, the Cisco uBR7200 series routers can use any previous boot image that supports a supported version of Cisco IOS software. However, we recommend using the Cisco IOS Release 12.0(15)SC [ubr7200-boot-mz.12.0-15.SC] boot image for maximum feature support.
- 6. The Cisco IOS Release 12.1(10)EC or later Cisco IOS Release 12.1 EC boot image must be used only on a Cisco uBR7246VXR using the UBR7200-I/O-2FE/E controller. This boot helper image must not be used for any Cisco uBR7200 series router using the UBR7200-I/O-FE controller.

Depending on the I/O controller model you have, the hardware requirements in the following sections apply.

### **C7200-I/O-2FE/E I/O Controller**

The C7200-I/O-2FE/E I/O controller operates only in the Cisco 7204VXR and Cisco 7206VXR routers, and in the Cisco uBR7246VXR universal broadband router.

- **•** The C7200-I/O-2FE/E I/O controller is not supported in conjunction with the NPE-100 or NPE-150, because these network processing engines (NPEs) require that there be a boot ROM present on the I/O controller; however, the C7200-I/O-2FE/E I/O controller does not have a boot ROM component.
- **•** The C7200-I/O-2FE/E I/O controller is not supported in conjunction with the NPE-200, because operational behavior with this NPE is unpredictable.
- **•** The C7200-I/O-2FE/E I/O controller operates with the following: NPE-225, NPE-300, NPE-400, NPE-G1, NPE-G2, and NSE-1 only.

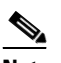

**Note** The C7200-I/O-2FE/E I/O controller operates only with this version of the NPE-225: board label 73-3453-05 rev. A0 or higher, or faceplate label 800-05418-03 rev. A0 or higher.

To check for the correct NPE-225 version in software, use the **show c7200** command. Under CPU EEPROM, look for Hardware Revision 1.3 or higher.

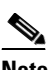

**Note** The NPE-300 has reached its end-of-life and is no longer orderable as of November 15, 2001.

- **•** The C7200-I/O-2FE/E I/O controller operates with the NPE-G1 and NPE-G2, but an I/O controller is not necessary because the NPE-G1 and NPE-G2 contain their own onboard controller. Installing an I/O controller in a chassis with the NPE-G1 or NPE-G2 activates the console and auxiliary ports on the I/O controller and automatically disables the console and auxiliary ports on board the NPE-G1 or NPE-G2. However, you can still use the Flash Disk slots and Ethernet ports on both the NPE-G1 or NPE-G2 and I/O controller when both cards are installed.
- To comply with EMI EN55022 Class B regulations, shielded Ethernet cables (p/n 72-1501-01) must be used with the UBR7200-I/O-2FE/E controller in the Cisco uBR7246VXR router.
- The C7200-I/O-2FE/E I/O controller is not supported in conjunction with the NPE-175. When you install a C7200-I/O-2FE/E I/O controller in a system that is using an NPE-175, the system software automatically disables the ports on the I/O controller.

Additionally, the following error message appears in the system banner at bootup:

PA-3-NOTSUPPORTED: PA in slot0 (Dual FastEthernet/Ethernet (with GBIC/RJ45) I/O Card) is not supported on this chassis or npe cpu card

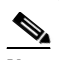

**Note** The C7200-I/O-2FE/E controller requires the c7200-kboot-mz boot helper image, and the UBR7200-I/O-2FE/E I/O controller requires the ubr7200-kboot-mz boot helper image. Attempting to use the standard boot image results in no network boot interfaces with the following warning message displayed:

%c7200-3-IONOTSUPPORTEDBYLOADER: I/O controller (type 539) is not supported by this boot loader. The I/O controller network interfaces will be unavailable.

### **C7200-I/O-GE+E I/O Controller**

The C7200-I/O-GE+E I/O controller operates only in the Cisco 7204VXR and Cisco 7206VXR routers

- **•** The C7200-I/O-GE+E I/O controller is not supported in conjunction with the NPE-100 or NPE-150, because these network processing engines (NPEs) require that there be a boot ROM present on the I/O controller; however, the C7200-I/O-GE+E I/O controller does not have a boot ROM component.
- **•** The C7200-I/O-GE+E I/O controller is not supported in conjunction with the NPE-200, because operational behavior with this NPE is unpredictable.

The Cisco C7200-I/O-GE+E I/O controller operates with the following NPEs and network services engine (NSE) only on the Cisco 7204VXR and Cisco 7206VXR routers: NPE-300, NPE-400, NPE-G1, and NSE-1.

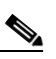

**Note** The C7200-I/O-GE+E I/O controller operates with the NPE-G1, but an I/O controller is not necessary because the NPE-G1 contains its own onboard controller. Installing an I/O controller in a chassis with the NPE-G1 activates the console and auxiliary ports on the I/O controller and automatically disables the console and auxiliary ports on board the NPE-G1. However, you can still use the Flash Disk slots and Ethernet ports on both the NPE-G1 and I/O controller when both cards are installed.

**•** The C7200-I/O-GE+E I/O controller is not supported in conjunction with the NPE-175 and NPE-225. When you install a C7200-I/O-GE+E I/O controller in a system that is using an NPE-175 or an NPE-225, the system software automatically disables the ports on the I/O controller.

Additionally, the following error message appears in the system banner at bootup:

PA-3-NOTSUPPORTED: PA in slot0 (GigabitEthernet/Ethernet (with GBIC/RJ45) I/O Card) is not supported on this chassis or npe cpu card

**Note** The C7200-I/O-GE+E I/O controller requires the c7200-kboot-mz boot helper image. Attempting to use the standard boot image results in no network boot interfaces with the following warning message displayed:

```
%c7200-3-IONOTSUPPORTEDBYLOADER: I/O controller (type 539) is not supported by this boot 
loader. The I/O controller network interfaces will be unavailable.
```
### **C7200-I/O-FE=, C7200-I/O-MII=, or C7200-I/O= I/O Controllers**

You can install the C7200-I/O-FE, C7200-I/O-MII, or C7200-I/O in all Cisco 7200 series routers (including the Cisco 7206 and Cisco 7206VXR as router shelves in a Cisco AS5800 universal access server); however, when you install an I/O controller with a Fast Ethernet port in a Cisco 7202, the system software automatically disables the port.

- These I/O controllers also operate with the NPE-G1 on a VXR chassis, but an I/O controller is not necessary because the NPE-G1 contains its own onboard controller. Installing an I/O controller in a chassis with the NPE-G1 activates the console and auxiliary ports on the I/O controller and automatically disables the console and auxiliary ports on board the NPE-G1. However, you can still use the Flash Disk slots and Ethernet ports on both the NPE-G1 and I/O controller when both cards are installed.
- **•** For the Cisco 7202, the following message appears in the system banner if an I/O controller with the Fast Ethernet port is installed in the system:

%C7200-3-UNSUPPORTED: FE in slot0 is not supported on C7202 chassis

If the above message appears, the Fast Ethernet port on the I/O controller is automatically disabled. If the above message does not appear, your Cisco 7202 has an installed I/O controller without the Fast Ethernet port.

- When you use the I/O controller that is equipped with an MII port and an RJ-45 port (C7200-I/O-FE), only one port can be configured for use at a time.
- **•** If you order an I/O controller as a spare for a Cisco uBR7200 series router, use the Product Numbers listed in [Table 2](#page-2-1) for the Cisco uBR7200 series. These I/O controllers have the boot helper (boot loader) image used by a Cisco uBR7200 series router loaded on the Flash memory SIMMs. Cisco 7200 series I/O controller spares (C7200-I/O-FE-MII=, C7200-I/O-FE=, and C7200-I/O=) do not have the Cisco uBR7200 series boot helper image loaded on the Flash memory SIMMs.
- **•** The C7200-I/O-FE-MII I/O controller has reached its end-of-life and is no longer an orderable product as of April 1998. The C7200-I/O-FE I/O controller has reached its end-of-life and is no longer an orderable product as of December 2000.
- The UBR7200-I/O-FE controller for the Cisco uBR7200 series routers supports only the 48 MB version of the Flash Disk.

**Note** Certain Cisco hardware products have incorporated a hardware change that is transparent for most users. However, an anomaly has been identified when this updated Cisco hardware is used in conjunction with certain releases of Cisco IOS software. (See the ["Troubleshooting Using the show interfaces fastethernet](#page-59-0)  [Command" section on page 60](#page-59-0) for an explanation of this anomaly and a workaround procedure.)

### **Safety Guidelines**

Following are safety guidelines that you should follow when working with any equipment that connects to electrical power or telephone wiring.

Г

### **Safety Warnings**

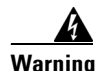

### **Warning IMPORTANT SAFETY INSTRUCTIONS**

**This warning symbol means danger. You are in a situation that could cause bodily injury. Before you work on any equipment, be aware of the hazards involved with electrical circuitry and be familiar with standard practices for preventing accidents. Use the statement number provided at the end of each warning to locate its translation in the translated safety warnings that accompanied this device.** Statement 1071

### **SAVE THESE INSTRUCTIONS**

#### **Waarschuwing BELANGRIJKE VEILIGHEIDSINSTRUCTIES**

**Dit waarschuwingssymbool betekent gevaar. U verkeert in een situatie die lichamelijk letsel kan veroorzaken. Voordat u aan enige apparatuur gaat werken, dient u zich bewust te zijn van de bij elektrische schakelingen betrokken risico's en dient u op de hoogte te zijn van de standaard praktijken om ongelukken te voorkomen. Gebruik het nummer van de verklaring onderaan de waarschuwing als u een vertaling van de waarschuwing die bij het apparaat wordt geleverd, wilt raadplegen.**

### **BEWAAR DEZE INSTRUCTIES**

### **Varoitus TÄRKEITÄ TURVALLISUUSOHJEITA**

**Tämä varoitusmerkki merkitsee vaaraa. Tilanne voi aiheuttaa ruumiillisia vammoja. Ennen kuin käsittelet laitteistoa, huomioi sähköpiirien käsittelemiseen liittyvät riskit ja tutustu onnettomuuksien yleisiin ehkäisytapoihin. Turvallisuusvaroitusten käännökset löytyvät laitteen mukana toimitettujen käännettyjen turvallisuusvaroitusten joukosta varoitusten lopussa näkyvien lausuntonumeroiden avulla.**

**SÄILYTÄ NÄMÄ OHJEET**

#### **Attention IMPORTANTES INFORMATIONS DE SÉCURITÉ**

**Ce symbole d'avertissement indique un danger. Vous vous trouvez dans une situation pouvant entraîner des blessures ou des dommages corporels. Avant de travailler sur un équipement, soyez conscient des dangers liés aux circuits électriques et familiarisez-vous avec les procédures couramment utilisées pour éviter les accidents. Pour prendre connaissance des traductions des avertissements figurant dans les consignes de sécurité traduites qui accompagnent cet appareil, référez-vous au numéro de l'instruction situé à la fin de chaque avertissement.**

**CONSERVEZ CES INFORMATIONS**

#### **Warnung WICHTIGE SICHERHEITSHINWEISE**

**Dieses Warnsymbol bedeutet Gefahr. Sie befinden sich in einer Situation, die zu Verletzungen führen kann. Machen Sie sich vor der Arbeit mit Geräten mit den Gefahren elektrischer Schaltungen und den üblichen Verfahren zur Vorbeugung vor Unfällen vertraut. Suchen Sie mit der am Ende jeder Warnung angegebenen Anweisungsnummer nach der jeweiligen Übersetzung in den übersetzten Sicherheitshinweisen, die zusammen mit diesem Gerät ausgeliefert wurden.**

**BEWAHREN SIE DIESE HINWEISE GUT AUF.**

### **Avvertenza IMPORTANTI ISTRUZIONI SULLA SICUREZZA**

**Questo simbolo di avvertenza indica un pericolo. La situazione potrebbe causare infortuni alle persone. Prima di intervenire su qualsiasi apparecchiatura, occorre essere al corrente dei pericoli relativi ai circuiti elettrici e conoscere le procedure standard per la prevenzione di incidenti. Utilizzare il numero di istruzione presente alla fine di ciascuna avvertenza per individuare le traduzioni delle avvertenze riportate in questo documento.** 

**CONSERVARE QUESTE ISTRUZIONI**

**Advarsel VIKTIGE SIKKERHETSINSTRUKSJONER**

**Dette advarselssymbolet betyr fare. Du er i en situasjon som kan føre til skade på person. Før du begynner å arbeide med noe av utstyret, må du være oppmerksom på farene forbundet med elektriske kretser, og kjenne til standardprosedyrer for å forhindre ulykker. Bruk nummeret i slutten av hver advarsel for å finne oversettelsen i de oversatte sikkerhetsadvarslene som fulgte med denne enheten.**

**TA VARE PÅ DISSE INSTRUKSJONENE**

**Aviso INSTRUÇÕES IMPORTANTES DE SEGURANÇA** 

**Este símbolo de aviso significa perigo. Você está em uma situação que poderá ser causadora de lesões corporais. Antes de iniciar a utilização de qualquer equipamento, tenha conhecimento dos perigos envolvidos no manuseio de circuitos elétricos e familiarize-se com as práticas habituais de prevenção de acidentes. Utilize o número da instrução fornecido ao final de cada aviso para localizar sua tradução nos avisos de segurança traduzidos que acompanham este dispositivo.**

**GUARDE ESTAS INSTRUÇÕES** 

**¡Advertencia! INSTRUCCIONES IMPORTANTES DE SEGURIDAD**

**Este símbolo de aviso indica peligro. Existe riesgo para su integridad física. Antes de manipular cualquier equipo, considere los riesgos de la corriente eléctrica y familiarícese con los procedimientos estándar de prevención de accidentes. Al final de cada advertencia encontrará el número que le ayudará a encontrar el texto traducido en el apartado de traducciones que acompaña a este dispositivo.** 

**GUARDE ESTAS INSTRUCCIONES**

**Varning! VIKTIGA SÄKERHETSANVISNINGAR**

**Denna varningssignal signalerar fara. Du befinner dig i en situation som kan leda till personskada. Innan du utför arbete på någon utrustning måste du vara medveten om farorna med elkretsar och känna till vanliga förfaranden för att förebygga olyckor. Använd det nummer som finns i slutet av varje varning för att hitta dess översättning i de översatta säkerhetsvarningar som medföljer denna anordning.**

### **SPARA DESSA ANVISNINGAR**

#### Figyelem **FONTOS BIZTONSÁGI ELOÍRÁSOK**

Ez a figyelmezeto jel veszélyre utal. Sérülésveszélyt rejto helyzetben van. Mielott bármely berendezésen munkát végezte, legyen figyelemmel az elektromos áramkörök okozta kockázatokra, és ismerkedjen meg a szokásos balesetvédelmi eljárásokkal. A kiadványban szereplo figyelmeztetések fordítása a készülékhez mellékelt biztonsági figyelmeztetések között található; a fordítás az egyes figyelmeztetések végén látható szám alapján keresheto meg.

ORIZZE MEG EZEKET AZ UTASÍTÁSOKAT!

Предупреждение ВАЖНЫЕ ИНСТРУКЦИИ ПО СОБЛЮДЕНИЮ ТЕХНИКИ БЕЗОПАСНОСТИ

> Этот символ предупреждения обозначает опасность. То есть имеет место ситуация, в которой следует опасаться телесных повреждений. Перед эксплуатацией оборудования выясните, каким опасностям может подвергаться пользователь при использовании электрических цепей, и ознакомьтесь с правилами техники безопасности для предотвращения возможных несчастных случаев. Воспользуйтесь номером заявления, приведенным в конце каждого предупреждения, чтобы найти его переведенный вариант в переводе предупреждений по безопасности, прилагаемом к данному устройству.

#### СОХРАНИТЕ ЭТИ ИНСТРУКЦИИ

#### 警告 重要的安全性说明

此警告符号代表危险。您正处于可能受到严重伤害的工作环境中。在您使用设备开始工作之前,必须充分意 识到触电的危险,并熟练掌握防止事故发生的标准工作程序。请根据每项警告结尾提供的声明号码来找到此 设备的安全性警告说明的翻译文本。

请保存这些安全性说明

警告 安全上の重要な注意事項

> 「危険」の意味です。人身事故を予防するための注意事項が記述されています。装置の取り扱い作業を 行うときは、電気回路の危険性に注意し、一般的な事故防止策に留意してください。警告の各国語版は、 各注意事項の番号を基に、装置に付属の「Translated Safety Warnings」を参照してください。

これらの注意事項を保管しておいてください。

### **Electrical Equipment Guidelines**

Follow these basic guidelines when working with any electrical equipment:

- Before beginning any procedures requiring access to the chassis interior, locate the emergency power-off switch for the room in which you are working.
- **•** Disconnect all power and external cables before moving a chassis.
- **•** Do not work alone when potentially hazardous conditions exist.
- **•** Never assume that power has been disconnected from a circuit; always check.
- **•** Do not perform any action that creates a potential hazard to people or makes the equipment unsafe.

**•** Carefully examine your work area for possible hazards such as moist floors, ungrounded power extension cables, and missing safety grounds.

### **Telephone Wiring Guidelines**

Use the following guidelines when working with any equipment that is connected to telephone wiring or to other network cabling:

- **•** Never install telephone wiring during a lightning storm.
- **•** Never install telephone jacks in wet locations unless the jack is specifically designed for wet locations.
- Never touch uninsulated telephone wires or terminals unless the telephone line has been disconnected at the network interface.
- **•** Use caution when installing or modifying telephone lines.

### **Electrostatic Discharge Prevention**

Electrostatic discharge (ESD) damages equipment and impairs electrical circuitry. ESD occurs when printed circuit boards are improperly handled and results in complete or intermittent failures.

The network processing engine or network services engine, I/O controller, port adapters, and Cisco uBR7200 series cable modem cards consist of a printed circuit board that is fixed in a metal carrier. Electromagnetic interference (EMI) shielding, connectors, and a handle are integral components of the carrier. Handle the network processing engine or network services engine, I/O controller, port adapters, and Cisco uBR7200 series cable modem cards by their carrier edges and handles; never touch the printed circuit board or connector pins.

[Figure 14](#page-28-0) shows the location of a printed circuit board in a network processing engine, network services engine, I/O controller, or Cisco uBR7200 series cable modem card metal carrier. Do not touch the printed circuit board when handling any of the components.

<span id="page-28-0"></span>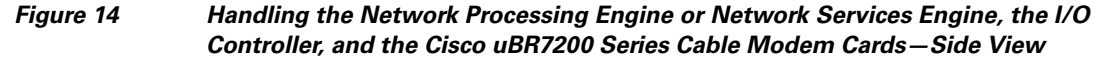

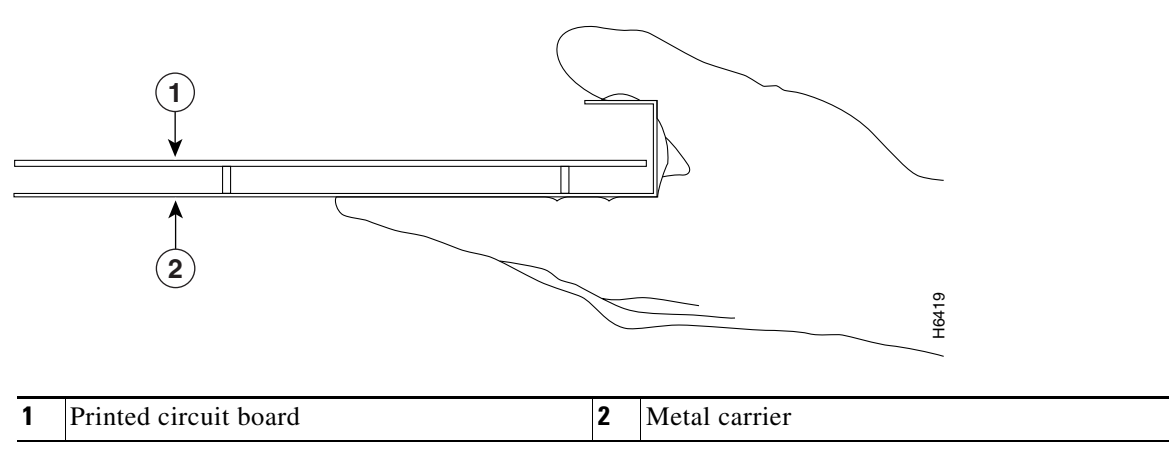

[Figure 15](#page-29-0) shows the location of a printed circuit board in a port adapter metal carrier. Do not touch the printed circuit board when handling a port adapter.

<span id="page-29-0"></span>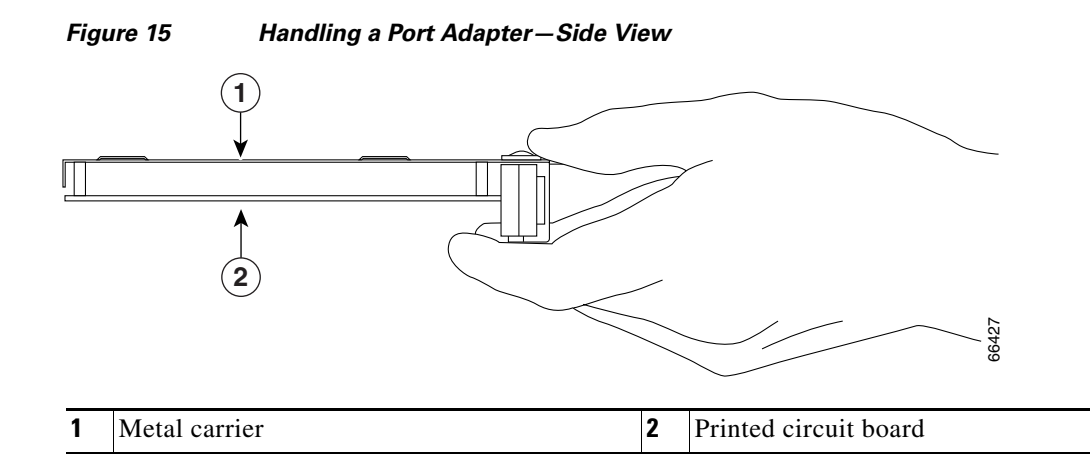

Although the metal carrier helps to protect the printed circuit boards from ESD, wear a preventive antistatic strap whenever handling the network processing engine or network services engine, I/O controller, port adapters, or Cisco uBR7200 series cable interface line cards. Ensure that the strap makes good skin contact, and connect the strap's clip to an unpainted chassis surface to safely channel unwanted ESD voltages to ground.

If no wrist strap is available, ground yourself by touching the metal part of the chassis.

**Caution** Make sure to tighten the captive installation screws on the network processing engine or network services engine, Cisco uBR7200 series cable modem cards, and the I/O controller (use a number 2 Phillips or a 3/16-inch flat-blade screwdriver). These screws prevent accidental removal, provide proper grounding for the router, and help to ensure that the network processing engine or network services engine, Cisco uBR7200 series cable modem cards, and the I/O controller are properly seated in the router midplane.

Following are guidelines for preventing ESD damage:

- Always use an ESD wrist strap or ankle strap when installing or replacing the network processing engine or network services engine, I/O controller, port adapters, or Cisco uBR7200 series cable modem cards. Ensure that the ESD strap makes contact with your skin.
- **•** Handle the network processing engine or network services engine, I/O controller, port adapters, or Cisco uBR7200 series cable modem cards by their metal carrier edges and handles only; avoid touching the printed circuit board components or any connector pins.
- **•** When removing the network processing engine or network services engine, I/O controller, port adapters, or Cisco uBR7200 series cable modem cards, place them on an antistatic surface with the printed circuit board components facing upward, or in a static shielding bag. If you are returning an I/O controller, network processing engine or network services engine, port adapter, or Cisco uBR7200 series cable modem card to the factory, immediately place it in a static shielding bag.

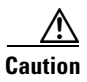

**Caution** Periodically check the resistance value of the antistatic strap. The measurement should be within the range of 1 and 10 megohms (Mohms).

# <span id="page-30-0"></span>**Removing and Replacing the Input/Output Controller**

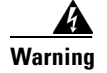

**Warning Only trained and qualified personnel should be allowed to install or replace this equipment.**  Statement 1030

> **To see translations of the warnings that appear in this publication, refer to the** *Regulatory Compliance and Safety Information* **document that accompanied this device.**

> The following sections explain how to remove and replace an I/O controller in Cisco 7200 series routers or Cisco uBR7200 series routers:

- **•** [Copying the Configuration File to a TFTP Server, page 31](#page-30-1)
- [Powering Down the Router and Disconnecting Input Power, page 33](#page-32-0)
- [Removing the Input/Output Controller, page 39](#page-38-0)
- **•** [Replacing an Input/Output Controller, page 41](#page-40-0)
- **•** [Reconnecting Input Power and Powering Up the Router, page 42](#page-41-0)
- **•** [Downloading the Saved Configuration from the TFTP Server, page 50](#page-49-0)

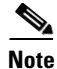

**Note** The procedures for removing and replacing an I/O controller in all Cisco 7200 series routers are the same. Therefore, the illustrations and procedures in the following sections apply to Cisco 7200 VXR routers and Cisco 7200 routers (including the Cisco 7206 and 7206VXR as router shelves in the Cisco AS5800 universal access server) unless indicated otherwise.

The procedures for removing and replacing an I/O controller in Cisco uBR7200 series routers are the same as for the platforms mentioned above; however, to show differences in the chassis and I/O controller location, separate illustrations are provided for Cisco uBR7200 series routers.

## <span id="page-30-1"></span>**Copying the Configuration File to a TFTP Server**

Before you replace the I/O controller, be sure to copy the router running configuration to a TFTP file server so that you can retrieve it later; otherwise, you will have to reenter your configuration manually.

Before copying the router configuration file to a TFTP file server, check the following items:

- A console terminal is connected to the console port on the I/O controller, or a Telnet session is established to the router.
- **•** The router is connected to a network supporting a file server (remote host).
- The remote host supports the TFTP application.
- **•** You have the name or address of the remote host.

To copy the router's configuration file to a remote host, complete the following steps:

- **Step 1** Make sure you are at the privileged level of the EXEC command interpreter (check the system prompt for a pound sign [#]). If the system prompt does not have a pound sign (#), enter **enable**, and then your password.
- **Step 2** Use the **ping** command to check the connection between the router and the remote host.

Г

**Step 3** Enter the **show running-config** command to display the router's running configuration. Ensure that the configuration information is complete and correct. If it is not, use the **configure** command to add or modify the existing configuration. Then enter the **copy running-config startup-config** command to save the retrieved configuration in NVRAM. NVRAM uses lithium batteries to maintain its contents when disconnected from power.

```
\overline{\mathscr{C}}
```
- **Note** Refer to the appropriate software documentation listed in the "Related Documentation" section [on page 2](#page-1-0) for descriptions of the configuration options available for the system and individual interfaces, and for specific configuration instructions.
- **Step 4** Enter the **copy startup-config tftp** command. The EXEC command interpreter prompts you for the name or IP address of the remote host that is to receive the configuration file. (The prompt might include the name or address of a default file server.)

```
Router# copy startup-config tftp
Remote host []?
```
**Step 5** Enter the name or IP address of the remote host. In the following example, the name of the remote host is *servername*:

```
Router# copy startup-config tftp
Remote host []? servername
Translating "servername"...domain server (10.1.1.1) [OK]
```
**Step 6** The EXEC command interpreter prompts you for the name of the file that will contain the configuration. By default, the system appends *-confg* to the router's name to create the new filename. Press **Return** to accept the default filename, or enter a different name for the file before pressing **Return**. In the following example, the default is accepted:

Name of configuration file to write [Router-confg]? Write file Router-confg on host 10.1.1.1? [confirm] Writing Router-confg.....

**Step 7** Before the router executes the copy process, it displays the instructions you entered for confirmation. If the instructions are not correct, enter **n** (no), and press **Return** to stop the process. To accept the instructions, press **Return**, or **y,** and then **Return**; the system begins the copy process. In the following example, the default is accepted:

Write file Router-confg on host 10.1.1.1? [confirm] Writing Router-confg: !!!! [ok]

While the router copies the configuration to the remote host, it displays a series of exclamation points (!!!) or periods (. . .). The series of exclamation points (!!!!) and [ok] indicate that the operation is successful. A display of periods  $(\ldots)$  and [timed out] or [failed] indicates a failure, which would probably be because of a network fault or the lack of a writable, readable file on the remote file server.

- **Step 8** Check the result of the copy process.
	- If the display indicates that the process was successful (with the series of exclamation points (!!!) and [ok]), the copy process is complete. The configuration file is safely stored in the temporary file on the remote file server.
	- **•** If the display indicates that the process failed (with the series of periods ( . . .) as shown in the following example) your configuration was not saved:

```
Writing Router-confg .....
```
**Step 9** If your configuration was not saved, repeat the preceding steps, or select a different remote file server and repeat the preceding steps. If you are unable to copy the configuration to a remote host successfully, contact your network administrator or see the ["Obtaining Documentation and Submitting a Service](#page-81-0)  [Request" section on page 82](#page-81-0) for instructions on contacting technical assistance.

This completes the procedure for copying the configuration file to a TFTP server. Proceed to the next section, "[Powering Down the Router and Disconnecting Input Power](#page-32-0)."

### <span id="page-32-0"></span>**Powering Down the Router and Disconnecting Input Power**

Complete the steps in the following sections to power down the router and disconnect input power.

**Warning This unit might have more than one power cord. To prevent the risk of electric shock, disconnect the two power cords before servicing the unit.** Statement 83

**To see translations of the warnings that appear in this publication, refer to the** *Regulatory Compliance and Safety Information* **document that accompanied this device.** 

### **Powering Down the Router**

To power down a Cisco 7200 series router or Cisco uBR7200 series router, complete the following steps:

- **Step 1** At the rear of the router, place the power switch on the power supply in the OFF (O) position. Repeat this action if a second power supply is installed in the router.
- **Step 2** Observe the following items:
	- The green OK LED on the power supply goes off.
	- **•** The fans stop operating.
	- The LEDs on the I/O controller go off.
	- **•** The LEDs on the port adapters go off.
	- **•** On a Cisco uBR7200 series router, the LEDs on the cable modem cards go off.

**Caution** When the power switch on a Cisco uBR7200 series power supply is turned to the OFF (O) position, the power supply enters a reset cycle for 90 seconds. Wait at least 90 seconds before turning the power switch back to the ON (|) position. If you do not wait the full 90 seconds, the power supply will not restart.

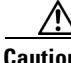

**Caution** Wait at least 30 seconds before powering on a Cisco 7200 series router, after you have powered it off.

This completes the procedure for powering down a Cisco 7200 series router or Cisco uBR7200 series router.

Г

### **Disconnecting AC-Input Power**

To disconnect AC-input power from a Cisco 7200 series router or Cisco uBR7200 series router, complete the following steps:

- <span id="page-33-1"></span>**Step 1** Unplug the input power cable from the power source.
- **Step 2** Unlock the cable-retention clip.
	- On a Cisco 7200 series router, push up on the cable-retention clip that secures the input power cable to the router power supply.
	- **•** On a Cisco uBR7200 series router, push the cable-retention clip to the left.
- <span id="page-33-2"></span>**Step 3** Unplug the other end of the input power cable from the power supply. (For a Cisco 7200 series router, see [Figure 16](#page-33-0). For a Cisco uBR7200 series router, see [Figure 17.](#page-34-0))

<span id="page-33-0"></span>*Figure 16 Disconnecting Power from a Cisco 7200 Series AC-Input Power Supply* 

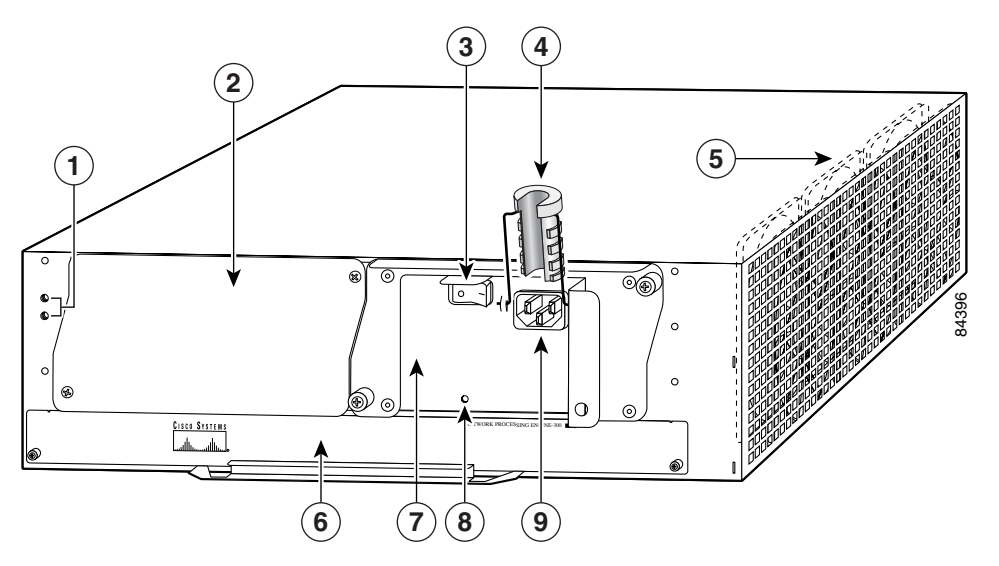

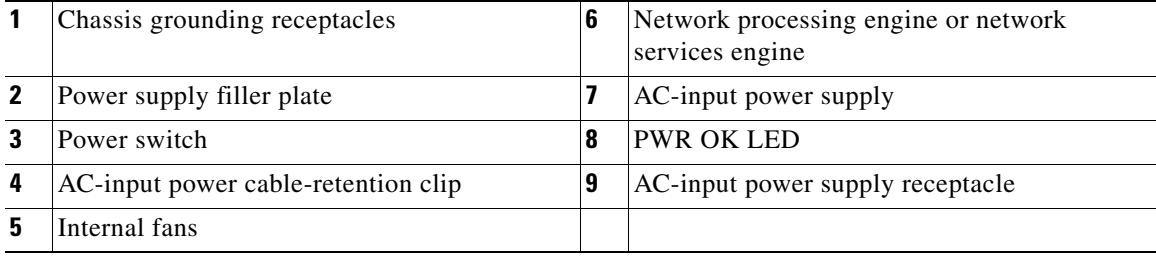

<span id="page-34-0"></span>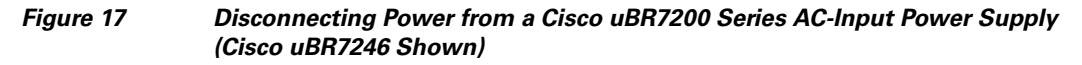

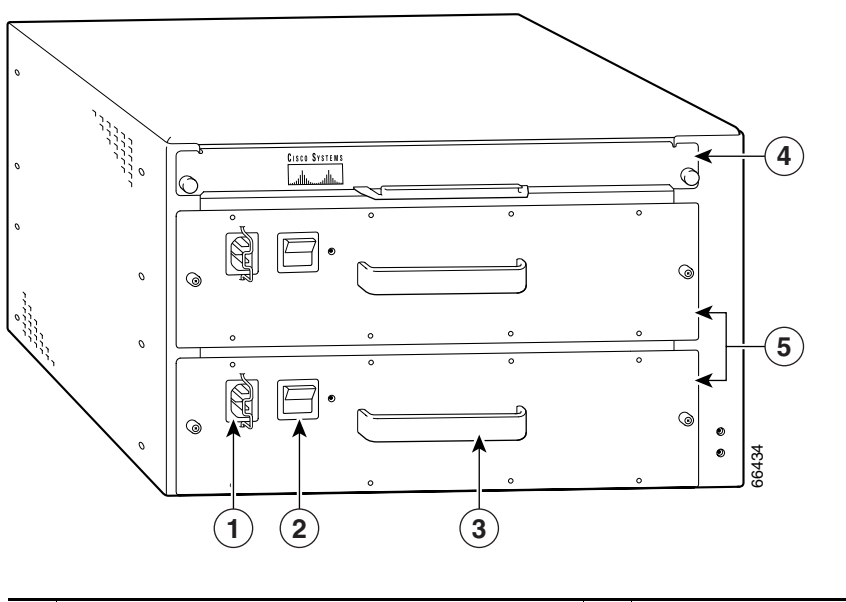

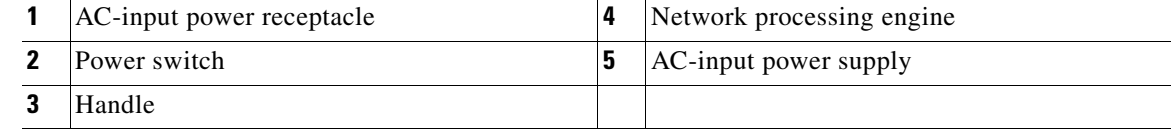

**Step 4** Repeat [Step 1](#page-33-1) through [Step 3](#page-33-2) if a second power supply is installed.

This completes the procedure for disconnecting AC-input power from a Cisco 7200 series router or Cisco uBR7200 series router.

### **Disconnecting DC-Input Power**

Before completing any of the following steps, and to prevent short-circuit or shock hazards, ensure that power is removed from the DC circuit. To ensure that all power is off, locate the circuit breaker on the panel board that services the DC circuit, switch the circuit breaker to the off position, and tape the switch handle of the circuit breaker in the off position.

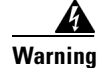

**Warning When installing the unit, the ground connection must always be made first and disconnected last.**  Statement 42

**To see translations of the warnings that appear in this publication, refer to the** *Regulatory Compliance and Safety Information* **document that accompanied this device.** 

To disconnect DC-input power from a Cisco 7200 series router or Cisco uBR7200 series router, complete the following steps:

- **Step 1** Turn off the power source and disconnect the -V and +V leads from the power source. You can leave the ground cable connected.
- **Step 2** Remove the devices securing the –V and +V leads:
	- For a Cisco 7200 series router, remove the cable tie that secures the  $-V$ ,  $+V$ , and ground leads to the power supply faceplate. Save the cable tie.

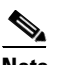

- **Note** The cable tie that accompanied your Cisco 7200 series DC-input power supply can be removed and replaced on the power supply without the use of a tool. If you secured the DC-input power supply leads to the power supply faceplate using a different type of cable tie, use a wire stripper to cut that cable tie from the power supply.
- For a Cisco uBR7200 series router, use a 7-mm wrench or nut driver (or adjustable wrench) to loosen and remove the two M4 nuts from the strain-relief cover that secures the –V and +V leads to the power supply faceplate. Remove the strain-relief cover. (See [Figure 18](#page-35-0).)

<span id="page-35-0"></span>*Figure 18 Removing the Strain-Relief Cover from a Cisco uBR7200 Series DC-Input Power Supply*

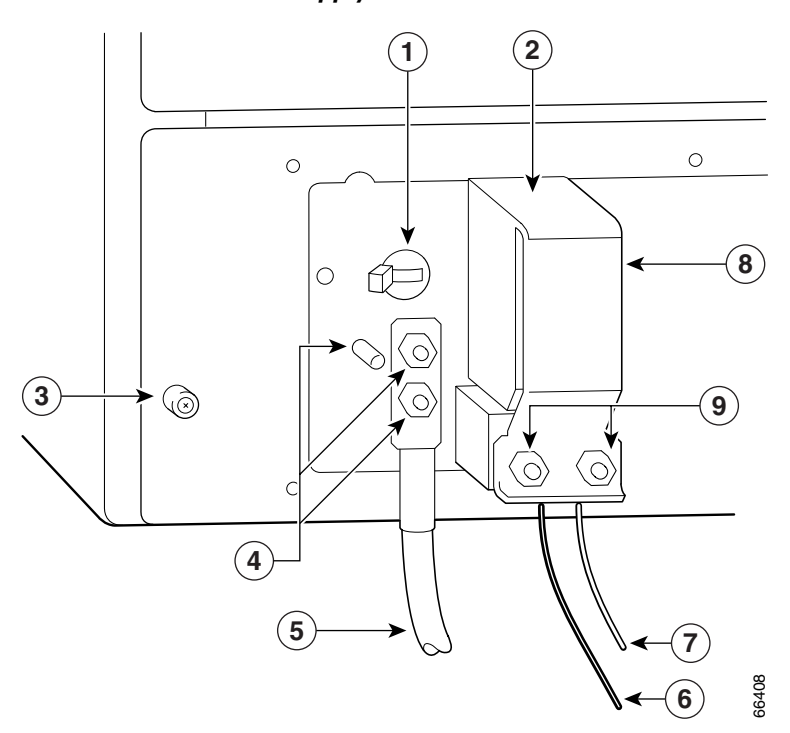

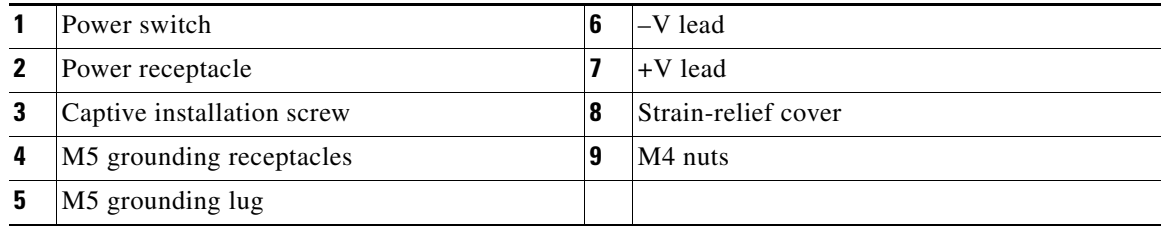
- <span id="page-36-1"></span>**Step 3** Using a 3/16-inch flat-blade screwdriver, loosen the screw below the +V lead receptacle, and pull the lead from the connector. (For a Cisco 7200 series router, see [Figure 19.](#page-36-0) For a Cisco uBR7200 series router, see [Figure 20.](#page-37-0))
	- For Cisco 7200 series routers, repeat this step for the  $-V$  lead and the ground lead.
	- **•** For Cisco uBR7200 series routers, repeat this step for the –V lead only. Using an 8-mm wrench or nut driver (or adjustable wrench), loosen and remove the two M5 nuts that secure the two-hole grounding lug to the grounding receptacle, and pull the grounding lug and lead from the receptacle.
		- **Note** The color coding of the DC-input power supply leads depends on the color-coding of the DC power source at your site. Typically, green or green/yellow is used for ground, black is used for +V (return), and red or white is used for –V. Make certain that the lead color-coding you choose for the DC-input power supply matches the lead color-coding used at the DC power source.

### <span id="page-36-0"></span>*Figure 19 Disconnecting Power from a Cisco 7200 Series DC-Input Power Supply*

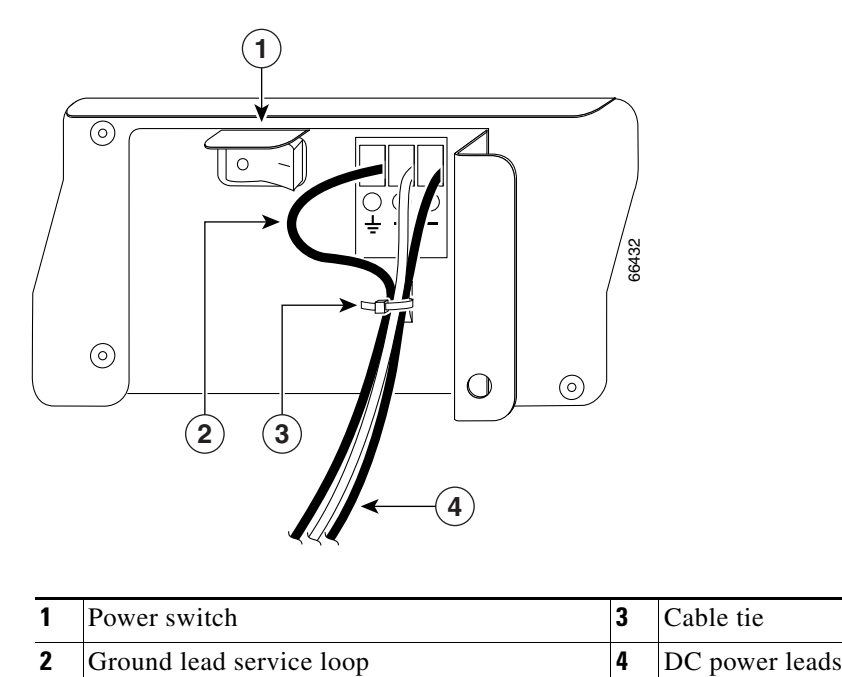

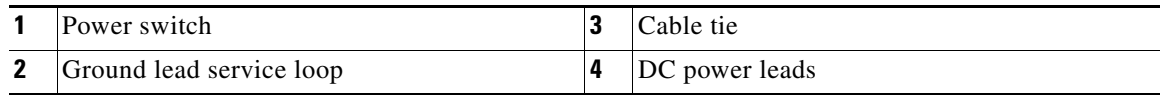

<span id="page-37-0"></span>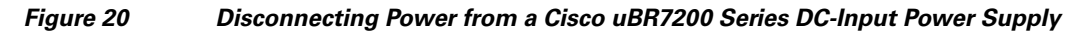

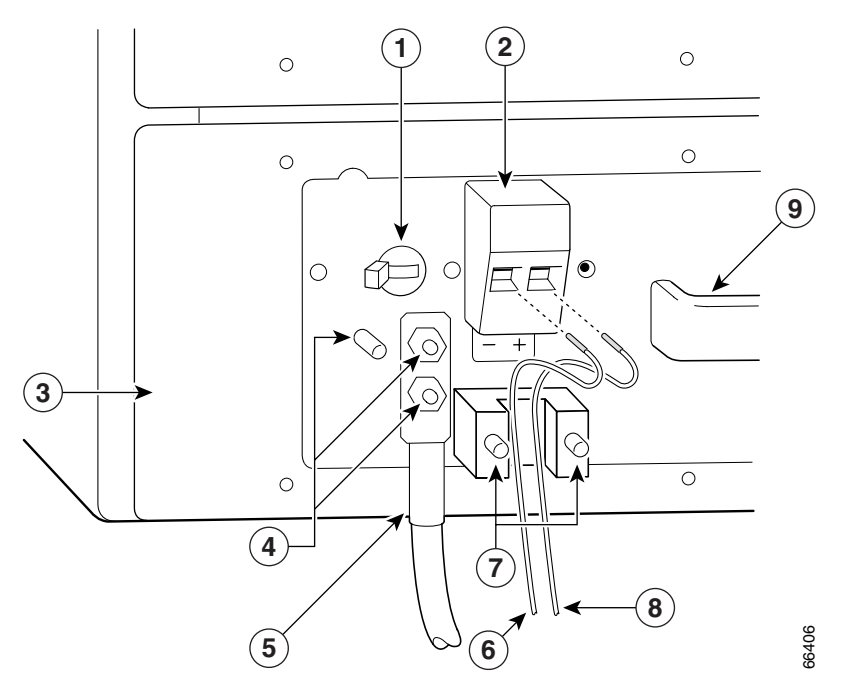

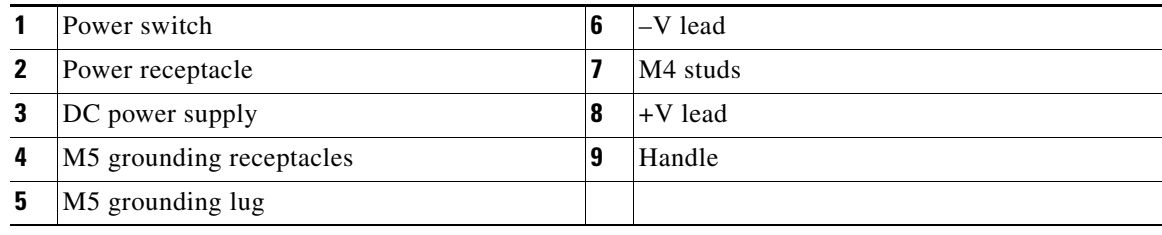

**Step 4** Repeat [Step 1](#page-35-0) through [Step 3](#page-36-1) if a second power supply is installed.

This completes the procedure for disconnecting DC-input power from a Cisco 7200 series router or Cisco uBR7200 series router.

## **Removing the Input/Output Controller**

Note Before removing the I/O controller, save the router configuration to a TFTP file server. (See the ["Copying the Configuration File to a TFTP Server" section on page 31](#page-30-0).)

To remove an I/O controller from a Cisco 7200 series router or Cisco uBR7200 series router, complete the following steps:

- **Step 1** Power down the router and disconnect the input power cable. (See the "Powering Down the Router and [Disconnecting Input Power" section on page 33.](#page-32-0))
- **Step 2** Attach an ESD-preventive wrist strap between you and an unfinished chassis surface.
- **Step 3** Disconnect the cables from the I/O controller console, auxiliary, and Fast Ethernet (if present) ports. (For a Cisco 7200 series router, see [Figure 21](#page-38-0). For a Cisco uBR7200 series router, see [Figure 22](#page-39-0).)

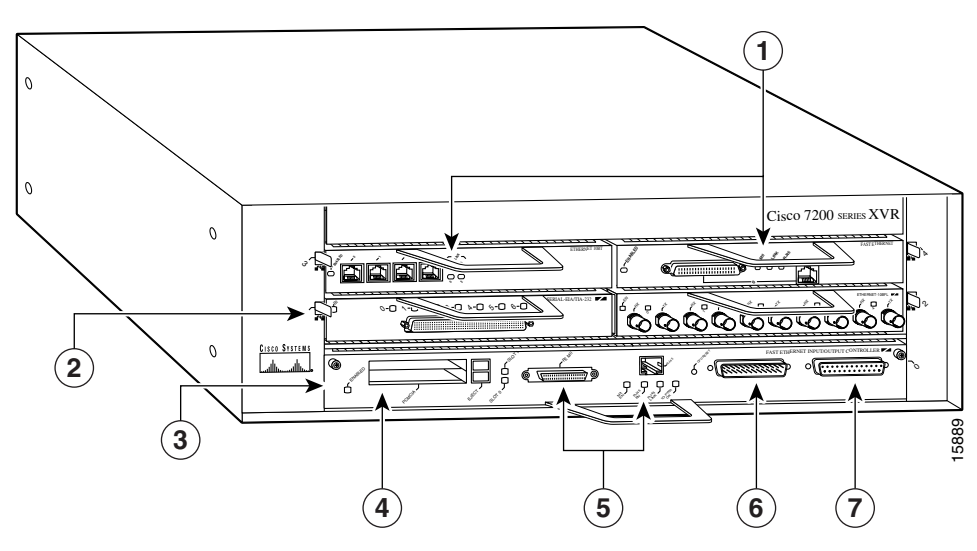

<span id="page-38-0"></span>*Figure 21 Cisco 7200 Series Input/Output Controller and Ports*

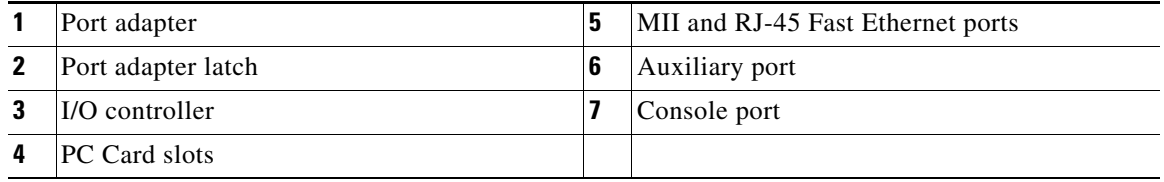

<span id="page-39-0"></span>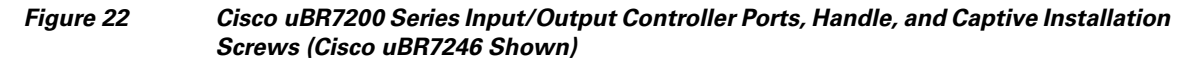

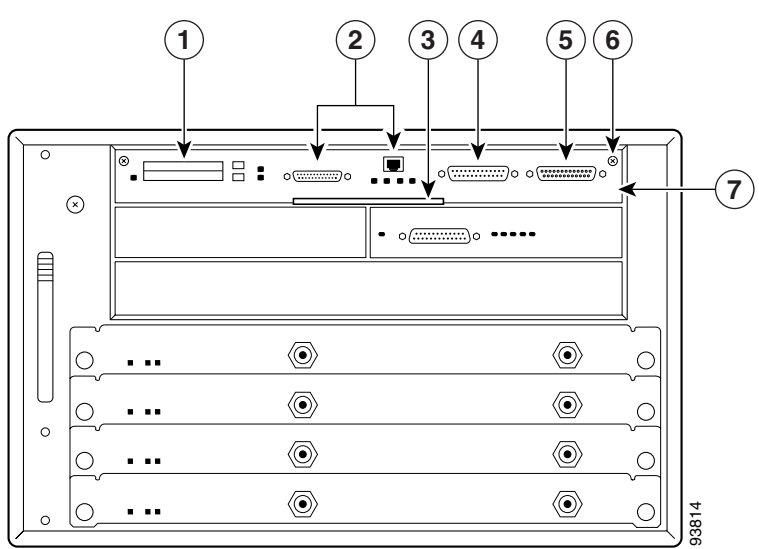

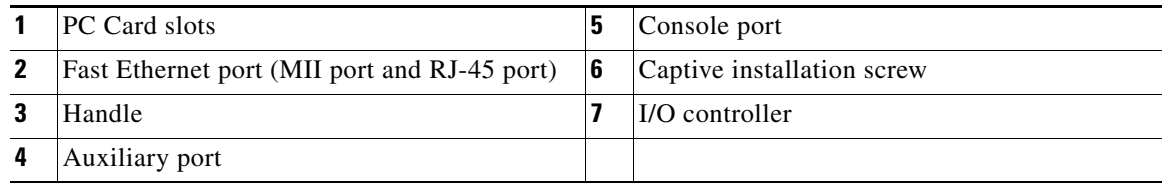

- **Step 4** Remove the Flash Disk or Flash memory cards (if present) from the I/O controller PC Card slots. (See the ["Installing and Removing a Flash Memory Card or Flash Disk" section on page 78.](#page-77-0))
- **Step 5** Using a number 2 Phillips or a 3/16-inch flat-blade screwdriver, loosen the two captive installation screws on the faceplate of the I/O controller. (For a Cisco 7200 series router, see [Figure 21.](#page-38-0) For a Cisco uBR7200 series router, see [Figure 22.](#page-39-0))

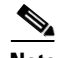

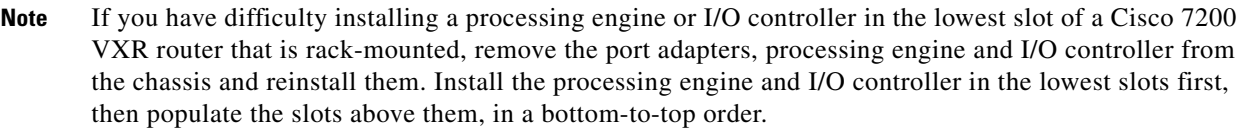

**Step 6** Grasp the I/O controller handle and carefully pull the I/O controller from its chassis slot.

⁄!∖

**Caution** Handle the I/O controller by the carrier edges and handle only; never touch the printed circuit board components or connector pins. (See [Figure 14](#page-28-0).)

**Step 7** Place the I/O controller on an antistatic surface, or in a static shielding bag, with its components facing upward. If you are returning the I/O controller to the factory, immediately place it in a static shielding bag.

This completes the procedure for removing an installed I/O controller.

# **Replacing an Input/Output Controller**

To install a new I/O controller in the router, complete the following steps:

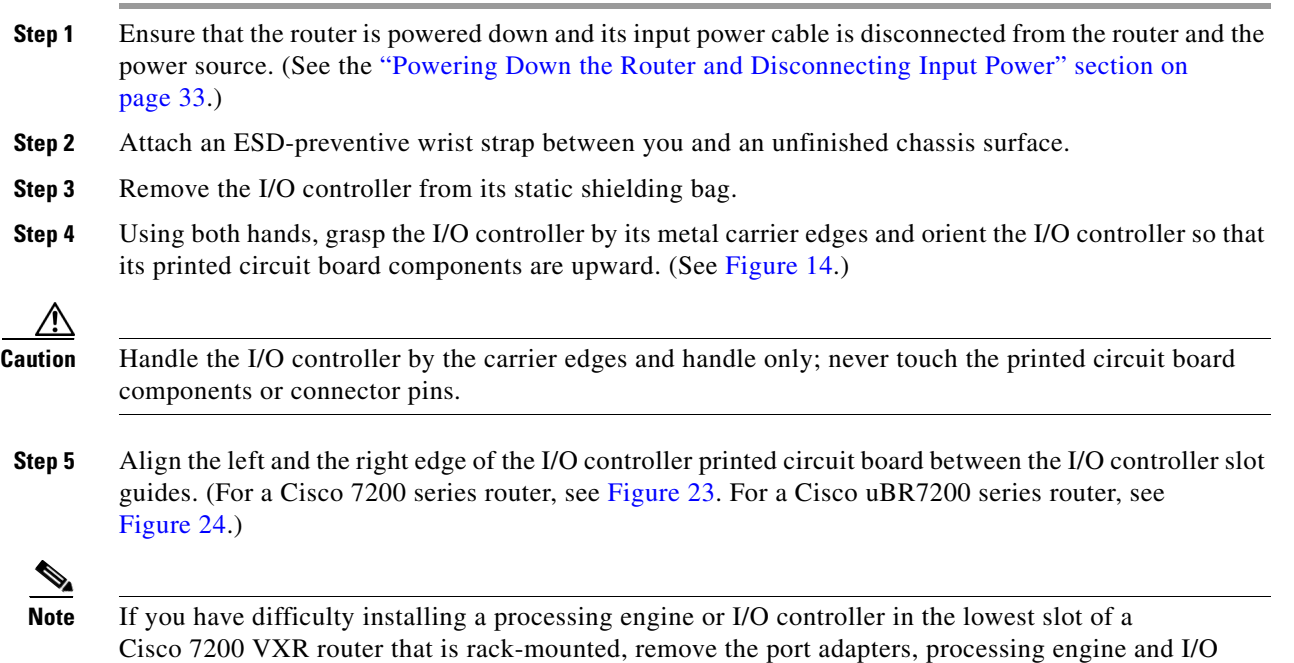

### <span id="page-40-0"></span>*Figure 23 Aligning the I/O Controller Printed Circuit Board Between the Slot Guides in the Cisco 7200 Series*

controller from the chassis and reinstall them. Install the processing engine and I/O controller in the

lowest slots first, then populate the slots above them, in a bottom-to-top order.

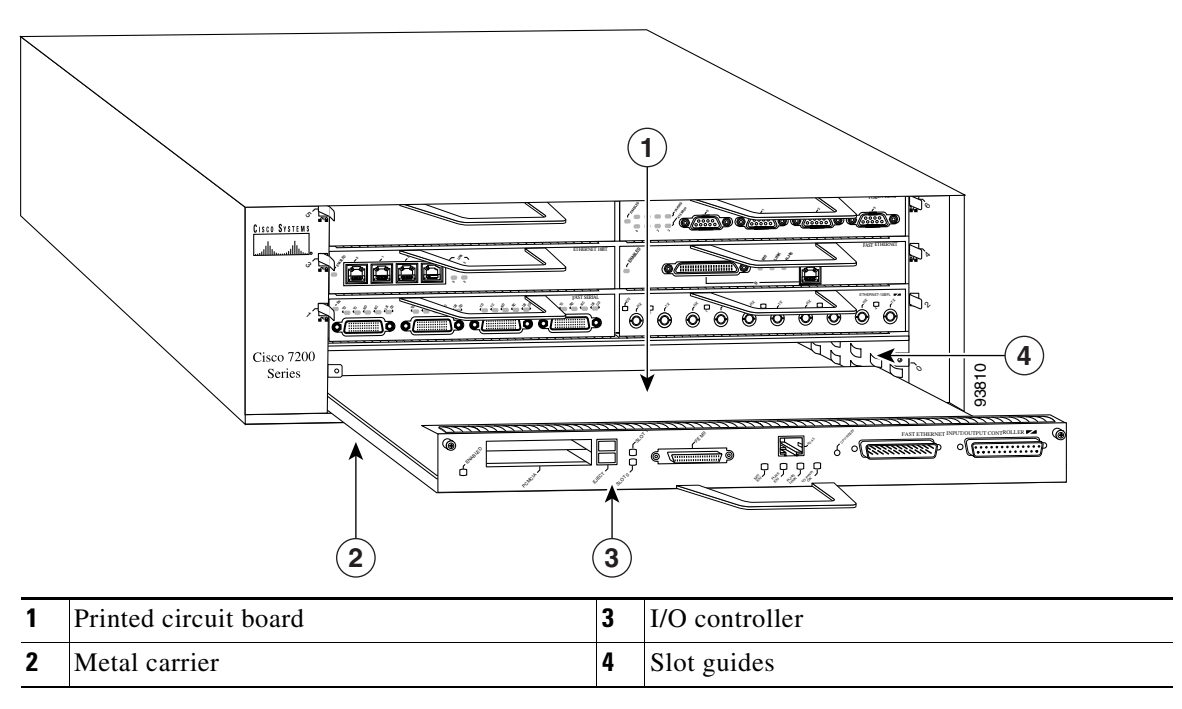

#### <span id="page-41-0"></span>*Figure 24 Aligning the I/O Controller Printed Circuit Board Between the Slot Guides in the Cisco uBR7200 Series (Cisco uBR7246 Shown)*

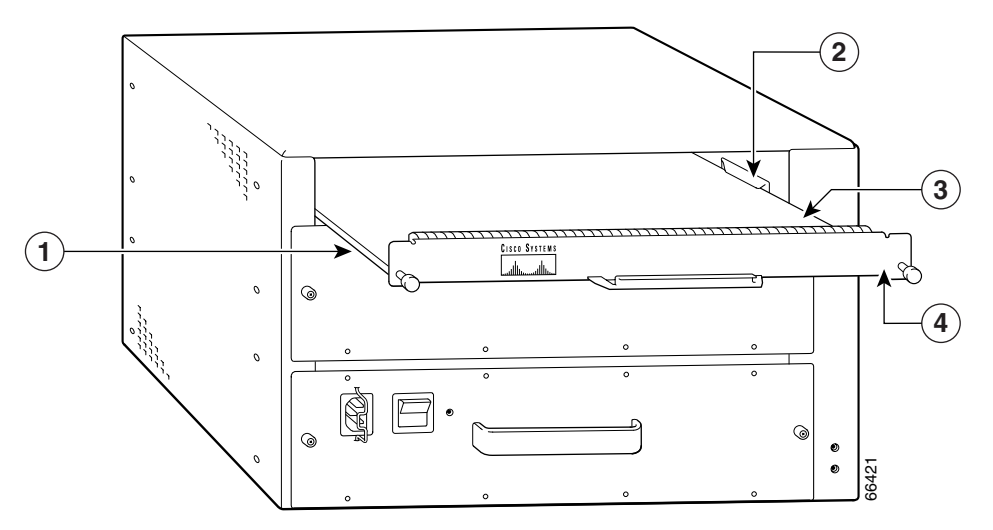

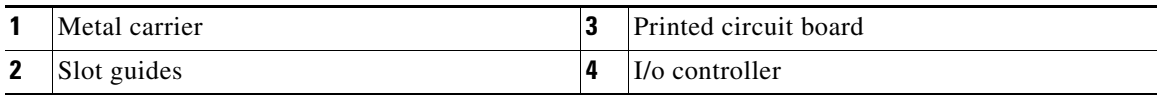

**Caution** Do not align the I/O controller *metal carrier* between the slot guides. Doing so damages components on the I/O controller printed circuit board as you slide the I/O controller into its chassis slot.

- **Step 6** Gently slide the I/O controller all the way into its chassis slot until you feel the connectors make contact with the router midplane.
- **Step 7** Seat the I/O controller in the router midplane by tightening its captive installation screws with a number 2 Phillips or a 3/16-inch flat-blade screwdriver.
- **Step 8** Connect the cables to the I/O controller console, auxiliary, and Fast Ethernet (if present) ports. (For a Cisco 7200 series router, see [Figure 21.](#page-38-0) For a Cisco uBR7200 series router, see [Figure 22.](#page-39-0)) (See the ["Connection Equipment and Port Signaling" section on page 64](#page-63-0).)
- **Step 9** Replace the Flash Disk or Flash memory cards (if present) in the PC Card slots. (See the ["Installing and](#page-77-0)  [Removing a Flash Memory Card or Flash Disk" section on page 78](#page-77-0).)

This completes the procedure for replacing the I/O controller in a Cisco 7200 series router or Cisco uBR7200 series router.

# **Reconnecting Input Power and Powering Up the Router**

The following procedures explain how to reconnect input power to a Cisco 7200 series router or Cisco uBR7200 series router, power up the router, and verify a successful system boot.

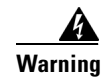

**Warning Read the installation instructions before you connect the system to its power source.**  Statement 10

> **To see translations of the warnings that appear in this publication, refer to the** *Regulatory Compliance and Safety Information* **document that accompanied this device.**

### **Reconnecting AC-Input Power**

To reconnect AC-input power to a Cisco 7200 series router or Cisco uBR7200 series router, complete the following steps:

- <span id="page-42-1"></span>**Step 1** At the rear of the router, check that the power switch on the power supply is in the OFF (O) position.
- **Step 2** Slide the cable-retention clip up (Cisco 7200 series) or to the left (Cisco uBR7200 series), away from the AC receptacle, and plug in the power cable. (For a Cisco 7200 series router, see [Figure 25](#page-42-0). For a Cisco uBR7200 series router, see [Figure 26](#page-43-0).)
- **Step 3** Secure the cable in the power supply AC receptacle by sliding the cable-retention clip down (Cisco 7200) series) or to the right (Cisco uBR7200 series), until it snaps around the connector. The cable-retention clip provides strain relief for the AC power cable.

### <span id="page-42-0"></span>*Figure 25 Connecting AC-Input Power to a Cisco 7200 Series Router*

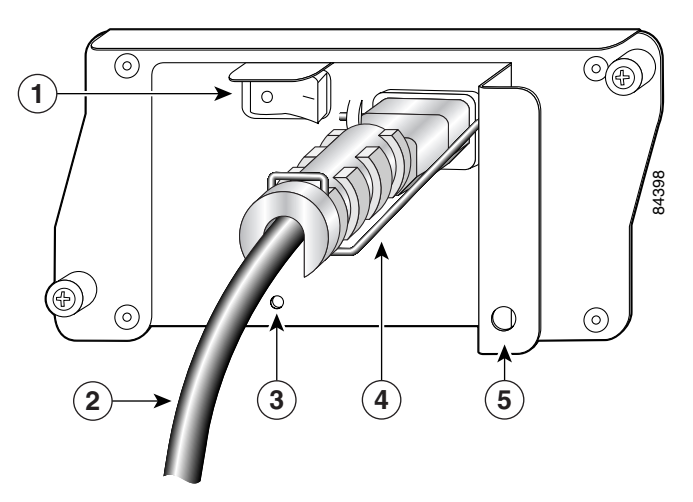

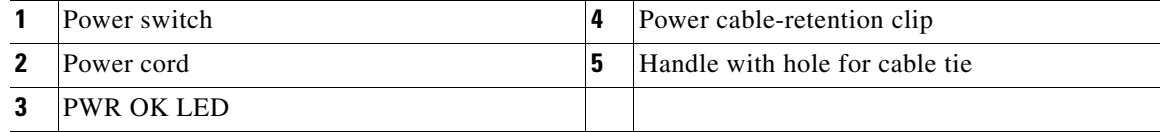

#### <span id="page-43-0"></span>*Figure 26 Connecting AC-Input Power to a Cisco uBR7200 Series Universal Broadband Router*

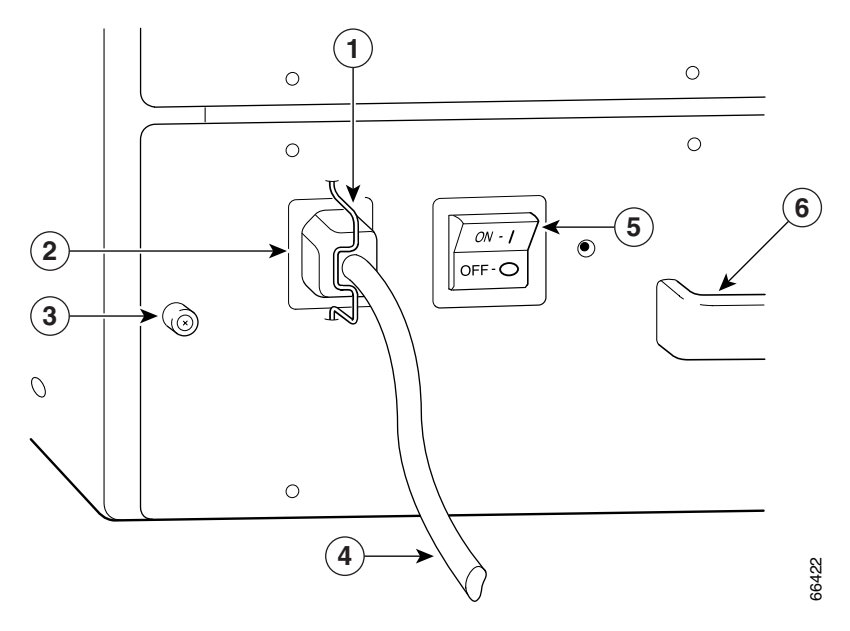

| Cable-retention clip       |  | AC power cable |
|----------------------------|--|----------------|
| Power receptacle           |  | Power switch   |
| Captive installation screw |  | Handle         |

<span id="page-43-1"></span>**Step 4** Plug the AC power supply cable into the AC power source.

**Note** For Cisco 7200 series routers, each AC-input power supply operating at 120 VAC requires a minimum of 5A service. For Cisco uBR7200 series routers, each AC-input power supply operating at 120 VAC requires a minimum of 7A service.

We recommend powering Cisco 7200 series routers and Cisco uBR7200 series routers from a 120 VAC, 15A receptacle United States (240 VAC, 10A international) at the power source.

**Step 5** Repeat [Step 1](#page-42-1) through [Step 4](#page-43-1) if a second power supply is installed.

This completes the steps for reconnecting AC-input power to a Cisco 7200 series router or Cisco uBR7200 series router. Proceed to the ["Powering Up the Router" section on page 49.](#page-48-0)

### **Reconnecting DC-Input Power**

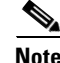

**Note** The color-coding of the DC-input power supply leads depends on the color-coding of the DC power source at your site. Typically, green or green/yellow is used for ground, black is used for +V (return), and red or white is used for –V. Make certain the lead color-coding you choose for the DC-input power supply matches the lead color-coding used at the DC power source.

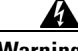

**Warning Before completing any of the following steps, and to prevent short-circuit or shock hazards, ensure that power is removed from the DC circuit. To ensure that all power is off, locate the circuit breaker on the panel board that services the DC circuit, switch the circuit breaker to the off position, and tape the switch handle of the circuit breaker in the off position.** Statement 322

**To see translations of the warnings that appear in this publication, refer to the** *Regulatory Compliance and Safety Information* **document that accompanied this device.**

**Warning When installing the unit, the ground connection must always be made first and disconnected last.**  Statement 42

> **To see translations of the warnings that appear in this publication, refer to the** *Regulatory Compliance and Safety Information* **document that accompanied this device.**

To reconnect DC-input power to a Cisco 7200 series router or Cisco uBR7200 series router, complete the following steps:

- <span id="page-44-0"></span>**Step 1** Ensure that the –V and +V leads are disconnected from the power source.
- **Step 2** At the rear of the router, check that the power switch on the power supply is in the OFF (O) position. (For a Cisco 7200 series router, see [Figure 27](#page-45-0). For a Cisco uBR7200 series router, see [Figure 28.](#page-45-1))

### <span id="page-45-0"></span>*Figure 27 Connecting DC-Input Power to a Cisco 7200 Series Router*

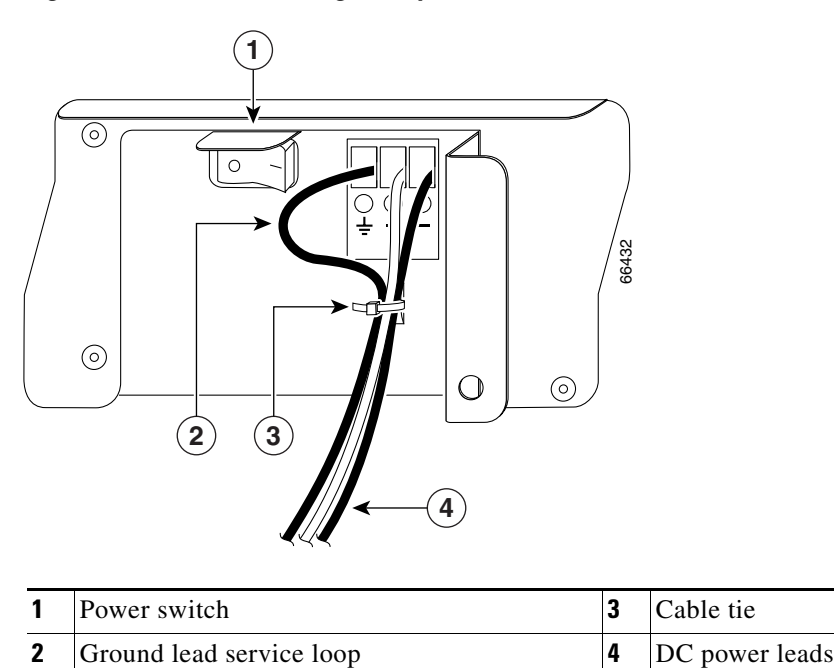

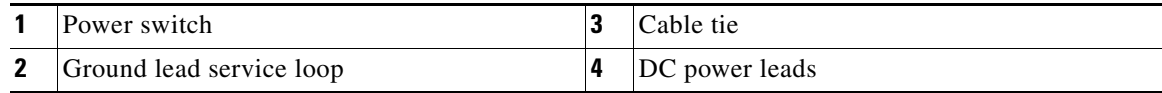

### <span id="page-45-1"></span>*Figure 28 Connecting DC-Input Power to a Cisco uBR7200 Series Universal Broadband Router*

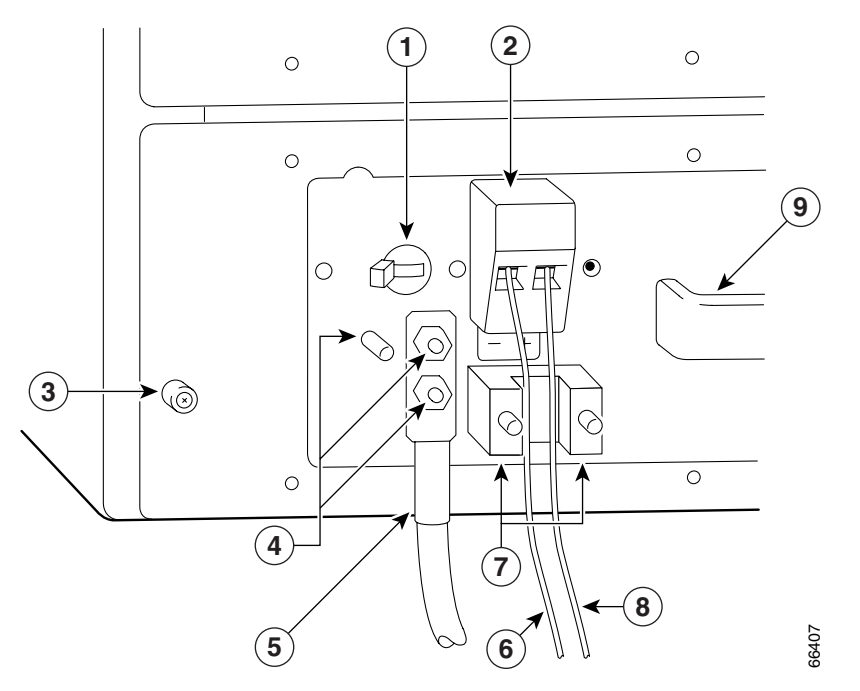

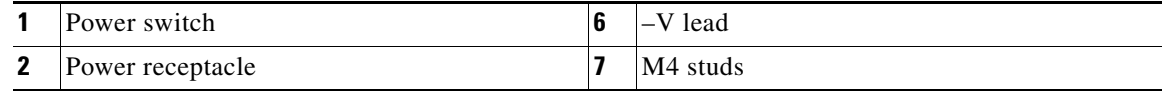

 $\overline{\phantom{a}}$ 

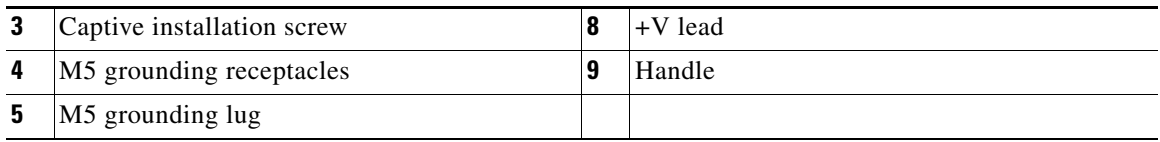

<span id="page-46-2"></span>**Step 3** If necessary, use a wire stripper to strip approximately 0.55 inch  $(14 \text{ mm})$  from the  $-V$ ,  $+V$ , and ground leads. (See [Figure 29.](#page-46-0))

<span id="page-46-0"></span>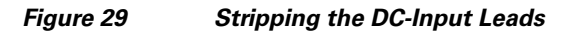

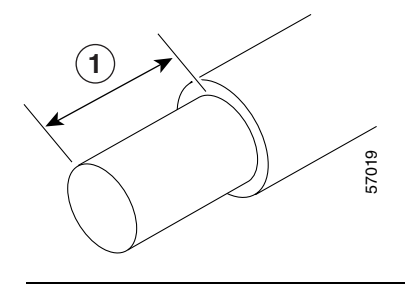

**1** 0.55 in. (14 mm)

**Note** The ground lead for a Cisco uBR7200 series DC-input power supply consists of a two-hole grounding lug that connects to an M5 grounding receptacle; you do not need to strip this ground lead.

#### **Step 4** Attach the ground lead:

- For a Cisco 7200 series router, insert the stripped end of the ground lead all the way into the ground lead receptacle on the DC-input power supply, and tighten the receptacle screw using a 3/16-inch flat-blade screwdriver. (See [Figure 27](#page-45-0).)
- For a Cisco uBR7200 series router, connect the two-hole grounding lug on the grounding lead to the M5 grounding receptacles using the M5 nuts. Tighten the nuts using the 8-mm wrench or nut driver (or adjustable wrench). (See [Figure 28](#page-45-1).)
- <span id="page-46-1"></span>**Step 5** Insert the stripped end of the +V lead all the way into the +V lead receptacle and tighten the receptacle screw using the same 3/16-inch flat-blade screwdriver. Repeat [Step 5](#page-46-1) for the –V lead.

- **Note** Make sure that the entire stripped end of each lead is inserted all the way into its receptacle. If any exposed wire at the stripped end of a lead is visible after you insert the lead into its receptacle, remove the lead from the receptacle, use the wire stripper to cut the stripped end of the lead, and repeat [Step 3](#page-46-2) through [Step 5.](#page-46-1)
- **Step 6** After tightening the receptacle screw or nuts for the ground, +V, and –V DC-input leads, secure the leads to the power supply faceplate:
	- For a Cisco 7200 series router, use the cable tie you saved earlier in this procedure to secure the three leads.
	- **•** For a Cisco uBR7200 series router, run the +V and –V leads between the two strain-relief studs on the power supply faceplate. (See [Figure 28](#page-45-1).)

**Note** For Cisco 7200 series routers, when securing the ground, +V, and –V DC-input leads to the power supply faceplate, leave a small service loop in the ground lead to ensure that it is the last lead to disconnect from the power supply if a great deal of strain is placed on all three leads. (See [Figure 27.](#page-45-0))

A service loop is not required in the lead attached to the grounding lug on Cisco uBR7200 series routers, because this lead is separate from the +V and –V leads and is secured by two M5 nuts to the M5 receptacles.

**Step 7** For a Cisco uBR7200 series router, replace the strain-relief cover over the +V and –V leads and secure the cover to the strain-relief studs using the two M4 nuts with the 7-mm wrench or nut driver (or adjustable wrench). (See [Figure 30](#page-47-0).)

<span id="page-47-0"></span>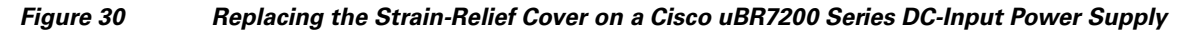

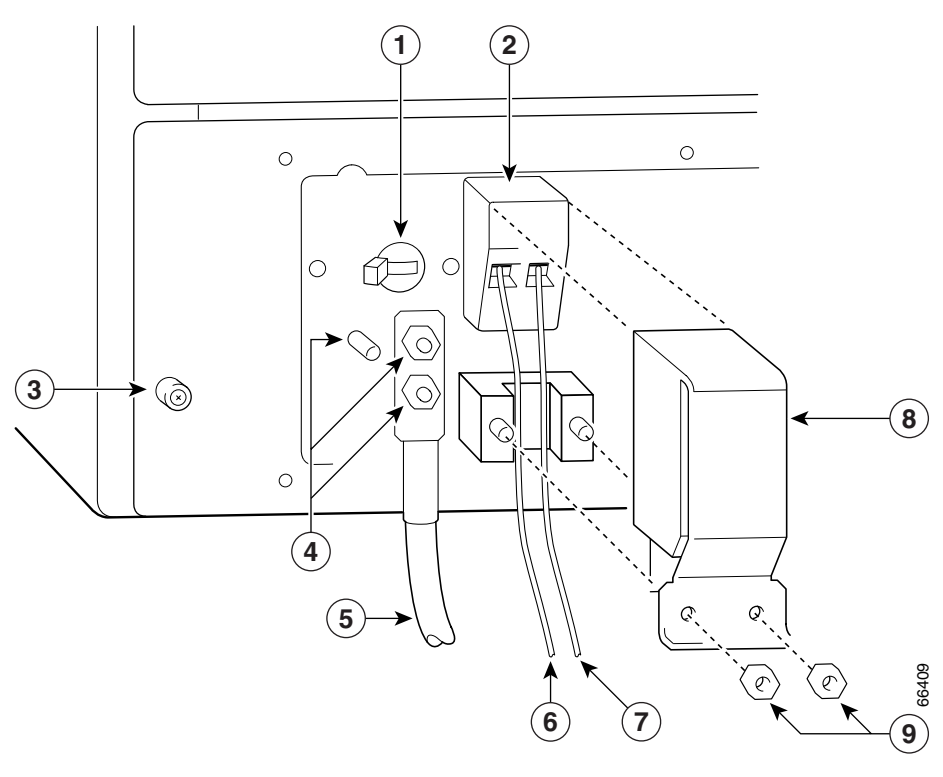

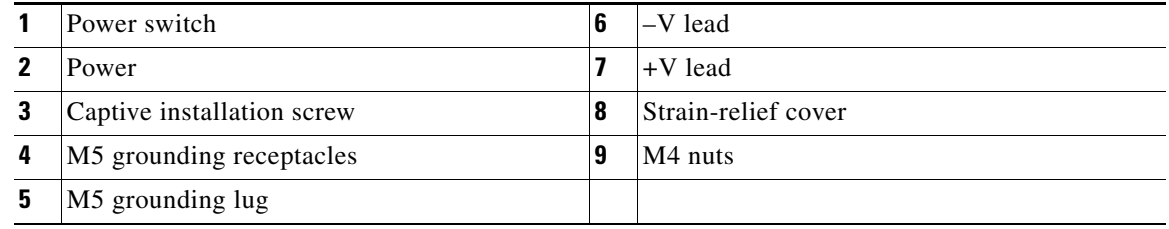

<span id="page-47-1"></span>**Step 8** Connect the ground,  $+V$ , and  $-V$  leads to the power source.

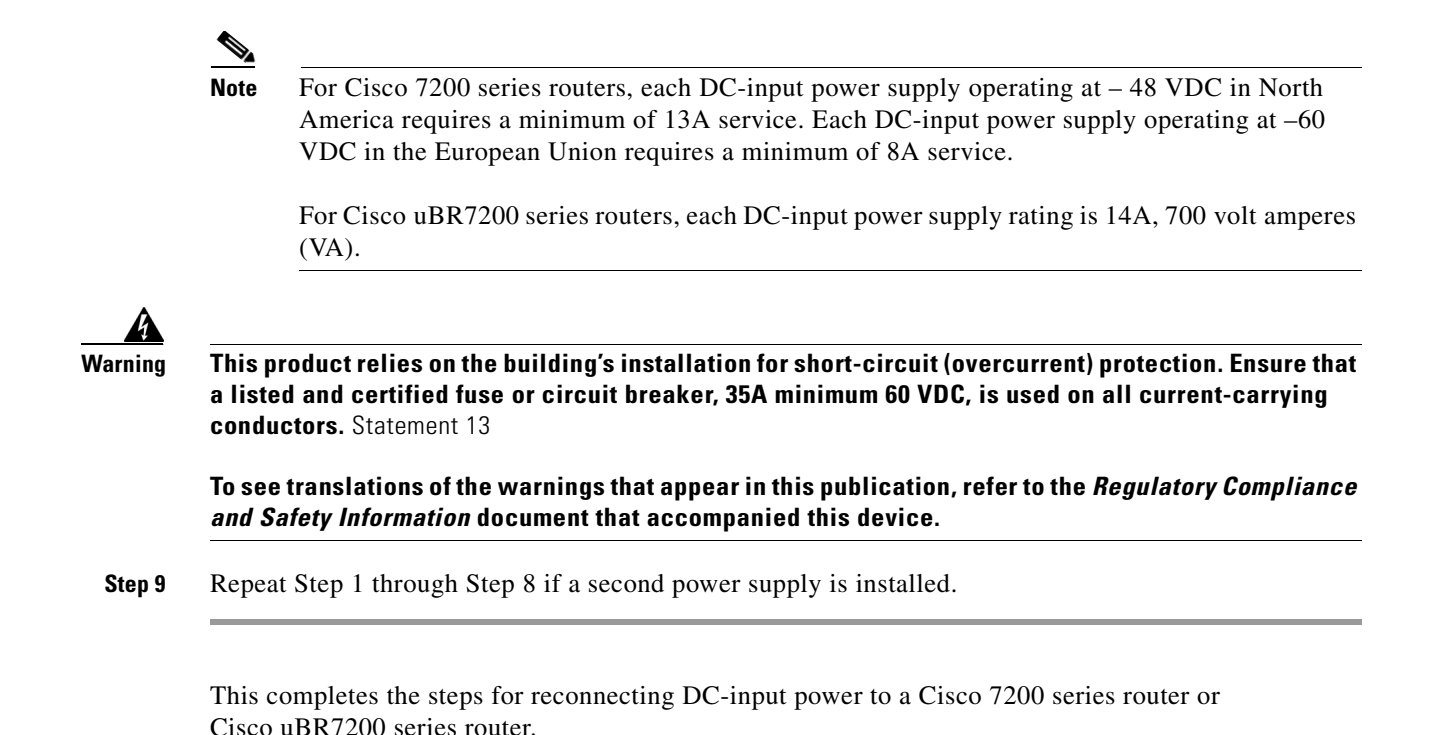

### <span id="page-48-0"></span>**Powering Up the Router**

To power up a Cisco 7200 series router or Cisco uBR7200 series router that has an installed AC-input or DC-input power supply, complete the following steps:

#### **Step 1** Check for the following:

- **•** Each port adapter is inserted in its slot, and its respective port adapter lever or retention clip is in the locked position.
- The network processing engine or network services engine and the I/O controller are inserted in their respective slots, and their captive installation screws are tightened.
- **•** All network interface cables are connected to the port adapters.
- Each cable modem card is inserted in its slot, and its respective captive installation screws are tightened (Cisco uBR7200 series only).
- **•** If present, a Flash memory card is properly installed in its PC card slot.
- **•** Each AC-input power cable is connected and secured with the cable-retention clip (AC-input power supplies only).
- For a Cisco 7200 series router, each DC lead is connected and secured to the power supply faceplate with a cable tie; for a Cisco uBR7200 series router, each DC lead is connected with M5 nuts for the grounding receptacle and the strain-relief cover over the  $+V$  and  $-V$  leads (DC-input power supplies only).
- Each DC lead is connected and secured to the power source (DC-input power supplies only).
- **•** Ensure that the tape (that you applied earlier) is removed from the circuit breaker switch handle, and power is restored by moving the circuit breaker handle to the ON position (DC-input power supplies only).

**•** The console terminal is turned on.

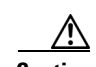

**Caution** When the power switch on a Cisco uBR7200 series power supply is turned to the OFF (O) position, the power supply enters a reset cycle for 90 seconds. Wait at least 90 seconds before turning the power switch back to the ON (l) position. If you do not wait the full 90 seconds, the power supply does not restart.

- **Step 2** At the rear of the router, place the power switch on the power supply in the ON (1) position. Repeat this step if a second power supply is installed in the router. The green OK LED on the power supply comes on.
- **Step 3** Listen for the fans; you should immediately hear them operating.
- **Step 4** During the boot process, observe the system LEDs. The LEDs on most of the port adapters and Cisco uBR7200 series cable modem cards go on and off in irregular sequence. Some may come on, go out, and come on again for a short time. On the I/O controller, the IO POWER OK LED comes on immediately.
- **Step 5** Observe the initialization process. When the system boot is complete (a few seconds), the network processing engine or network services engine begins to initialize the port adapters, Cisco uBR7200 series cable modem cards, and the I/O controller. During this initialization, the LEDs on each port adapter behave differently (most flash on and off). The enabled LED on each port adapter and Cisco uBR7200 series cable modem card comes on when initialization is completed, and the console screen displays a script and system banner similar to the following display:

```
Cisco Internetwork Operating System Software 
IOS (tm) 7200 Software (C7200-J-M), Version 11.1(9) [kpfjrgiu 100]
Copyright (c) 1986-1996 by cisco Systems, Inc.
Compiled Sun 21-Apr-96 04:10 by
```
This completes the procedures for connecting input power and powering up the router.

## **Downloading the Saved Configuration from the TFTP Server**

After you install a new I/O controller in the router and verify a successful router boot, you must retrieve the router configuration from the TFTP server and copy it to NVRAM. Use the **copy tftp running-config command** to copy the saved configuration from the TFTP file server. The system prompts you for a host name and address, the name of the configuration file stored on the host, and confirmation to reboot using the remote file.

If you replaced an I/O controller without the Fast Ethernet port with an I/O controller *with* the Fast Ethernet port, you will most likely want to configure the new interface after retrieving the router configuration from the TFTP server and copying it to NVRAM.

Before retrieving the router configuration file from the TFTP file server, check the following:

- A console terminal is connected to the console port on the I/O controller, or a Telnet session is established to the router.
- **•** The router is connected to a network supporting a file server (remote host).
- **•** The remote host supports the TFTP application.
- **•** You have the name or address of the remote host.

Before configuring the new interface on the I/O controller, be prepared with the following information:

- **•** Protocols and encapsulations you plan to use on the new interface
- Protocol-specific information, such as IP addresses, if you will configure the interface for IP routing

For complete descriptions of interface commands and the configuration options available for Cisco 7200 series and Cisco uBR7200 series-related interfaces, refer to the documentation resources listed in the ["Related Documentation" section on page 2.](#page-1-0)

To retrieve the saved router configuration from the remote host, complete the following steps:

**Step 1** Make sure that you are at the privileged level of the EXEC command interpreter (check the system prompt for a pound sign [#]). If the system prompt does not have a pound sign (#), enter **enable**, press **Return**, and then enter your password.

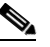

- **Note** Until you retrieve the saved configuration, the router runs from the default configuration in NVRAM. Therefore, any passwords that were previously configured on the system are not valid until you retrieve the configuration.
- **Step 2** Use the **ping** command to check the connection between the router and the remote host (the remote file server to which you copied the configuration file).
- **Step 3** At the system prompt, enter the **copy tftp running-config** command and press **Return** to enter configuration mode. Specify that you will configure the system from a network device (instead of from the console terminal, which is the default).

Router# **copy tftp running-config**

**Step 4** The system prompts you to select a host or network configuration file. The default is host; press **Return** to accept the default.

Host or network configuration file [host]?

- **Step 5** The system prompts you for the IP address of the host. Enter the IP address or name of the remote host. IP address of remote host [255.255.255.255]? **10.1.1.1**
- **Step 6** The system prompts you for the name of the configuration file. When the system copies the file to the server, the default is to use the name of the router with the suffix *-confg* (*router-confg* in the following example). If you specified a different filename when you copied the configuration, enter that filename; otherwise, press **Return** to accept the default.

Name of configuration file [router-confg]?

**Step 7** Before the system reboots with the new configuration, it displays the instructions you entered for confirmation. If the instructions are not correct, enter **n** (no), and then press **Return** to cancel the process. To accept the instructions, press **Return**, or **y,** and then **Return**.

```
Configure using router-confg from 10.1.1.1? [confirm]
Booting router-confg from 10.1.1.1: ! ! [OK - 874/16000 bytes]
```
While the router retrieves and boots from the configuration on the remote host, the console display indicates whether or not the operation was successful. A series of exclamation points (!!!! **)** and [OK] (as shown in the preceding example) indicate that the operation was successful. A series of periods ( . . ). and [timed out] or [failed] indicate a failure (which would probably be due to a network fault or an incorrect server name, address, or filename). The following is an example of a failed attempt to boot from a remote server:

```
Booting Router-confg ..... [timed out]
```
- If the display indicates that the process was successful, proceed to the next step.
- If the display indicates that the process failed, verify the name or address of the remote server and the filename, and repeat the preceding steps. If you are unable to retrieve the configuration, contact your network administrator or see the ["Obtaining Documentation and Submitting a Service](#page-81-0)  [Request" section on page 82](#page-81-0) for instructions on contacting Cisco technical assistance.
- **Step 8** Enter the **show running-config** command to display the currently running configuration on the terminal. Review the display and ensure that the configuration information is complete and correct. If it is not, verify the filename and repeat the preceding steps to retrieve the correct file, or use the **configure** command to add or modify the existing configuration. (Refer to the appropriate software documentation for descriptions of the configuration options available for the system and individual interfaces and specific configuration instructions.)
- **Step 9** When you have verified that the currently running configuration is correct, enter the **copy running-config startup-config** command to save the retrieved configuration in NVRAM. Otherwise, the new configuration will be lost when you restart the system.

This completes the procedure for downloading the saved router configuration from the remote host. Proceed to the following section, "[Configuring the I/O Controller Interfaces,](#page-51-0)" if you installed an I/O controller with an Ethernet, Fast Ethernet, or Gigabit Ethernet interface. If you installed an I/O controller without any Ethernet interfaces, this completes the procedure for replacing the I/O controller in a Cisco 7200 series router or Cisco uBR7200 series router. Proceed to the ["Connection Equipment and](#page-63-0)  [Port Signaling" section on page 64](#page-63-0) for additional information you might need when replacing an I/O controller in a Cisco 7200 series router or Cisco uBR7200 series router.

# <span id="page-51-0"></span>**Configuring the I/O Controller Interfaces**

This section describes the configuration commands you need to configure the different interfaces on your I/O controller. Interface attributes that can be configured on your I/O controller include media type, transmission mode, and speed. [Table 12](#page-51-1) lists the models, their interface types, default settings, and the commands to change the defaults.

| <b>Model</b>     | Interface                                                               | <b>Default Value</b>        | <b>Commands</b>                                          |
|------------------|-------------------------------------------------------------------------|-----------------------------|----------------------------------------------------------|
| C7200-I/O        | None                                                                    |                             |                                                          |
| C7200-I/O-FE     | Fast Ethernet (RJ-45 or MII)                                            | RJ-45 port<br>$(100BASE-T)$ | media-type mii<br>media-type 100baset                    |
|                  |                                                                         | Half-duplex                 | duplex $\{full \mid half\}$<br>no duplex $1$             |
| C7200-I/O-FE-MII | <b>Fast Ethernet (MII only)</b>                                         | Half-duplex                 | duplex $\{full \mid half\}$<br>no duplex $1$             |
| $C7200-I/O-GE+E$ | Ethernet (Ethernet is not configurable in<br>Cisco IOS Release 12.0 S.) | Autonegotiation             | duplex {full   half   auto}<br>no duplex $\mathbf{r}$    |
|                  | Gigabit Ethernet                                                        | Autonegotiation             | negotiation auto <sup>2</sup><br>no negotiation auto $3$ |

<span id="page-51-1"></span>*Table 12 I/O Controller Interface Configuration Commands and Defaults*

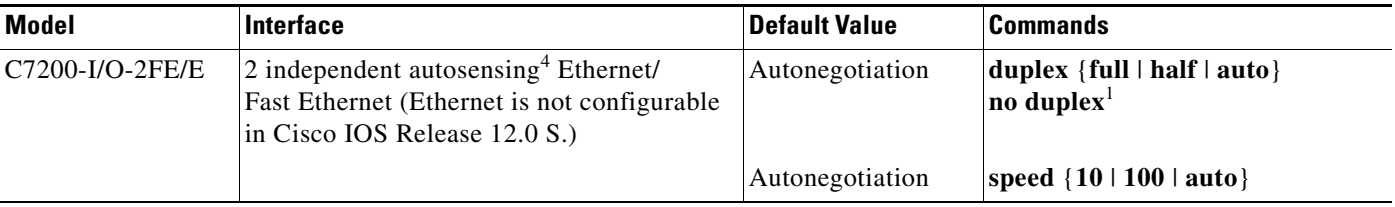

#### *Table 12 I/O Controller Interface Configuration Commands and Defaults (continued)*

<span id="page-52-0"></span>1. The **no duplex** command returns the transmission mode to the default value set for that port.

2. Enables full-duplex operation, 1000-Mbps speed, and flow control.

4. To fully enable autonegotiation on the Ethernet/Fast Ethernet interfaces, use the defaults: **duplex auto** and **speed auto** (Fast Ethernet only). For autonegotiation to work correctly, the interface at the other end of the link (link partner) must also be able to support autonegotiation. If autonegotiation is not supported, the Ethernet/FastEthernet interface defaults to half-duplex operation and you may have to configure the duplex manually.

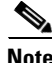

**Note** The Gigabit Ethernet (GE) port on the C7200-I/O-GE+E does not support the **duplex** command. The GE port operates at full duplex and cannot be configured for half-duplex mode. The Ethernet port on the same card supports the **duplex** command but not the **speed** command. Speed for the Ethernet port is fixed at 10 Mbps.

If you are running a Cisco IOS software release earlier than Cisco IOS Release 12.0 T or Cisco IOS Release 12.0 XE or Cisco IOS Release 12.0 S, you must use the **full-duplex** command instead of the **duplex** {**full** | **half** | **auto**} command to change transmission mode. Use the **no full-duplex** command to return to half-duplex mode. Autoduplex selection is not available in these releases.

## **Configuring Interface Media Type**

For the I/O controller with both an MII and an RJ-45 Fast Ethernet port (C7200-I/O-FE), you need to configure the media type for the port you want to use. The RJ-45 port is the default media type for this I/O controller. Use the **media-type** command to change the I/O controller media type and the **show interfaces** command to verify the change.

The following example configures the MII port as the media type for the C7200-I/O-FE:

```
Router# configure terminal
Enter configuration commands, one per line. End with CNTL/Z.
Router(config)# interface fastethernet 0/0
Router(config-if)# media-type mii
Router(config-if)# no shutdown
Router(config-if)# exit
Router(config)#
%LINEPROTO-5-UPDOWN: Line protocol on Interface FastEthernet0/0, changed
state to up
%LINK-3-UPDOWN: Interface FastEthernet0/0, changed state to up
Router# show interfaces fastethernet 0/0
FastEthernet0/0 is administratively up, line protocol is up
  (display text omitted)
   Encapsulation ARPA, loopback not set, keepalive not set, hdx, MII
  (display text omitted)
```
<sup>3.</sup> The **no negotiation auto** command turns the interface to the force link mode. The force link mode turns off the flow control. Transmission mode and speed remains set at full duplex and 1000 Mbps, respectively.

Use the **media-type 100baset** command to return the media type to the RJ-45 port.

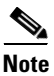

**Note** In the case of the I/O controller with one Gigabit Ethernet port and one Ethernet port (C7200-I/O-GE+E), both ports are fully independent; therefore, you do not need to configure the media type. The interface addresses for this I/O controller are gigabitethernet 0/0 and ethernet 0/0, respectively.

### **Configuring Interface Transmission Mode**

The default transmission mode for the 10BASET/100BASETX autosensing Ethernet/Fast Ethernet interfaces on the C7200-I/O-2FE/E model is **auto**.

The default transmission mode for the Fast Ethernet port on the C7200-I/O-FE and C7200-I/O-FE-MII I/O controller models is half-duplex. The **auto** command option is not available for these models.

Use the **duplex** {**full** | **half** | **auto**} command to change the Fast Ethernet port transmission mode, and use the **show interfaces** command to verify the change as follows:

```
Router# configure terminal
```
Enter configuration commands, one per line. End with CNTL/Z.

```
Router(config)# interface fastethernet 0/0
Router(config-if)# duplex full
Router(config-if)# no shutdown
Router(config-if)# exit
Router(config)#
```
%LINEPROTO-5-UPDOWN: Line protocol on Interface FastEthernet0/0, changed state to up %LINK-3-UPDOWN: Interface FastEthernet0/0, changed state to up

```
Router# show interfaces fastethernet 0/0
FastEthernet0/0 is administratively up, line protocol is up
```

```
(display text omitted)
```
Encapsulation ARPA, loopback not set, keepalive not set Keepalive set (10 sec) Full-duplex, l00MB, 100BaseTX

Use the **no duplex** command to return the Fast Ethernet port on the I/O controller to its default transmission mode. (For default listings for each model, see [Table 12](#page-51-1).)

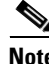

**Note** If you are running a Cisco IOS software release earlier than Cisco IOS Release 12.0 T, Cisco IOS Release 12.0 S, or Cisco IOS Release 12.0 XE, you must use the **full-duplex** command instead of the **duplex** {**full** | **half** | **auto**} command to change transmission mode. Use the **no full-duplex** command to return to half-duplex mode.

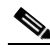

**Note** In a Cisco 7206 or Cisco 7206VXR router shelf, the interface specified in the above examples would include a shelf number. For example, the command **interface fastethernet 5/0/0** would specify the Fast Ethernet interface on the I/O controller (slot 0) in router shelf 5. For information about the Cisco AS5800 universal access server router shelf, refer to the Cisco AS5800 universal access server documentation listed in the ["Related Documentation" section on page 2](#page-1-0).

## **Configuring Interface Speed**

The I/O controller C7200-I/O-2FE/E has two 10BASET/100BASETX autosensing Ethernet/Fast Ethernet interfaces equipped with RJ-45 ports. To configure these interfaces, use the **duplex** command and the **speed** command. The default transmission mode is **auto** and the default interface speed is **auto**. To fully enable autonegotiation on the Ethernet/Fast Ethernet interfaces, use the **duplex auto** command and the **speed auto** command. To change the default settings, use the following command options for Cisco IOS Release 12.1 E and Cisco IOS Release 12.1 T only:

```
duplex {full | half | auto}
no duplex
speed {10 | 100 | auto}
```
#### no speed

# **Performing a Basic Configuration**

The following procedure explains a basic configuration for an Ethernet, Fast Ethernet, or Gigabit Ethernet interface on the I/O controller. In the following procedure, press the **Return** key after each step unless otherwise noted. At any time, you can exit the privileged level and return to the user level by entering **disable** at the prompt as follows:

Router# **disable**

Router>

**Note** In Cisco 7200 series routers and Cisco uBR7200 series routers, you identify interfaces by port adapter slot number and interface port number (slot/port). Port adapter slot 0 in Cisco 7200 series routers and Cisco uBR7200 series routers is always reserved for the ports on the I/O controller. Therefore, the address of any port on the I/O controller (if present) in Cisco 7200 series routers or Cisco uBR7200 series routers is always  $0/x$ , where *x* is the interface port number.

In the Cisco 7206 or Cisco 7206VXR router shelf, you identify interfaces by shelf number, port adapter slot number, and interface port number (shelf/slot/port). The shelf number is a number assigned to the router shelf during the initial configuration of the Cisco AS5800 universal access server. Port adapter slot 0 in the router shelf is also reserved for ports on the I/O controller. Therefore, the address of the port on the I/O controller (if present) in a router shelf is *y*/0/*x*, where *y* is the shelf number and *x* is the interface port number. For information about the Cisco 7206 and Cisco 7206VXR as router shelves in a Cisco AS5800 universal access server, refer to the Cisco AS5800 universal access server documentation listed in the ["Related Documentation" section on page 2.](#page-1-0)

**Step 1** At the privileged-level prompt, enter configuration mode and specify that the console terminal will be the source of the configuration subcommands as follows:

Router# **configure terminal**

Enter configuration commands, one per line. End with CNTL/Z. Router(config)#

<span id="page-54-0"></span>**Step 2** Specify the port on the I/O controller interface to configure by entering the **interface** {**ethernet** | **fastethernet** | **gigabitethernet**} *slot*/*port* command. For example,

Router(config)# **interface fastethernet 0/0** 

 $\mathbf I$ 

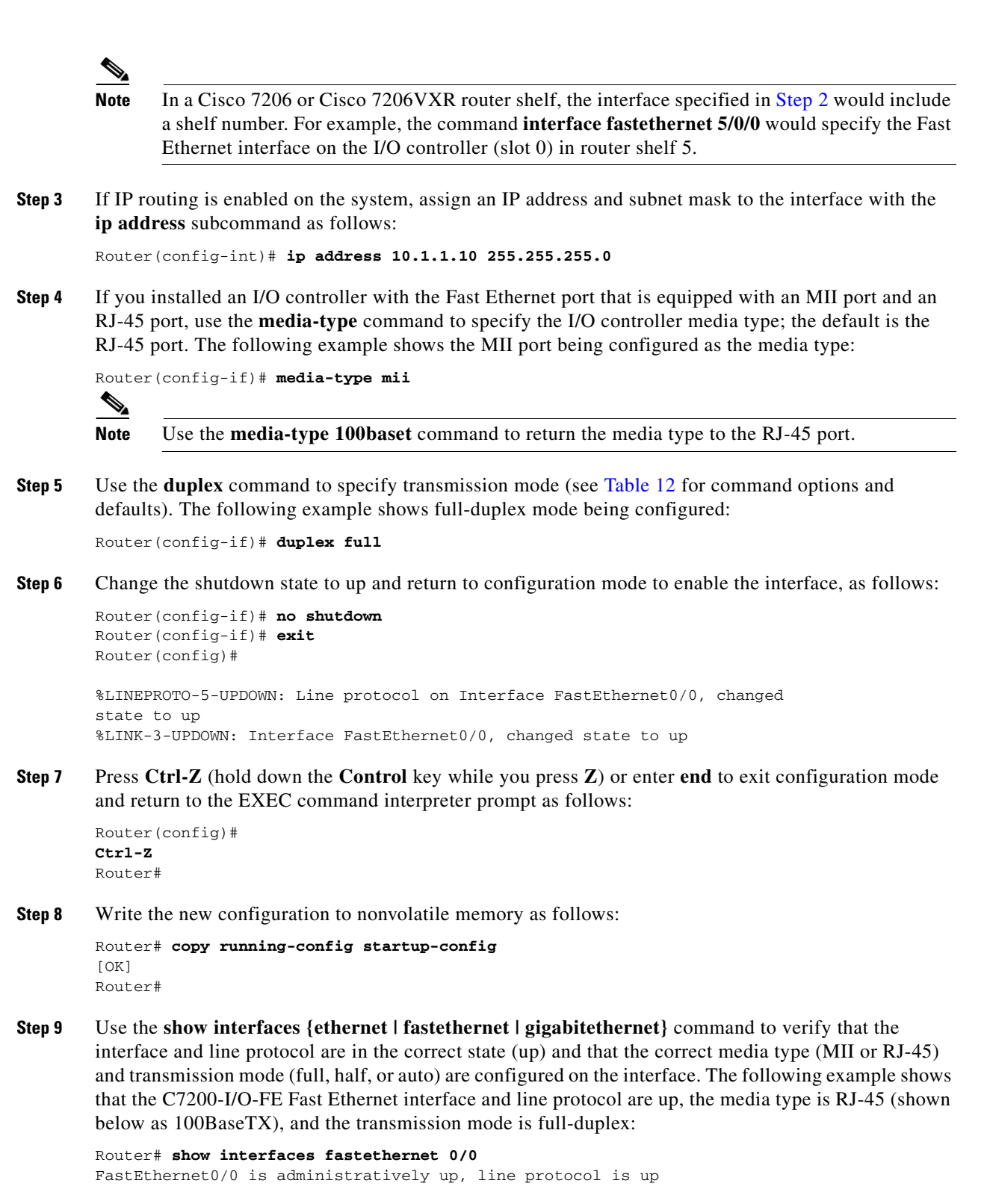

(display text omitted) Encapsulation ARPA, loopback not set, keepalive not set Keepalive set (10 sec) Full-duplex, l00MB, 100BaseTX

(display text omitted)

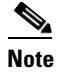

**Note** In a Cisco 7206 or Cisco 7206VXR router shelf, the interface specified in this step would include a shelf number.

This completes the procedure for a basic configuration of the I/O controller interfaces.

# **Using show Commands to Check the Installation**

Use **show** commands to identify the hardware installed in your router, to verify the operation status, to view interface configuration settings, and to troubleshoot your router configuration. The interfaces on your I/O controller are identified by chassis slot number and interface port number (*slot/port).* The chassis slot number for the I/O controller is always slot 0. [Table 13](#page-56-0) lists the I/O controller models, their corresponding interfaces, and the interface addressing syntax for each interface.

| <b>Model</b>        | Interface                       | <b>Numbers</b>        | <b>Syntax</b> |
|---------------------|---------------------------------|-----------------------|---------------|
| $C7200-I/O-GE+E$    | Gigabit Ethernet (port GE 0)    | Chassis slot—always 0 | 0/0           |
|                     |                                 | Interface port $-0$   |               |
|                     | Ethernet (port $E(0)$ )         | Chassis slot—always 0 | 0/0           |
|                     |                                 | Interface port—0      |               |
| C7200-I/O-2FE/E     | Fast Ethernet/Ethernet (port 0) | Chassis slot—always 0 | 0/0           |
|                     |                                 | Interface port $-0$   |               |
|                     | Fast Ethernet/Ethernet (port 1) | Chassis slot—always 0 | 0/1           |
|                     |                                 | Interface $port-1$    |               |
| $C7200-I/O-FE1$     | Fast Ethernet (MII or RJ-45)    | Chassis slot—always 0 | 0/0           |
|                     |                                 | Interface port $-0$   |               |
| $C7200-I/O$         | No interface ports              |                       |               |
| $C7200-I/O-FE-MII2$ | Fast Ethernet (MII)             | Chassis slot—always 0 | 0/0           |
|                     |                                 | Interface port $-0$   |               |

<span id="page-56-0"></span>*Table 13 Identifying Interface Addresses*

1. The product number C7200-I/O-FE does not specify MII because both an MII and an RJ-45 port are included.

2. The I/O controller with the product number C7200-I/O-FE-MII has a single MII Fast Ethernet port only. Although still supported by Cisco Systems, this I/O controller with a single MII port is no longer an orderable product as of April 1998.

This remainder of this section provides examples of **show** commands that pertain to the I/O controller.

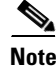

**Note** Slot 0 in Cisco 7200 series routers (including the Cisco 7206 and Cisco 7206VXR as router shelves in a Cisco AS5800 universal access server) and Cisco uBR7200 series routers is always reserved for the Ethernet, Fast Ethernet, or Gigabit Ethernet ports, if present, on the I/O controller.

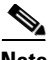

**Note** The C7200-I/O-GE+E I/O controller uses independent port numbering for the two different media interfaces on the card. The Gigabit Ethernet port is numbered slot 0, port 0 and the Ethernet port is numbered slot 0, port 0.

Use the **show interfaces** command to check the status of an interface and to see how it is configured. The following example shows the status and configuration settings for the Gigabit Ethernet interface.

```
Router# show interfaces gigabitethernet 0/0
```

```
GigabitEthernet0/0 is up, line protocol is up 
    Hardware is 82543 (Livengood), address is 00d0.ffb6.4c00 (bia 00d0.ffb6.4c00)
    Internet address is 11.1.1.3/8
    MTU 1500 bytes, BW 1000000 Kbit, DLY 10 usec, 
       reliability 255/255, txload 1/255, rxload 1/255
    Encapsulation ARPA, loopback not set
    Keepalive set (10 sec)
    Full-duplex mode, link type is autonegotiation, media type is SX
    output flow-control is on, input flow-control is on
    ARP type:ARPA, ARP Timeout 04:00:00
    Last input 00:00:04, output 00:00:03, output hang never
    Last clearing of "show interface" counters never
    Queueing strategy:fifo
    Output queue 0/40, 0 drops; input queue 0/75, 0 drops
    5 minute input rate 0 bits/sec, 0 packets/sec
    5 minute output rate 0 bits/sec, 0 packets/sec
       2252 packets input, 135120 bytes, 0 no buffer
       Received 2252 broadcasts, 0 runts, 0 giants, 0 throttles
       0 input errors, 0 CRC, 0 frame, 0 overrun, 0 ignored
       0 watchdog, 0 multicast, 0 pause input
       0 input packets with dribble condition detected
       2631 packets output, 268395 bytes, 0 underruns
       0 output errors, 0 collisions, 2 interface resets
       0 babbles, 0 late collision, 0 deferred
       0 lost carrier, 0 no carrier, 0 pause output
       0 output buffer failures, 0 output buffers swapped out
```
Use the **show controllers** command to display initialization block information, transmit ring, receive ring, and errors for the I/O controllers. The following sample is output for the **show controllers gigabitethernet** command.

```
Router# show controllers gigabitethernet 0/0
Interface GigabitEthernet0/0 (idb 0x61677314)
Hardware is i82543 A1
  network connection mode is AUTO
  network link is up 
  loopback type is none
   SERDES is enabled (TBI mode), GBIC is enabled
  GBIC type is 1000BaseSX
  i82543 MAC registers:
   CTRL =0x1ACC0004, STATUS=0x00000FAB, CTRL_X=0x000048E0, IMS =0x00000096
   RCTL =0x00428032, RDBAL =0x2000E000, RDBAH =0x00000000, RDLEN =0x00001000
   RDH =0x00000009, RDT =0x00000008, RDTR =0x00000000
   TCTL =0x000400FA, TDBAL =0x20010000, TDBAH =0x00000000, TDLEN =0x00001000
   TDH =0x0000000B, TDT =0x0000000B, TIPG =0x00600806
   ETT =0x00000000, TXDMAC=0x00000001
   TXCW =0xC00001A0, RXCW =0xDC0041A0, FCRTH =0x0000AFF0, FCRTL =0x80001200
   FCAH =0x00000100, FCAL =0x00C28001, FCT =0x00008808, FCTTV =0x00000080
   RDFH =0x00000195, RDFT =0x00000195, RDFPC =0x00000000
   TDFH =0x00001A1C, TDFT =0x00001A1C, TDFPC =0x00000000
   RX is normal, enabled TX is normal, enabled
```

```
 Device status = full-duplex, link up
 Auto-neg - done 
 Auto-neg - bit sync OK, Received idle stream, invalid symbol, idle chars
 Auto-neg - Partner Ability is Pause Capable, Asymmetric FC, FD
 GBIC registers:
 Register 0x00: 01 00 01 00 00 00 01 00
 Register 0x08: 00 00 00 00 0D 00 00 00
 Register 0x10: 32 1E 00 00 4D 65 74 68
 Register 0x18: 6F 64 65 20 45 6C 65 63
 Register 0x20: 2E 20 20 20 00 00 00 00
 Register 0x28: 4D 47 42 43 2D 32 30 2D
 Register 0x30: 34 2D 31 2D 53 20 20 20
 Register 0x38: 31 30 30 30 00 00 00 55
 Register 0x40: 00 0A 00 00 41 41 46 59
 Register 0x48: 43 35 39 20 20 20 20 20
 Register 0x50: 20 20 20 20 39 39 30 37
 Register 0x58: 32 36 20 20 00 00 00 7D
 PartNumber:MGBC-20-4-1-S 
 PartRev:G
 SerialNo:AAFYC59 
 Options: 0
 Length(9um/50um/62.5um):000/500/300
 Date Code:990726 
 Gigabit Ethernet Codes: 1
 PCI configuration registers:
 bus_no=0, device_no=8
 DeviceID=0x1001, VendorID=0x8086, Command=0x0156, Status=0x0230
 Class=0x02/0x00/0x00, Revision=0x01, LatencyTimer=0xFC, CacheLineSize=0x20
 BaseAddr0=0x48100000, BaseAddr1=0x00000000, MaxLat=0x00, MinGnt=0xFF
 SubsysDeviceID=0x1001, SubsysVendorID=0x8086
 Cap_Ptr=0x000000DC Retry/TRDY Timeout=0x00000000
 PMC=0x00220001 PMCSR=0x00000000
 i82543 Internal Driver Information:
 lc_ip_turbo_fs=0x6040C2C0, ip_routecache=0x1(dfs=0/mdfs=0)
 i82543_ds=0x61678F60, registers=0x3C100000
 rx cache size=1000, rx cache end=744, rx_nobuffer=0
 max_mtu=1524
 ring sizes:RX=256, TX=256
 rxring=0x2000E000, shadow=0x616792C0, head=9, rx_buf_size=512
 txring=0x20010000, shadow=0x616796EC, head=11, tail=11
chip_state=2, pci_rev=1
 tx_count=0, tx_limited=0
 rx_overrun=0, rx_seq=0, rx_no_enp=0, rx_discard=0
 throttled=0, enabled=0, disabled=0, fake_disabled=0
 reset=9(init=1, check=0, restart=3, pci=0), auto_restart=9
 link_reset=0, tx_carrier_loss=0, fatal_tx_err=0
 isl_err=0, wait_for_last_tdt=0
 HW addr filter:0x61679F18, ISL disabled, Promiscuous mode multicast
 Entry= 0: Addr=0000.CACA.BEBE
```
(display text omitted)

Use the **show diag 0** command to identify the I/O controller that is installed in your Cisco 7200 series router or Cisco uBR7200 series router.

**Note** Because slot 0 in the Cisco 7200 series routers and Cisco uBR7200 series routers is reserved for the I/O controller ports, if you are using an I/O controller without a Fast Ethernet port (C7200-I/O), the system software will not display output for the **show diag 0** command.

**Note** If you have the C7200-I/O-FE or C7200-I/O-FE-MII I/O controller installed in your Cisco 7202 router, the **show diag 0** command output indicates that the Fast Ethernet port is disabled.

The following example of the **show diag 0** command shows an installed C7200-I/O-FE that is equipped with an MII port and an RJ-45 port:

```
Router> show diag 0
Slot 0:
        Fast-ethernet on C7200 I/O with MII or RJ45 port adapter, 1 port
        Port adapter is analyzed
        Port adapter insertion time 00:10:42 ago
       Hardware revision 2.0 Board revision A0
        Serial number 3511336 Part number 73-1537-03
        Test history 0x0 RMA number 00-00-00
        EEPROM format version 1
        EEPROM contents (hex):
          0x20: 01 14 02 00 00 35 94 28 49 06 01 03 00 00 00 00
          0x30: 50 0000 00 FF FF FF FF FF FF FF FF FF FF FF FF
```
The following example of the **show diag 0** command is from a Cisco 7202 that has an installed I/O controller with the Fast Ethernet port. The following text in the command output indicates that the Fast Ethernet port on the I/O controller is disabled:

```
Port adapter disabled
Router> show diag 0
Slot 0:
        Fast-ethernet on C7200 I/O with MII or RJ45 port adapter, 1 port
        Port adapter disabled
       Port adapter insertion time 00:10:42 ago
        Hardware revision 2.0 Board revision A0
        Serial number 3511336 Part number 73-1537-03
       Test history 0x0 RMA number 00-00-00
        EEPROM format version 1
        EEPROM contents (hex):
          0x20: 01 14 02 00 00 35 94 28 49 06 01 03 00 00 00 00
          0x30: 50 0000 00 FF FF FF FF FF FF FF FF FF FF FF FF
```
### **Troubleshooting Using the show interfaces fastethernet Command**

Intel Corporation has changed the specifications for its Peripheral Component Interconnect (PCI) bus with a Fast Ethernet hardware interface. These changes have been incorporated into certain Cisco hardware products. For most users, this change is transparent. However, an anomaly has been identified when this updated Cisco hardware is used in conjunction with certain releases of Cisco IOS software. This section explains the anomaly and how to work around it.

### **Anomaly Details**

When you use the Cisco IOS software **show interfaces fastethernet** command, output similar to the following is normally displayed:

Router# **show interfaces fastethernet** [*slot/port*]

```
FastEthernet0/0 is up, line protocol is up 
Hardware is DEC21140, address is 00e0.f74f.dc00 (bia 00e0.f74f.dc00)
Internet address is 192.168.255.1
```
MTU 1500 bytes, BW 100000 Kbit, DLY 100 usec, rely 255/255, load 1/255 Encapsulation ARPA, loopback not set Keepalive set (10 sec) Half-duplex, 100Mb/s, MII ARP type: ARPA, ARP Timeout 04:00:00 Last input never, output 00:00:06, output hang never Last clearing of "show interface" counters never Queueing strategy: fifo Output queue 0/40, 0 drops; input queue 0/75, 0 drops 5 minute input rate 0 bits/sec, 0 packets/sec 5 minute output rate 1000 bits/sec, 0 packets/sec 0 packets input, 0 bytes Received 0 broadcasts, 0 runts, 0 giants, 0 throttles 0 input errors, 0 CRC, 0 frame, **0 overrun**, 0 ignored 0 watchdog, 0 multicast 0 input packets with dribble condition detected 51 packets output, 11872 bytes, 0 underruns 0 output errors, 0 collisions, 0 interface resets 0 babbles, 0 late collision, 0 deferred 0 lost carrier, 0 no carrier 0 output buffer failures, 0 output buffers swapped out

When you enter this command using Cisco IOS software Release 11.1(10) or earlier, or Release 11.2(4) or earlier with updated Cisco hardware, the "overrun" field (shown in **bold** in the output above) is always zero.

If you use this command because you are troubleshooting potential network problems, you may be expecting to see a number in the overrun field.

### **Anomaly Workaround**

To work around this problem, enter the following Cisco IOS software command to obtain an overrun value:

Router# **show controllers fastethernet** *FE-slot number/0*

The following output is normally displayed:

```
Hardware is DEC21140
dec21140_ds=0x603531A0, registers=0x4D800000, ib=0x300612C0
rx ring entries=64, tx ring entries=128
rxring=0x300613C0, rxr shadow=0x603532C0, rx_head=5, rx_tail=0
txring=0x30061800, txr shadow=0x60353400, tx_head=33, tx_tail=33, tx_count=0
PHY link up
Far End Fault Indication (For FX Interface): OFF
CSR0=0xFE02E080, CSR3=0x300613C0, CSR4=0x30061800, CSR5=0xFC660000
CSR6=0x320CA002, CSR7=0xFFFFA261, CSR8=0xE0400000, CSR9=0xFFFDC3FF
CSR11=0xFFFE0000, CSR12=0xFFFFFF09, CSR15=0xFFFFFEC8
DEC21140 PCI registers:
bus_no=2, device_no=0
CFID=0x00091011, CFCS=0x22800006, CFRV=0x02000022, CFLT=0x0000FF00
CBIO=0x08312001, CBMA=0x01800000, CFIT=0x28140100, CFDA=0x00000000
MII registers:
Register 0x00: 2000 784F 2000 5C01 0081 0000 0000 0000
Register 0x08: 0000 0000 0000 0000 0000 0000 0000 0000
Register 0x10: 0000 0000 0000 0009 0000 0001 8060
Register 0x18: 8020 0820 0000 3800 A3B9 
:
(display text omitted)
:
```
The field that indicates overrun is CSR8 (shown in **bold** in the output above). This field is in hexadecimal format. To determine an overrun value, take the first four (high-order) digits, drop the first one from the left, convert the remaining three digits to the decimal equivalent, and then divide that number in half.

In the example above, overflows are recorded in CSR8 = 0xE0400000. To determine the overflow value from this example, take the first four (high-order) digits (E040), drop the first digit (E), and convert the remaining number (040) to the decimal equivalent (64). Then divide that number in half. The overrun value in this example is 32.

# **Troubleshooting**

Use [Table 14](#page-61-0) to diagnose problems.

#### <span id="page-61-0"></span>*Table 14 Troubleshooting*

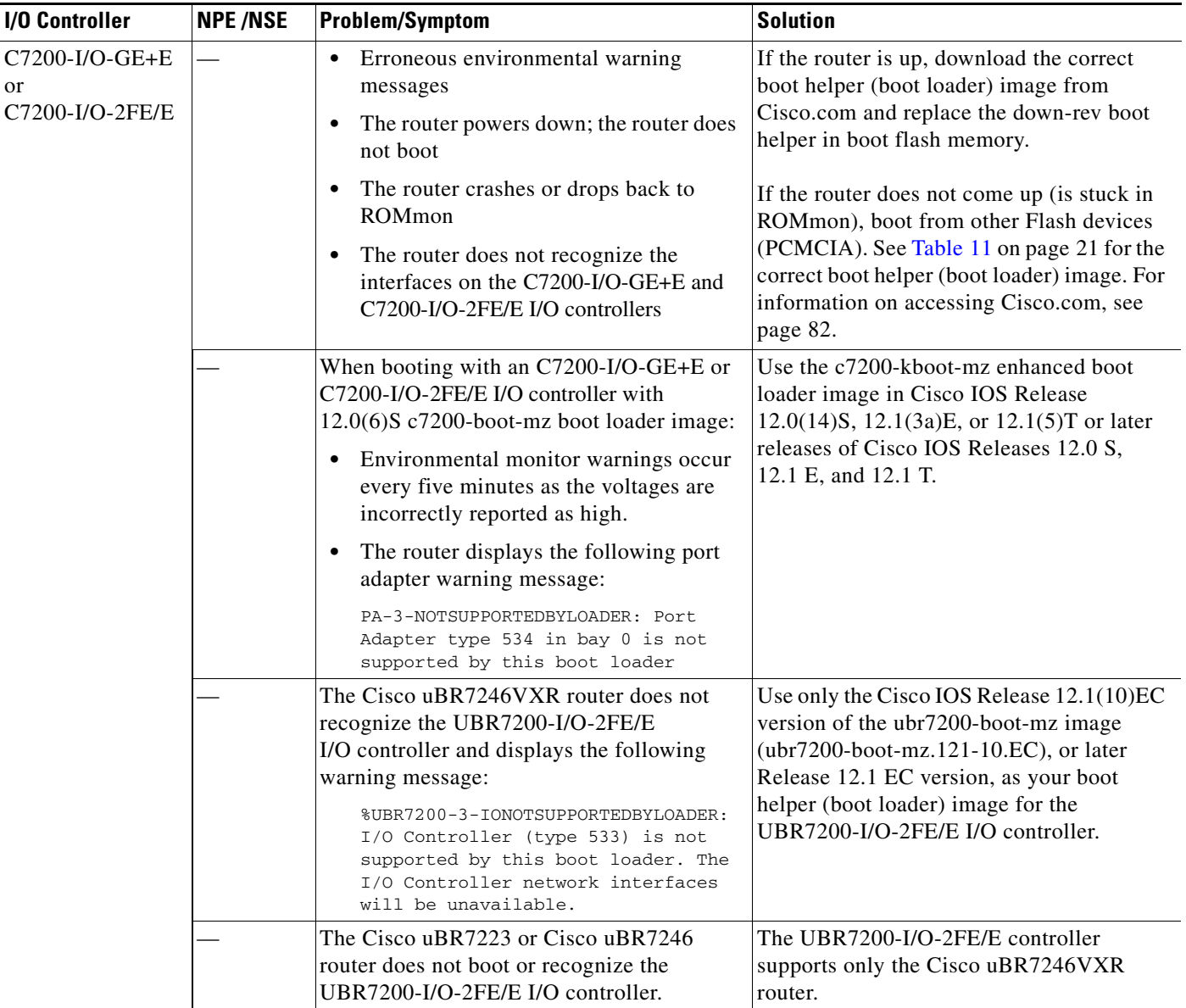

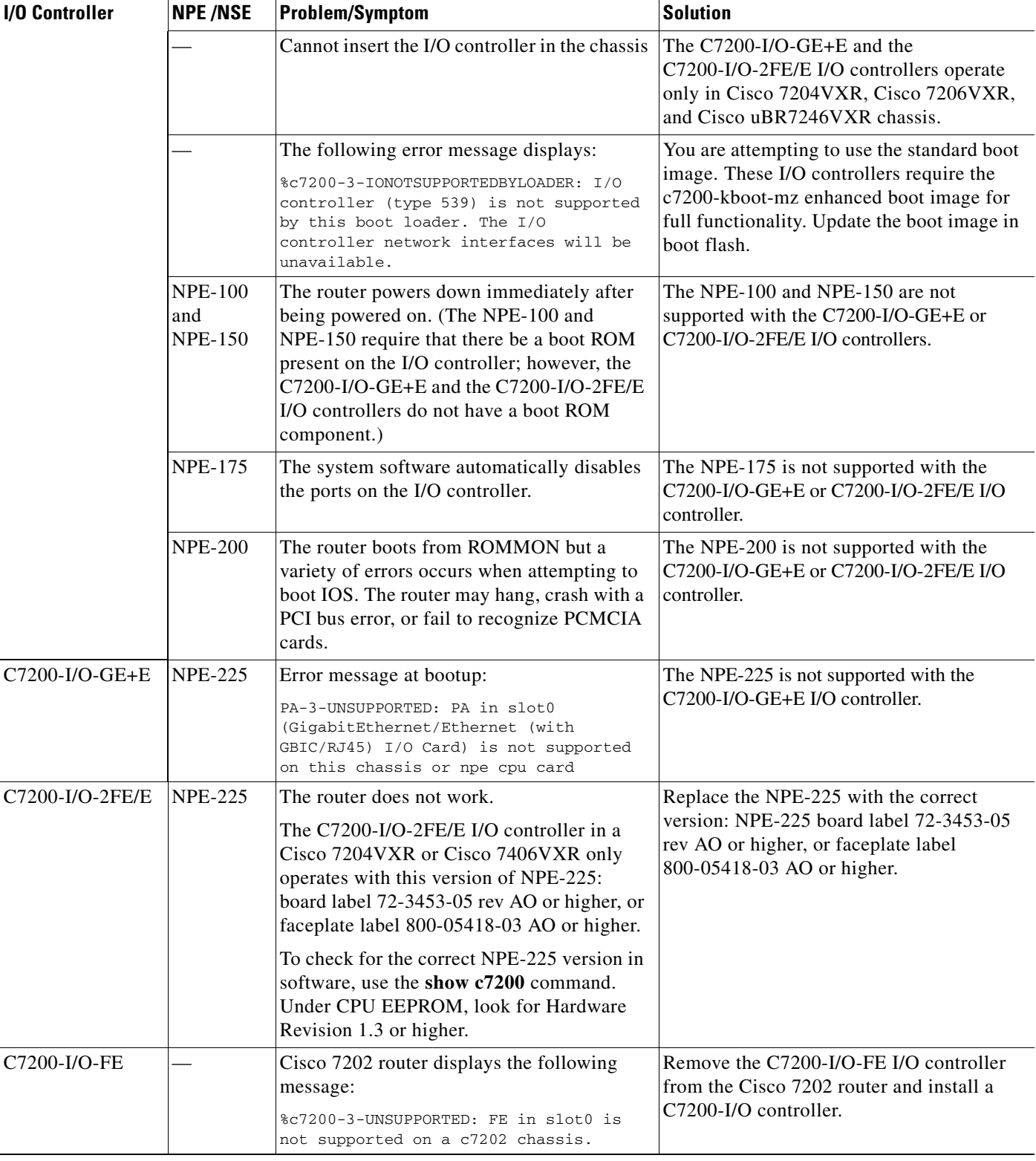

### *Table 14 Troubleshooting (continued)*

I

| <b>I/O Controller</b> | <b>NPE/NSE</b> | <b>Problem/Symptom</b>                                                                                                    | <b>Solution</b>                                                                                                    |
|-----------------------|----------------|----------------------------------------------------------------------------------------------------|----------------------------------------------------------------------------------------------------|
|                       |                | You cannot upgrade the UBR7200-I/O-FE<br>I/O controller to the Cisco IOS Release<br>$12.1(10)$ EC boot helper image because of the<br>following error message:<br>%Error copying<br>ubr7200-boot-mz.121-10.EC (No space<br>left on device) | You cannot use the Cisco IOS Release<br>$12.1(10)EC$ version of the ubr7200-boot-mz<br>boot helper (boot loader) image with the<br>UBR7200-I/O-FE I/O controller. Instead,<br>use the boot helper image from Cisco IOS<br>Release 12.0(15)SC. |
|                       |                | Only one port is operational at a time.                                                                                                    | Use only one port, either the RJ-45 port or<br>the MII port, not both. The port adapter has<br>one port, but a choice of ports.                                                                                                    |

*Table 14 Troubleshooting (continued)*

# <span id="page-63-0"></span>**Connection Equipment and Port Signaling**

This section contains connection equipment and pinout information for the Ethernet, Fast Ethernet, Gigabit Ethernet, console, and auxiliary ports that are located on the I/O controller.

**Note** You can install an I/O controller with or without a Fast Ethernet port in Cisco 7200 series routers (including a Cisco 7206 and Cisco 7206VXR as router shelves in a Cisco AS5800 universal access server); however, when you install an I/O controller with a Fast Ethernet port in a Cisco 7202, the system software automatically disables the port. Therefore, the Fast Ethernet port connection equipment and pinout information in this section does not apply to a Cisco 7202 that has an installed I/O controller with a Fast Ethernet port.

## **Ethernet and Fast Ethernet RJ-45 Connection Equipment**

The I/O controller has RJ-45 ports for Ethernet, Fast Ethernet, or autosensing Ethernet and Fast Ethernet connections, depending on your model. The RJ-45 ports support IEEE 802.3(Ethernet), and IEEE 802.3u (Fast Ethernet) interfaces compliant with 10BASET and 100BASETx specifications.

The RJ-45 ports support standard straight-through and crossover Category 5 UTP cables with RJ-45 connectors. (See [Figure 35.](#page-66-0)) Cisco Systems does not supply Category 5 UTP cables; these cables are available commercially.

[Figure 31](#page-63-1) shows an RJ-45 port and connector. [Table 15](#page-64-0) lists the pinouts and signals for the RJ-45 port.

<span id="page-63-1"></span>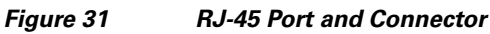

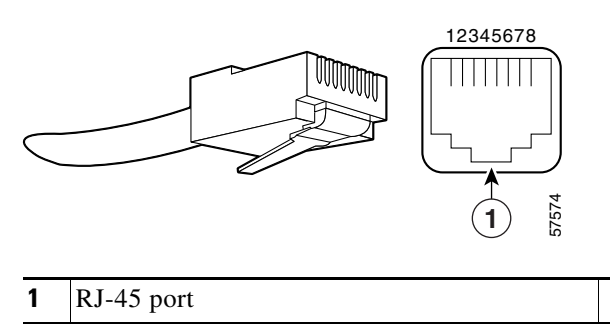

a ka

# 4

<span id="page-64-0"></span>**Warning To avoid electric shock, do not connect safety extra-low voltage (SELV) circuits to telephone-network voltage (TNV) circuits. LAN ports contain SELV circuits, and WAN ports contain TNV circuits. Some LAN and WAN ports both use RJ-45 connectors. Use caution when connecting cables.** Statement 1021

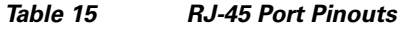

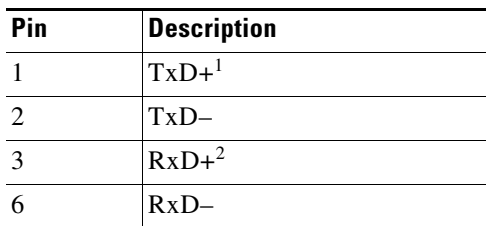

1. TxD = Transmit Data.

2. RxD = Receive Data.

**Note** With reference to the RJ-45 pinout in [Table 15,](#page-64-0) proper common-mode line terminations should be used for the unused Category 5 UTP cable pairs 4/5 and 7/8. Common-mode termination reduces electromagnetic interference (EMI).

⁄!\

**Caution** To comply with EMI EN55022 Class B regulations, shielded Ethernet cables (p/n 72-1501-01) must be used with the UBR7200-I/O-2FE/E I/O controller in the Cisco uBR7246VXR router. Two shielded cables are included with the UBR7200-I/O-2FE/E I/O controller.

Depending on your I/O controller RJ-45 interface cabling requirements, use the pinouts shown in [Figure 32](#page-64-1) and [Figure 33](#page-64-2) for straight-through and crossover twisted-pair cable connections.

### <span id="page-64-1"></span>*Figure 32 Straight-Through Cable Pinout, Ethernet Port to a Hub or Repeater*

Ethernet port Hub  $1$  TxD+  $2$  TxD $-1$  RxD+  $-2$  RxD $-$ 

3 RxD+ 6 RxD– 3 TxD+ 6 TxD– 38582

#### <span id="page-64-2"></span>*Figure 33 Crossover Cable Pinout, Ethernet Port to a DTE*

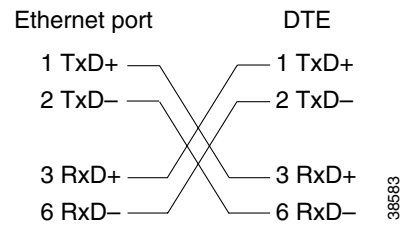

To determine whether a UTP cable is a crossover cable or a straight-through cable, hold the two RJ-45 connectors next to each other so you can see the colored wires inside the ends, as shown in [Figure 34.](#page-65-0)

<span id="page-65-0"></span>*Figure 34 Crossover or Straight-Through Cable Identification* 

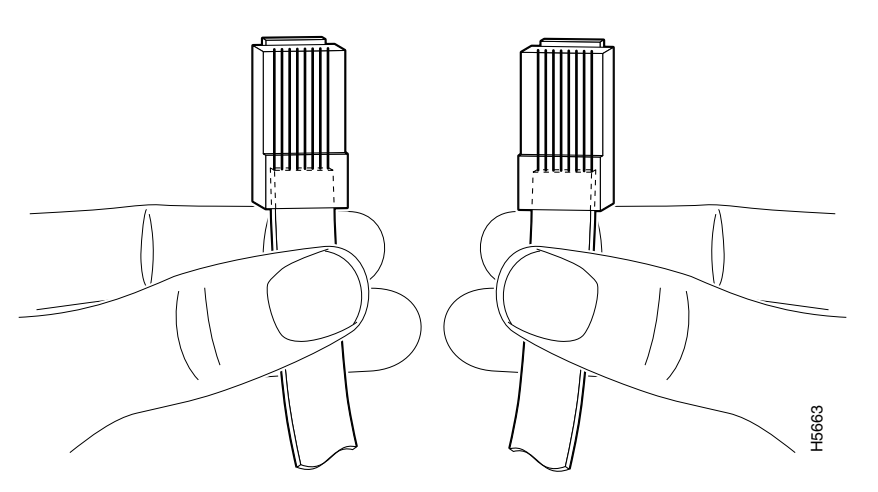

Examine the sequence of colored wires to determine the type of cable, as follows:

- Straight-through—The colored wires are in the same sequence at both ends of the cable.
- **•** Crossover—The first (far left) colored wire at one end of the cable is the third colored wire at the other end of the cable.

### **Fast Ethernet MII Connection Equipment**

The MII port on the I/O controller is a 40-pin, D-shell-type connector that is configurable for 100 megabits per second (Mbps). The MII port supports IEEE 802.3u interfaces compliant with the 100BASEX and 100BASET standards. The MII connection requires an external transceiver that permits Examine the sequence of colored wires to determine the type of cable, as foll<br>
• Straight-through—The colored wires are in the same sequence at both en<br>
• Crossover—The first (far left) colored wire at one end of the cabl

<span id="page-66-0"></span>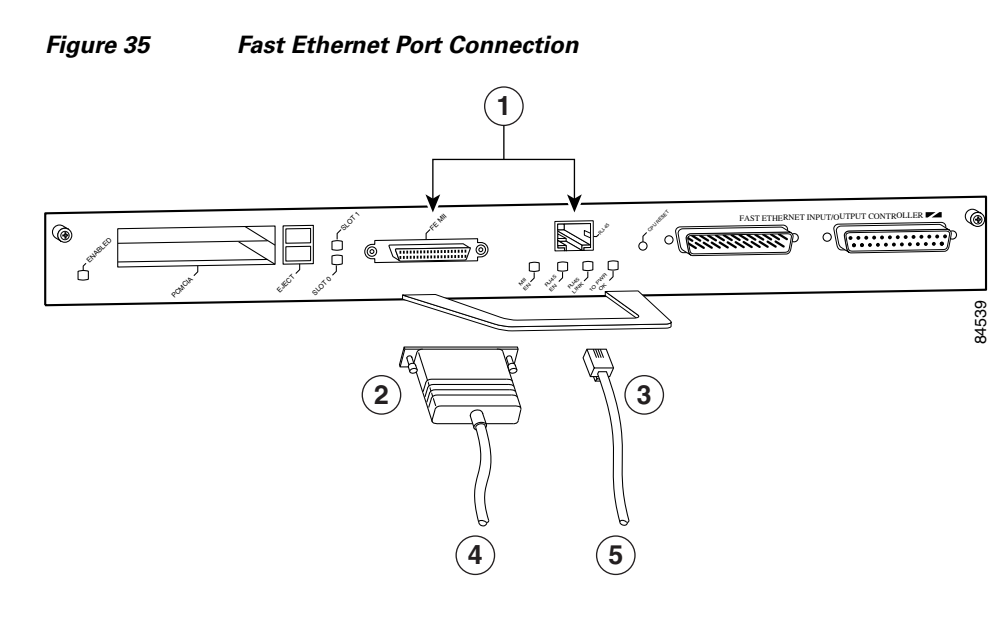

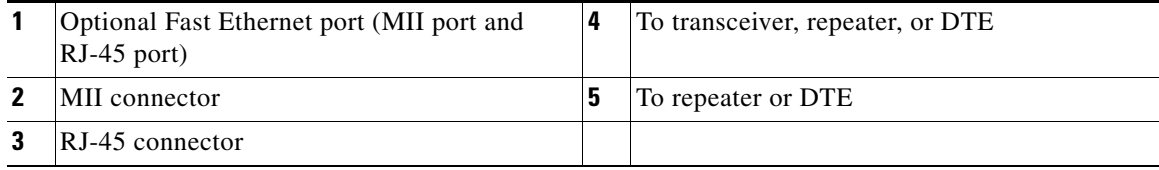

**Caution** Before connecting the transceiver to the MII port on the I/O controller, check the MII transceiver documentation (or with the transceiver manufacturer) to ensure that the transceiver responds to physical sublayer (PHY) address 0; otherwise, anomalies with the MII connection on the I/O controller might occur. (PHY address 0 is defined in the section 22.2.4.4 "PHY Address" of the IEEE 802.3u specification.) If you are unable to determine whether the transceiver responds to physical sublayer (PHY) address 0, we recommend using the transceiver's "Isolation Mode" setting, if present.

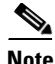

**Note** To determine if an MII transceiver that is already connected to the MII port on the I/O controller responds to PHY address 0, ensure that the I/O controller Fast Ethernet port is configured as up and the MII port is configured as the media type, and then disconnect the transceiver from the MII port. If the Fast Ethernet port goes down, the transceiver responds to PHY address 0.

The type of media you use between the MII connection and your router, switch, or hub determines the appropriate connectors for the network side of your 100BASET transceiver.

[Figure 36](#page-67-0) shows the pin orientation of the MII port on the I/O controller.

The MII port uses 2-56 screw-type locks, called jackscrews, to secure the cable or transceiver to the port. MII cables and transceivers have knurled thumbscrews that you fasten to the jackscrews on the MII port and tighten with your fingers. Use the jackscrews to secure your MII cable to the MII port.

<span id="page-67-0"></span>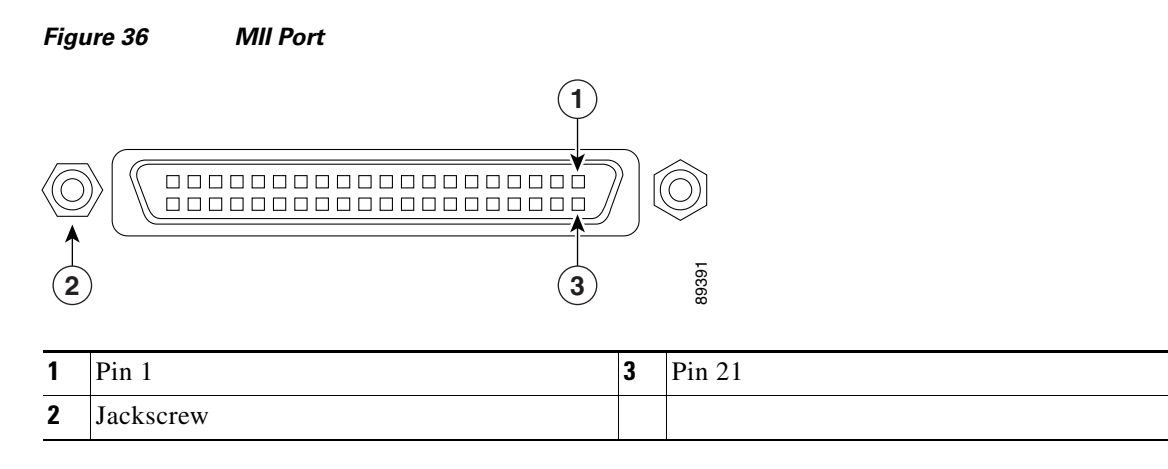

[Table 16](#page-67-1) lists the pinouts and signals for the I/O controller MII port.

| Pin            | In.        | 0ut        | I/O | <b>Description</b>           |
|----------------|------------|------------|-----|------------------------------|
| $14 - 17$      |            | Yes        |     | Transmit Data (TxD)          |
| 12             | <b>Yes</b> |            |     | Transmit Clock $(Tx_C LK)^1$ |
| 11             |            | <b>Yes</b> |     | Transmit Error (Tx_ER)       |
| 13             |            | Yes        |     | Transmit Enable (Tx_EN)      |
| 3              |            | Yes        |     | MII Data Clock (MDC)         |
| $4 - 7$        | <b>Yes</b> |            |     | Receive Data (RxD)           |
| 9              | <b>Yes</b> |            |     | Receive Clock (Rx_CLK)       |
| 10             | <b>Yes</b> |            |     | Receive Error (Rx_ER)        |
| 8              | <b>Yes</b> |            |     | Receive Data Valid (Rx_DV)   |
| 18             | Yes        |            |     | Collision (COL)              |
| 19             | Yes        |            |     | Carrier Sense (CRS)          |
| $\overline{2}$ |            |            | Yes | MII Data Input/Output (MDIO) |
| $22 - 39$      |            |            |     | Common (ground)              |
| 1, 20, 21, 40  |            |            |     | $+5.0$ volts $(V)$           |
|                |            |            |     |                              |

<span id="page-67-1"></span>*Table 16 MII Port Pinout*

1. Tx\_CLK and Rx\_CLK are provided by the external transceiver.

# **Gigabit Ethernet GBIC Connection Equipment**

The Gigabit Interface Converter (GBIC) port is a 1000-Mbps optical interface in the form of an SC-type duplex port that supports IEEE 802.3z interfaces compliant with the 1000BASEX standard. (See [Figure 37.](#page-68-0))

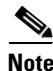

**Note** The GBIC is a separately orderable part and does not ship installed in your I/O controller. You must install the GBIC before you connect the cables to it. (For GBIC installation and cabling instructions, refer to your router installtion guide.)

[Figure 37](#page-68-0) shows the simplex and duplex SC-type connectors on your multimode or single-mode optical fiber cables. For simplex connectors, two cables are required, one cable for transmit (TX) and a second cable for receive (RX). For duplex connectors, one cable that has both TX and RX connectors is required. You can use either simplex or duplex connectors for the C7200-I/O-GE+E.

<span id="page-68-0"></span>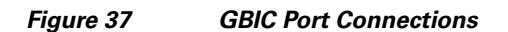

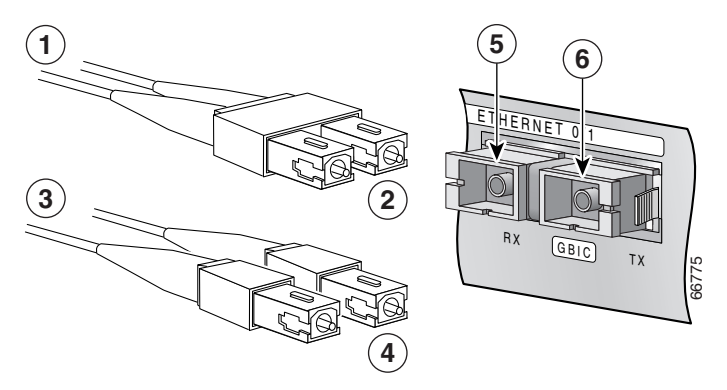

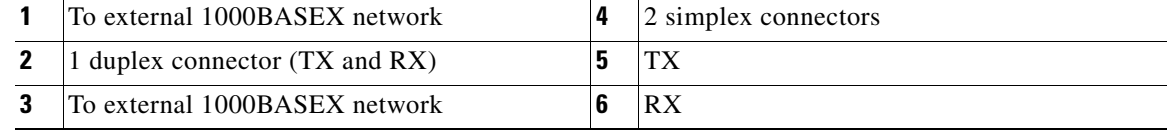

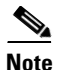

**Note** We strongly recommend cleaning all optical fiber connections before reconnecting optical cables to equipment. For information about cleaning optical connectors see the *[Inspection and Cleaning](http://www.cisco.com/en/US/partner/tech/tk482/tk607/technologies_white_paper09186a0080254eba.shtml)  [Procedures for Fiber-Optic Connections](http://www.cisco.com/en/US/partner/tech/tk482/tk607/technologies_white_paper09186a0080254eba.shtml)* document and the *[Compressed Air Cleaning Issues for](http://www.cisco.com/en/US/partner/tech/tk482/tk611/technologies_white_paper09186a00801b08da.shtml)  [Fiber-Optic Connections](http://www.cisco.com/en/US/partner/tech/tk482/tk611/technologies_white_paper09186a00801b08da.shtml)* document..

[Table 17](#page-68-1) describes the available GBIC options and their product numbers.

<span id="page-68-1"></span>

| <b>Product Number</b>          | GBIC                                         | <b>Description</b>                                                                                                    |
|--------------------------------|----------------------------------------------|----------------------------------------------------------------------------------------------------|
| $GBIC-SX=or$<br>$WS - G5484 =$ | Short wavelength<br>(1000BASESX)             | Operates on standard multimode fiber-optic<br>link spans of up to $1804.46$ ft $(550 \text{ m})$ .                                                                                                    |
| $GBIC-LX/LH=$<br>or WS-G5486=  | Long wavelength/long haul<br>(1000BASELX/LH) | Operates on single-mode and multimode<br>fiber-optic link spans of up to 6.2 miles<br>$(10 \text{ km})$ .                                                                                                    |
| $GBIC-ZX=or$<br>$WS - G5487 =$ | Extended distance<br>(1000BASEZX)            | Operates on ordinary single-mode fiber-optic<br>link spans of up to $43.5$ miles $(70 \text{ km})$ . Link<br>spans of up to $62.14$ miles $(100 \text{ km})$ are possible<br>using premium single-mode fiber or<br>dispersion-shifted single-mode fiber. |

*Table 17 GBIC Options*

[Table 18](#page-69-0) provides cabling specifications for the GBICs that you install in Gigabit Ethernet devices. Note that all GBIC ports have SC-type connectors. Also, the minimum cable distance for the GBIC-SX or WS-G5484 and GBIC-LX/LH or WS-G5486 (multimode fiber [MMF] and single-mode fiber [SMF]) is 6.5 feet (2 m), and the minimum link distance for the GBIC-ZX or WS-G5487 is 6.2 miles (10 km) with an 8-dB attenuator installed at each end of the link. Without attenuators, the minimum link distance for the GBIC-ZX or WS-G5487 is 24.9 miles (40 km).

<span id="page-69-0"></span>**Note** Optical fiber cables are commercially available; they are not available from Cisco Systems.

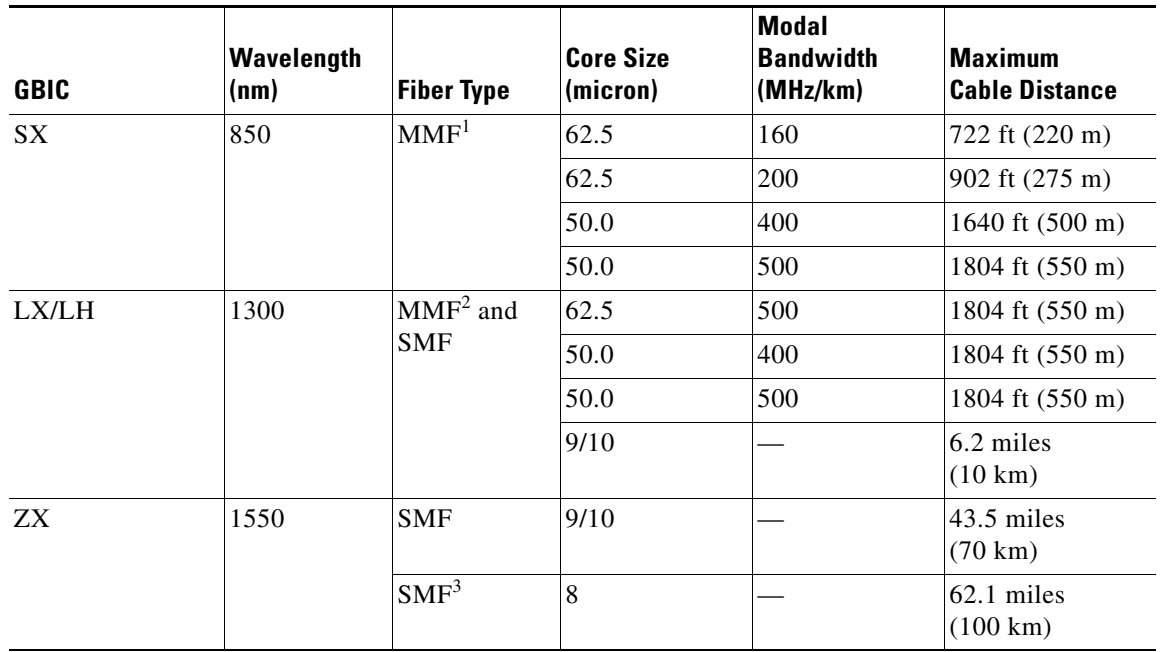

### *Table 18 GBIC Port Cabling Specifications*

1. Multimode fiber (MMF) only.

2. A mode-conditioning patch cord (product number CAB-GELX-625 or equivalent) is required.

When using the GBIC-LX/LH or WS-G5486 with 62.5-micron diameter MMF, you must install a mode-conditioning patch cord between the GBIC and the MMF cable on both the transmit and the receive ends of the link when link distances are greater than 984 ft (300 m).

We do not recommend using the GBIC-LX/LH or WS-G5486 and MMF with no patch cord for very short link distance (tens of meters). The result could be an elevated bit error rate (BER).

3. Dispersion-shifted single-mode fiber-optic cable.

A mode-conditioning patch cord can be used with the GBIC-LX/LH or WS-G5486 to allow reliable laser transmission between the single-mode laser source on the GBIC and a multimode optical fiber cable. (For more information, refer to the installation and configuration guide for your Cisco 7200 series router.)

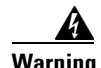

**Warning Because invisible laser radiation may be emitted from the aperture of the port when no fiber cable is connected, avoid exposure to laser radiation and do not stare into open apertures.** Statement 70

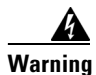

**Warning Class 1 laser product.** Statement 1008

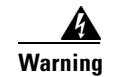

**Warning Class 1 LED product.** Statement 1027

# **Console and Auxiliary Port Connection Equipment**

The I/O controller has a DCE-mode console port for connecting a console terminal, and a DTE-mode auxiliary port for connecting a modem or other DCE device (such as a CSU/DSU or other router) to your router.

**Note** Both the console and the auxiliary ports are asynchronous serial ports; any devices connected to these ports must be capable of asynchronous transmission. (Asynchronous is the most common type of serial device; for example, most modems are asynchronous devices.)

The I/O controller uses two types of physical media for console port and auxiliary port connections. [Table 19](#page-70-0) describes the I/O controller console and auxiliary port media type for each model.

| <b>Model</b>     | <b>Console Port</b> | <b>Auxiliary Port</b> |
|------------------|---------------------|-----------------------|
| $C7200-I/O-GE+E$ | RJ-45 port          | RJ-45 port            |
| C7200-I/O-2FE/E  | RJ-45 port          | RJ-45 port            |
| C7200-I/O-FE     | DB-25 port          | DB-25 connector       |
| $C7200-I/O$      | $DB-25$ port        | DB-25 connector       |
| C7200-I/O-FE-MII | DB-25 port          | DB-25 connector       |

<span id="page-70-0"></span>*Table 19 Console and Auxiliary Port Physical Media*

Before connecting a terminal to the console port, configure the terminal to match the router console port as follows: 9600 baud, 8 data bits, no parity, 2 stop bits (9600 8N2). After you establish normal router operation, you can disconnect the terminal.

For console and auxiliary port pinouts for each media type, see the ["DB-25 Port Cabling and Pinouts"](#page-70-1)  [section on page 71](#page-70-1) and the ["RJ-45 Port Cabling and Pinouts" section on page 73](#page-72-0).

### <span id="page-70-1"></span>**DB-25 Port Cabling and Pinouts**

The DB-25 ports and connectors conform to the EIA/TIA-232 serial data transfer standard for communications between DTE and DCE equipment. [Figure 38](#page-71-0) shows console and auxiliary port connections for DB-25 physical media.

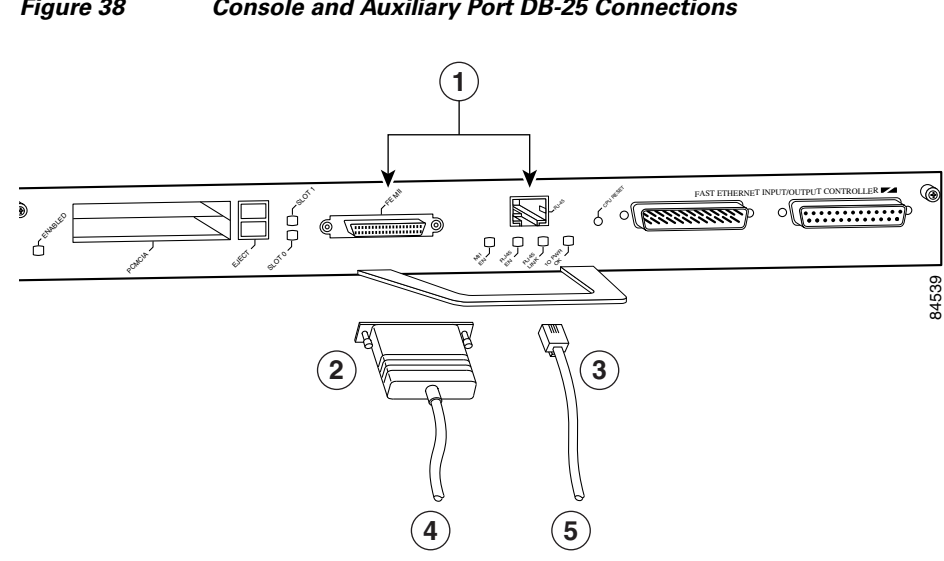

<span id="page-71-0"></span>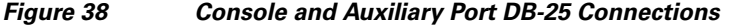

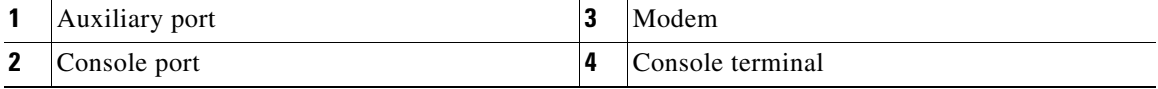

#### **DB-25 Console Port Signals and Pinouts**

Both Data Set Ready (DSR) and Data Carrier Detect (DCD) are supported on the C7200-I/O, C7200-I/O-FE, and C7200-I/O-FE-MII I/O controller and are active when the system is running. The Request To Send (RTS) signal tracks the state of the Clear To Send (CTS) input. The console port does not support modem control or hardware flow control. [Table 20](#page-71-1) lists the DB-25 console port signals for the C7200-I/O, C7200-I/O-FE, and C7200-I/O-FE-MII I/O controllers. The console port requires a straight-through EIA/TIA-232 cable.

| Pin <sup>1</sup> | <b>Signal</b> | <b>Direction</b> | <b>Description</b>              |
|------------------|---------------|------------------|---------------------------------|
|                  | <b>GND</b>    |                  | Ground                          |
| 2                | TxD           | In               | Transmit Data                   |
| 3                | RxD           | Out              | Receive Data                    |
| 6                | <b>DSR</b>    | Out              | Data Set Ready (always on)      |
|                  | <b>GND</b>    |                  | Ground                          |
| 8                | DCD           | Out              | Data Carrier Detect (always on) |

<span id="page-71-1"></span>*Table 20 Console Port Signals for C7200-I/O, C7200-I/O-FE, and C7200-I/O-FE-MII*

1. Any pin not referenced is not connected.
#### <span id="page-72-0"></span>**DB-25 Auxiliary Port Signals and Pinouts**

[Table 21](#page-72-0) lists the DB-25 auxiliary port signals for the C7200-I/O, C7200-I/O-FE, and C7200-I/O-FE-MII I/O controllers. The auxiliary port supports hardware flow control and modem control.

| Pin <sup>1</sup>            | <b>Signal</b> | <b>Direction</b> | <b>Description</b>                                |
|-----------------------------|---------------|------------------|---------------------------------------------------|
| $\mathcal{D}_{\mathcal{L}}$ | TxD           | Out              | <b>Transmit Data</b>                              |
| $\mathcal{E}$               | RxD           | In               | Receive Data                                      |
| $\overline{4}$              | <b>RTS</b>    | Out              | Request To Send (used for hardware flow control)  |
| 5                           | <b>CTS</b>    | In               | Clear To Send (used for hardware flow control)    |
| 6                           | <b>DSR</b>    | In               | Data Set Ready                                    |
| 7                           | <b>GND</b>    |                  | Signal Ground                                     |
| 8                           | <b>DCD</b>    | In               | Data Carrier Detect (used for modem control)      |
| 20                          | <b>DTR</b>    | Out              | Data Terminal Ready (used for modem control only) |

*Table 21 Auxiliary Port Signals for C7200-I/O, C7200-I/O-FE, and C7200-I/O-FE-MII*

1. Any pin not referenced is not connected.

### **RJ-45 Port Cabling and Pinouts**

For the C7200-I/O-GE+E and C7200-I/O-2FE/E I/O controllers, both the console and auxiliary ports use rollover cables with RJ-45 connectors. Adapters are available for connection to modems and other external communications equipment. (See [Table 23.](#page-74-0))

With an I/O controller installed in the router with an NPE-G1, the default console and auxiliary ports are on the I/O controller, and you cannot access the console and auxiliary ports on the NPE-G1.

**Note** Both the console and the auxiliary ports are asynchronous serial ports; any devices connected to these ports must be capable of asynchronous transmission. (Asynchronous is the most common type of serial device; for example, most modems are asynchronous devices.)

Before connecting a terminal to the console port, configure the terminal to match the router console port as follows: 9600 baud, 8 data bits, no parity, 2 stop bits (9600 8N2). After you establish normal router operation, you can disconnect the terminal.

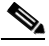

**Note** When connecting to an auxiliary port on a Cisco 7200 VXR router, the port will not function at baud rates higher than 19.2k. If the baud rate on the connecting device is set higher than 19.2k, either garbled text or nothing will be displayed on the screen.

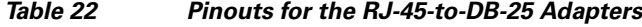

<span id="page-72-1"></span>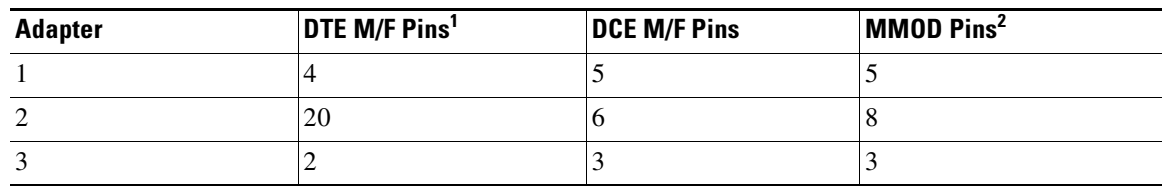

Г

| <b>Adapter</b> | DTE M/F Pins <sup>1</sup> | <b>DCE M/F Pins</b> | MMOD Pins <sup>2</sup> |
|----------------|---------------------------|---------------------|------------------------|
|                |                           |                     |                        |
|                |                           |                     |                        |
| n              |                           |                     |                        |
|                |                           | 20                  | 20                     |
|                |                           |                     |                        |

*Table 22 Pinouts for the RJ-45-to-DB-25 Adapters (continued)*

1. The female data terminal equipment (FDTE) adapter that is available from Cisco is labeled "Terminal".

2. The MMOD adapter that is available from Cisco is labeled "Modem".

Refer to [Table 22](#page-72-1) for a list of the pins used on the RJ-45-to-DB-25 adapters, used with an RJ-45 cable, to connect terminals and modems to the Cisco7200 series routers. The cable you use may be a roll-over cable or a straight cable.

A roll-over cable can be detected by comparing the two modular ends of the cable. Holding the cables in your hand, side-by-side, with the tab at the back, the wire connected to the pin on the outside of the left plug should be the same color as the pin on the outside of the right plug. If your cable was purchased from Cisco, pin 1 will be white on one connector, and pin 8 will be white on the other (a roll-over cable reverses pins 1 and 8, 2 and 7, 3 and 6, and 4 and 5). (See [Figure 39](#page-73-0).)

<span id="page-73-0"></span>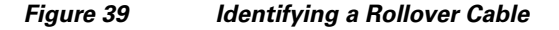

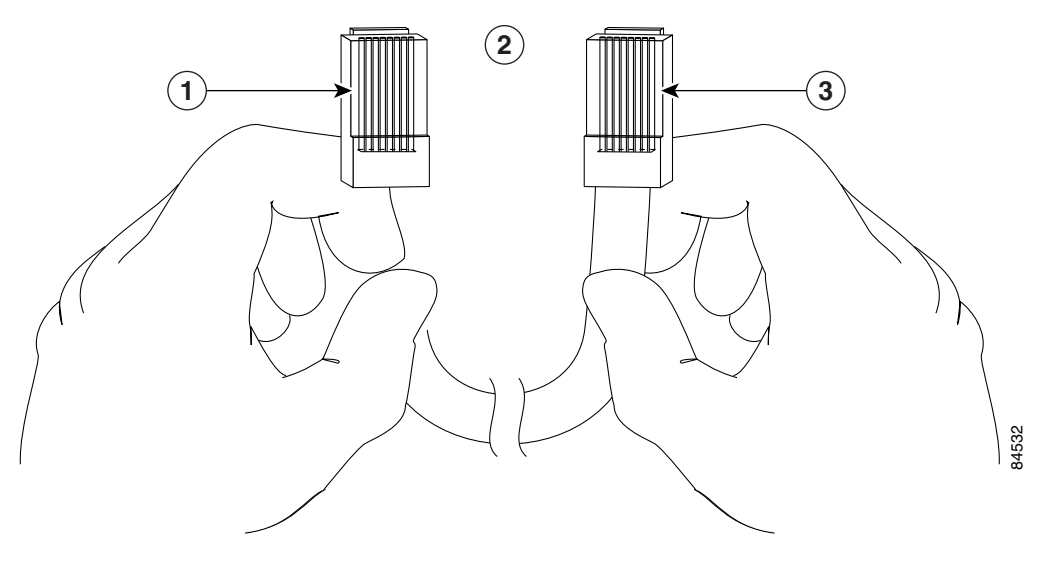

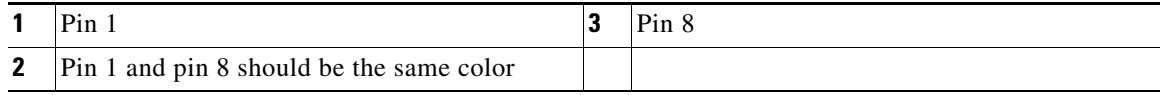

The Cisco 7200 series routers ships with a rolled cable. Connection to a terminal or a modem will require an RJ-45-to-DB-25 adapter, and possibly a DB-25-to-DB9 adapter. Refer to [Table 23](#page-74-0) for the cable and adapter configurations that can be used to connect terminals and modems to the Cisco 7200 series routers.

**The State** 

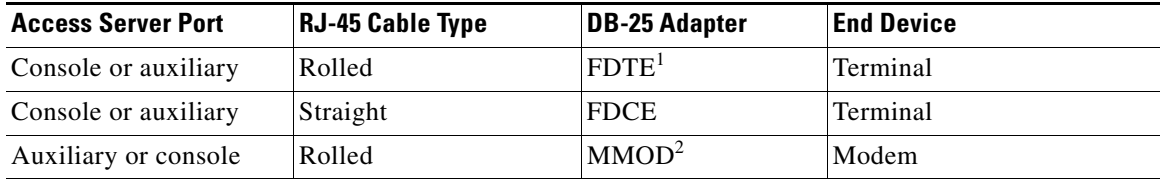

<span id="page-74-0"></span>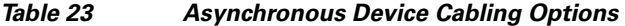

1. The FDTE RJ-45-to-DB-25 adapter is labeled "Terminal".

2. The MMOD RJ-45-to-DB-25 adapter is labeled "Modem".

Both ports are configured as asynchronous serial ports. [Figure 40](#page-74-1) shows the RJ-45 console and auxiliary port connections.

#### <span id="page-74-1"></span>*Figure 40 Console and Auxiliary Port RJ-45 Connections*

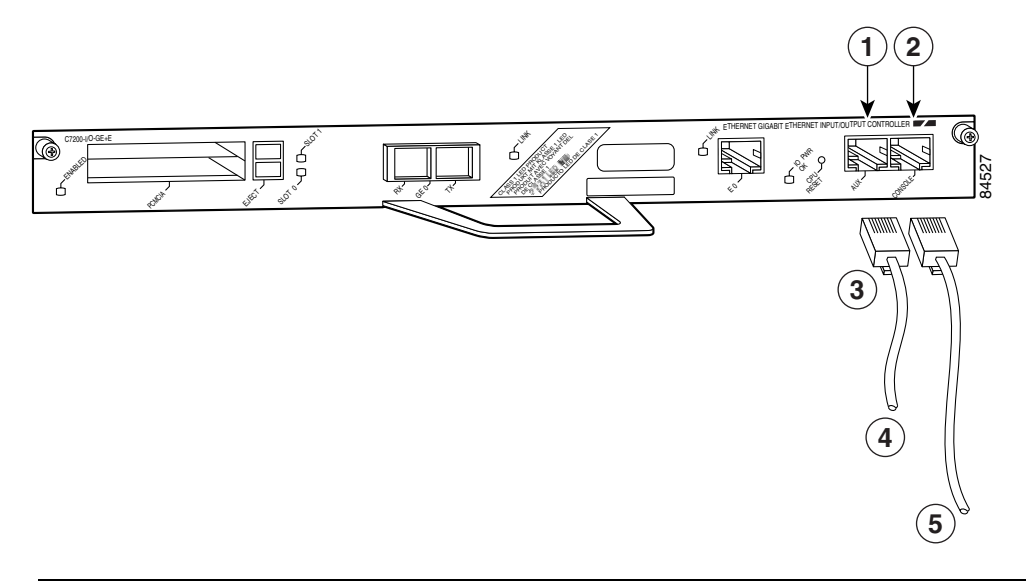

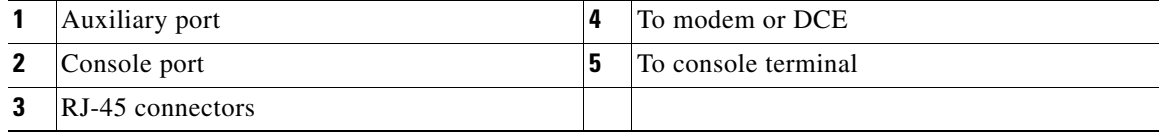

A cable and adapter kit is available from Cisco Systems (product number ACS-2500ASYN=). [Table 22](#page-72-1) describes the cable and adapter configurations that can be used to connect terminals and modems to the console or the auxiliary port.

#### **RJ-45 Console Port Signals and Pinouts**

The C7200-I/O-2FE/E and C7200-I/O-GE+E I/O controller console ports do not support Data Carrier Detect (DCD). [Table 24](#page-75-0) lists the RJ-45 console port signals for the C7200-I/O-2FE/E and C7200-I/O-GE+E I/O controllers.

<span id="page-75-0"></span>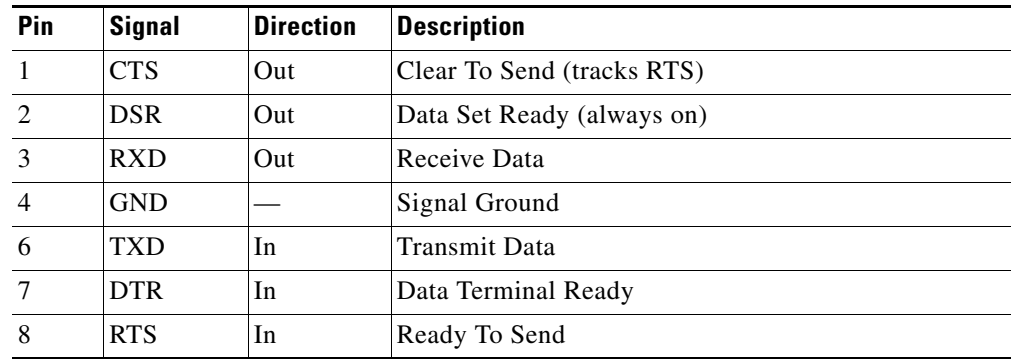

#### *Table 24 Console Port Signals for C7200-I/O-2FE/E and C7200-I/O-GE+E*

#### <span id="page-75-1"></span>**RJ-45 Auxiliary Port Signals and Pinouts**

[Table 25](#page-75-1) lists the RJ-45 auxiliary port signals for the C7200-I/O-2FE/E and C7200-I/O-GE+E I/O controllers.

| Pin            | <b>Signal</b> | <b>Direction</b> | <b>Description</b>                                                   |
|----------------|---------------|------------------|----------------------------------------------------------------------|
|                | <b>RTS</b>    | Out              | Ready To Send                                                        |
| $\mathfrak{D}$ | <b>DTR</b>    | <b>Out</b>       | Data Terminal Ready                                                  |
| 3              | <b>TXD</b>    | Out              | Transmit Data                                                        |
| 4 <sup>1</sup> | <b>RING</b>   | In               | Ring Indication                                                      |
| 5              | <b>GND</b>    |                  | Signal Ground                                                        |
| 6              | <b>RXD</b>    | In               | Receive Data                                                         |
| 7 <sup>2</sup> | DSR/DCD(RLSD) | In               | Data Set Ready / Data Carrier Detect (Receive Line Signal<br>Detect) |
| 8              | <b>CTS</b>    | In               | Clear To Send (tracks RTS)                                           |

*Table 25 Auxiliary Port Signals for C7200-I/O-2FE/E and C7200-I/O-GE+E*

1. RING is not supported on Cisco-supplied adapters. To use this pin, you must create a customized cable.

2. Pin 7 can be used as a DCD input for connection to a modem. The RJ-45-to-DB-25F adapter maps DCD to this pin when used with a straight-through cable. (See [Table 22.](#page-72-1))

# **Upgrading the Boot Helper (Boot Loader) Image**

The boot helper (boot loader) image resides in Flash memory on the I/O controller and contains a subset of the Cisco IOS software. This image is used to boot your router from the network or to load Cisco IOS images onto the router. This image is also used if the system cannot find a valid system image.

Your boot helper (boot loader) image should correspond to the Cisco IOS release that is running on your router. When you upgrade your Cisco IOS software to the minimum required software release (see [Table 11\)](#page-20-0), we recommend that you also upgrade your boot helper (boot loader) image.

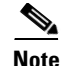

**Note** The Cisco 7200 boot image in Cisco IOS Release 12.0 and all Cisco IOS 12.1 releases is oversized. If you need to upgrade the Cisco 7200 boot image, use the boot image in Cisco IOS Release 12.0 S in place of the boot image in Cisco IOS Release 12.0 or Cisco IOS 12.1 releases.

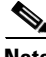

**Note** The UBR7200-I/O-2FE/E I/O controller requires the boot helper image from Cisco IOS Release 12.1(10)EC (ubr7200-boot-mz.121-10.EC) or later Release12.1 EC image. Other boot helper images, such as the one from Cisco IOS Release 12.0(15)SC, will not recognize the UBR7200-I/O-2FE/E I/O controller.

**Note** Make sure you upgrade the boot helper (boot loader) image on any previously purchased I/O controller before attempting to boot a Cisco 7200 VXR or Cisco uBR7246VXR router that has a newly installed NPE-175, NPE-225, NPE-300, or NPE-400.

**Note** The C7200-I/O-GE+E and C7200-I/O-2FE/E I/O controllers require the c7200-kboot-mz boot image. The UBR7200-I/O-2FE/E I/O controllers require the ubr7200-kboot-mz boot image. Attempting to use the standard boot image results in no network boot interfaces with the following warning message displayed:

%c7200-3-IONOTSUPPORTEDBYLOADER: I/O controller (type 539) is not supported by this boot loader. The I/O controller network interfaces will be unavailable.

To upgrade your boot helper (boot loader) image, obtain the most current boot helper image through Cisco.com and copy the new boot helper image to Flash memory on your router. For information on how to access Cisco.com, see the ["Obtaining Documentation and Submitting a Service Request" section on](#page-81-0)  [page 82.](#page-81-0) Follow the Software Center link under Service and Support. You need to Login to retrieve files from the Software Center.

To obtain a boot helper (boot loader) image from Cisco.com and upgrade your boot flash memory, do the following:

- **Step 1** Download the boot helper (boot loader) image from Cisco.com to a Trivial File Transfer Protocol (TFTP) server.
- **Step 2** Reformat the Flash memory on your router as follows:

```
router# format bootflash:
Format operation may take a while. Continue? [confirm]
Format operation will destroy all data in "bootflash:". Continue? [confirm]
Formatting sector ... 
Format of bootflash:complete
\mathscr{P}
```
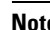

**Note** Reformatting Flash memory erases the current Flash memory contents.

**Step 3** Copy the boot helper image from the TFTP server to Flash memory as follows:

```
router# copy tftp bootflash:
Address or name of remote host []? biff
Source filename []? c7200-boot-mz.120-5.S
Destination filename [c7200-boot-mz.120-5.S]?
```

```
Accessing tftp://biff/c7200-boot-mz.120-5.S...
Loading c7200-boot-mz.120-5.S from 192.168.254.254 (via 
Ethernet4/0):!!!!!!!!!!!!!!!!!!!!!!!!!!!!!!!!!!!!!!!!!!
!!!!!!!!!!!!!!!!!!!!!!!!!!!!!!!!!!!!!!!!!!!!!!!!!!!!!!!
[OK - 3132516/6264832 bytes]
3132516 bytes copied in 28.488 secs (111875 bytes/sec)
```
This completes the procedure for upgrading your boot helper (boot loader) image. For more detailed instructions on loading and maintaining system images and microcode, including boot helper images, refer to the *Configuration Fundamentals Configuration Guide*, which is available on Cisco.com.

### <span id="page-77-0"></span>**Installing and Removing a Flash Memory Card or Flash Disk**

The I/O controller has two PC Card slots: slot 0 (lower) and slot 1 (upper). (See [Figure 41](#page-78-0).)

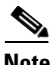

**Note** For procedures that explain how to remove and replace the PC Card Flash Disk, refer to the *Using the Flash Disk* document that accompanies every Flash Disk shipped from the factory.

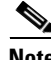

**Note** To avoid potential problems when you insert spare Flash memory cards in your router, we recommend that you reformat all of your Flash memory cards using the recommended minimum Cisco IOS software release for your platform during your regularly scheduled service times. (See [Table 11](#page-20-0) on [page 21.](#page-20-0))

The ["Reformatting a Flash Memory Card or Flash Disk" section on page 80](#page-79-0) explains how to reformat a Flash memory card.

To install a Flash memory card in either PC Card slot, complete the following steps:

- **Step 1** Orient the Flash memory card so that its connector end faces the appropriate slot. (See [Figure 41](#page-78-0).)
- **Step 2** Carefully guide the card into the slot until it mates with the slot connector, and the ejector button for the slot pops out toward you. (See [Figure 41.](#page-78-0))

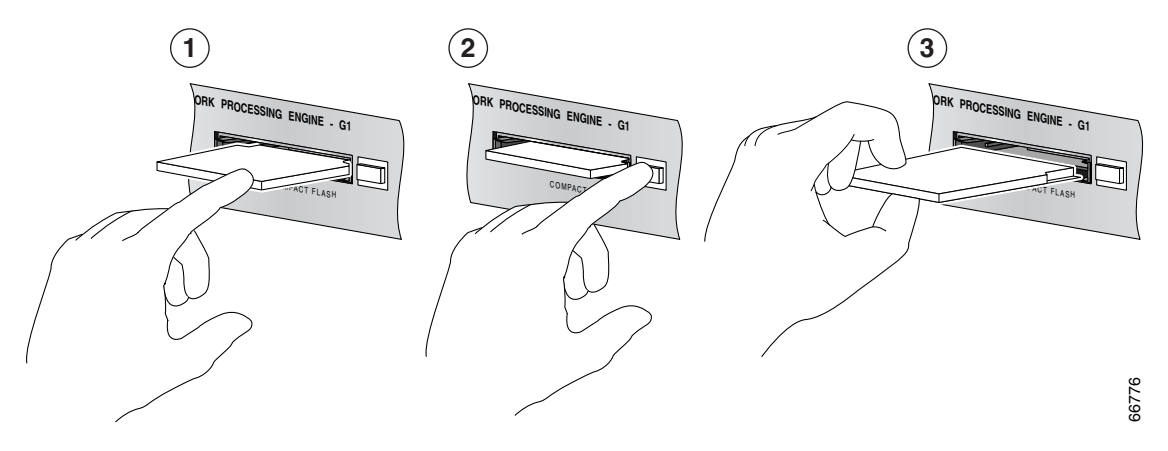

#### <span id="page-78-0"></span>*Figure 41 Installing and Removing a Flash Memory Card*

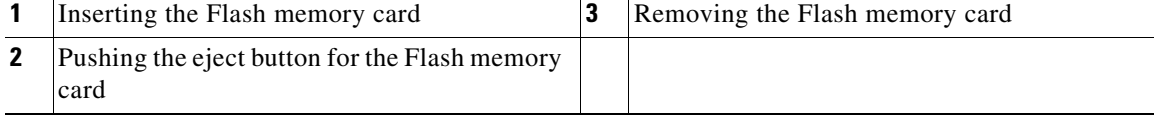

**Note** Flash memory cards do not insert all the way into the PC Card slots on the I/O controller; the end of the card protrudes from the I/O controller faceplate. Do *not* attempt to force the card past this point.

Some older Flash memory cards might have foil tape attached to the outside edge of the card. If you insert one of these cards into the upper PC Card slot (slot 1) of an I/O controller installed in a Cisco uBR7200 series router, it might be difficult to remove the card. You should use a new Flash memory card that does not have the foil tape, remove the foil tape from the older Flash memory card, or, if necessary, use small pliers to remove the Flash memory card.

This completes the procedure for installing a Flash memory card in either PC Card slot.

To remove a Flash memory card from either PC Card slot, complete the following steps:

- **Step 1** Press the ejector button on the slot. (See [Figure 41.](#page-78-0))
- **Step 2** Grasp the card and pull it from the slot.
- **Step 3** Place the card in an antistatic bag.

This completes the procedure for removing a Flash memory card from either PC Card slot.

Г

### <span id="page-79-0"></span>**Reformatting a Flash Memory Card or Flash Disk**

Depending on the circumstances, you might need to use a Flash memory card from another system to copy images or back up configuration files; however, you cannot boot from a Flash memory card that was formatted on another type of system. You must reformat the card before you can use it as a boot source.

**Note** For procedures that explain how to remove and replace the Flash Disk, refer to the *Using the Flash Disk*  document that accompanies every Flash Disk shipped from the factory.

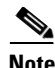

**Note** To avoid potential problems when you insert spare Flash memory cards in your router, we recommend that you reformat all of your Flash memory cards using the recommended minimum Cisco IOS software release for your platform during your regularly scheduled service times. (See [Table 11](#page-20-0) on [page 21.](#page-20-0))

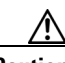

**Caution** The following formatting procedure erases all information on the Flash memory card. To prevent the loss of important data that might be stored on a Flash memory card, proceed carefully. If you want to save the data on a Flash memory card, copy the data to a server before you format the card.

The formatting procedure assumes the following:

- **•** You have already booted your Cisco 7200 series router or Cisco uBR7200 series router.
- **•** You have access to a TFTP server (meaning you know its name and have connectivity to it) and at least one interface is available over which you can access this server, or a secondary Flash memory card.

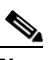

**Note** To ensure access to a TFTP server, you need to configure at least one network interface using the setup facility. Refer to the *Configuration Fundamentals Configuration Guide* publication for instructions on how to configure a network interface using the setup facility.

**•** You know the filename of the image you want to copy to the TFTP server or onto the secondary Flash memory card.

Use the following procedure to reformat a Flash memory card:

**Step 1** Insert the Flash memory card into slot 0. (If slot 0 is not available, use slot 1.) See the ["Installing and](#page-77-0)  [Removing a Flash Memory Card or Flash Disk" section on page 78](#page-77-0).

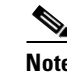

**Note** Throughout this procedure, use **slot0** or **slot1** to refer to a Flash memory card. Use **disk0** or **disk1** to refer to a Flash Disk.

**Step 2** Copy all the files on the Flash memory card to a TFTP server or a secondary Flash memory card. The following example is for copying files to a TFTP server:

```
Router> enable
Password: password
Router# copy slot0:image.name tftp
```

```
Enter destination file name [image.name]: image.name
CCCCCCCCCCCCCCCCCCCCCCCCCCCCCCCCCCCCCCCCCCCCCCCCCCCC
CCCCCCCCCCCCCCCCCCCCCCCCCCCCCCCCCCCCCCCCCCCCCCCCCC
Address or name of remote host [tftp.server.name]? tftp.server.name
!!!!!!!!!!!!!!!!!!!!!!!!!!!!!!!!!!!!!!!!!!!!!!
!!!!!!!!!!!!!!!!!!!!!!!!!!!!!!!!!!!!!!!!!!!!!!
Router#
```
**Step 3** To reformat the Flash memory card, use the **format slot0:** (or **format slot1:**) command as follows:

```
Router# format slot0:
All sectors will be erased, proceed? [confirm]
Enter volume id (up to 30 characters): MyNewCard
Formatting sector 1
Format device slot0 completed
Router#
```
**Step 4** Copy the files you saved to the TFTP server back to the Flash memory card as follows:

```
Router# copy tftp slot0
Enter source filename: image.name
20575008 bytes available on device slot0, proceed? [confirm]
address or name of remote host [tftp.server.name]? tftp.server.name
loading new.image from tftp.server.name (via Ethernet1/0):!!!!!!!
!!!!!!!!!!!!!!!!!!!!!!!!!!!!!!!!!!!!!!!!!!!!!!
!!!!!!!!!!!!!!!!!!!!!!!!!!!!!!!!!!!!!!!!!!!!!
!!!!!!!!!!!!!!!!!!!!!!!!!!!!!!!!!!!!!!!!!!!!!
[OK - 7799951/15599616 bytes]
CCCCCCCCCCCCCCCCCCCCCCCCCCCCCCCCCCCCCCCCCCC
CCCCCCCCCCCCCCCCCCCCCCCCCCCCCCCCCCCCCCCCCCC
```
Router#

The Flash memory card is now reformatted and ready to use.

## **Fiber Optic Cleaning Information**

We strongly recommend cleaning all optical fiber connections before reconnecting optical cables to equipment. For information about cleaning optical connectors, see the *[Inspection and Cleaning](http://www.cisco.com/en/US/partner/tech/tk482/tk607/technologies_white_paper09186a0080254eba.shtml)  [Procedures for Fiber-Optic Connections](http://www.cisco.com/en/US/partner/tech/tk482/tk607/technologies_white_paper09186a0080254eba.shtml)* document and the *[Compressed Air Cleaning Issues for](http://www.cisco.com/en/US/partner/tech/tk482/tk611/technologies_white_paper09186a00801b08da.shtml)  [Fiber-Optic Connections](http://www.cisco.com/en/US/partner/tech/tk482/tk611/technologies_white_paper09186a00801b08da.shtml)* document..

## **FCC Class A Compliance**

This equipment has been tested and found to comply with the limits for a Class A digital device, pursuant to part 15 of the FCC rules. These limits are designed to provide reasonable protection against harmful interference when the equipment is operated in a commercial environment. This equipment generates, uses, and can radiate radio-frequency energy and, if not installed and used in accordance with the instruction manual, may cause harmful interference to radio communications. Operation of this equipment in a residential area is likely to cause harmful interference, in which case users will be required to correct the interference at their own expense.

You can determine whether your equipment is causing interference by turning it off. If the interference stops, it was probably caused by the Cisco equipment or one of its peripheral devices. If the equipment causes interference to radio or television reception, try to correct the interference by using one or more of the following measures:

- **•** Turn the television or radio antenna until the interference stops.
- **•** Move the equipment to one side or the other of the television or radio.
- **•** Move the equipment farther away from the television or radio.
- **•** Plug the equipment into an outlet that is on a different circuit from the television or radio. (That is, make certain the equipment and the television or radio are on circuits controlled by different circuit breakers or fuses.)

**Note** This product has been designed to meet these requirements. Modifications to this product that are not authorized by Cisco Systems, Inc., could void the various approvals and negate your authority to operate the product.

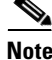

**Note** To comply with EN55022 Class B regulations, the UBR7200-I/O-2FE/E I/O controller and Cisco uBR7246VXR router must use shielded Ethernet cables (p/n 72-1501-01). Two shielded cables are included with the UBR7200-I/O-2FE/E I/O controller.

### <span id="page-81-0"></span>**Obtaining Documentation and Submitting a Service Request**

For information on obtaining documentation, submitting a service request, and gathering additional information, see the monthly *What's New in Cisco Product Documentation*, which also lists all new and revised Cisco technical documentation, at:

<http://www.cisco.com/en/US/docs/general/whatsnew/whatsnew.html>

Subscribe to the *What's New in Cisco Product Documentation* as a Really Simple Syndication (RSS) feed and set content to be delivered directly to your desktop using a reader application. The RSS feeds are a free service and Cisco currently supports RSS version 2.0.

To open a service request by telephone, use one of the following numbers:

Asia-Pacific: +61 2 8446 7411 (Australia: 1 800 805 227) EMEA: +32 2 704 55 55 USA: 1 800 553-2447

For a complete list of Cisco TAC contacts, go to this URL:

<http://www.cisco.com/techsupport/contacts>

### **Obtaining Additional Publications and Information**

Information about Cisco products, technologies, and network solutions is available from various online and printed sources.

• Cisco Marketplace provides a variety of Cisco books, reference guides, documentation, and logo merchandise. Visit Cisco Marketplace, the company store, at this URL:

<http://www.cisco.com/go/marketplace/>

**•** *Cisco Press* publishes a wide range of general networking, training and certification titles. Both new and experienced users will benefit from these publications. For current Cisco Press titles and other information, go to Cisco Press at this URL:

<http://www.ciscopress.com>

**•** *Packet* magazine is the Cisco Systems technical user magazine for maximizing Internet and networking investments. Each quarter, Packet delivers coverage of the latest industry trends, technology breakthroughs, and Cisco products and solutions, as well as network deployment and troubleshooting tips, configuration examples, customer case studies, certification and training information, and links to scores of in-depth online resources. You can access Packet magazine at this URL:

<http://www.cisco.com/packet>

• *iQ Magazine* is the quarterly publication from Cisco Systems designed to help growing companies learn how they can use technology to increase revenue, streamline their business, and expand services. The publication identifies the challenges facing these companies and the technologies to help solve them, using real-world case studies and business strategies to help readers make sound technology investment decisions. You can access iQ Magazine at this URL:

<http://www.cisco.com/go/iqmagazine>

or view the digital edition at this URL:

<http://ciscoiq.texterity.com/ciscoiq/sample/>

• *Internet Protocol Journal* is a quarterly journal published by Cisco Systems for engineering professionals involved in designing, developing, and operating public and private internets and intranets. You can access the Internet Protocol Journal at this URL:

<http://www.cisco.com/ipj>

**•** Networking products offered by Cisco Systems, as well as customer support services, can be obtained at this URL:

<http://www.cisco.com/en/US/products/index.html>

• Networking Professionals Connection is an interactive website for networking professionals to share questions, suggestions, and information about networking products and technologies with Cisco experts and other networking professionals. Join a discussion at this URL:

<http://www.cisco.com/discuss/networking>

**•** World-class networking training is available from Cisco. You can view current offerings at this URL:

<http://www.cisco.com/en/US/learning/index.html>

Г

This document is to be used in conjunction with the documents listed in the ["Related Documentation"](#page-1-0) section.

CCVP, the Cisco logo, and Welcome to the Human Network are trademarks of Cisco Systems, Inc.; Changing the Way We Work, Live, Play, and Learn is a service mark of Cisco Systems, Inc.; and Access Registrar, Aironet, Catalyst, CCDA, CCDP, CCIE, CCIP, CCNA, CCNP, CCSP, Cisco, the Cisco Certified Internetwork Expert logo, Cisco IOS, Cisco Press, Cisco Systems, Cisco Systems Capital, the Cisco Systems logo, Cisco Unity, Enterprise/Solver, EtherChannel, EtherFast, EtherSwitch, Fast Step, Follow Me Browsing, FormShare, GigaDrive, HomeLink, Internet Quotient, IOS, iPhone, IP/TV, iQ Expertise, the iQ logo, iQ Net Readiness Scorecard, iQuick Study, LightStream, Linksys, MeetingPlace, MGX, Networkers, Networking Academy, Network Registrar, PIX, ProConnect, ScriptShare, SMARTnet, StackWise, The Fastest Way to Increase Your Internet Quotient, and TransPath are registered trademarks of Cisco Systems, Inc. and/or its affiliates in the United States and certain other countries.

All other trademarks mentioned in this document or Website are the property of their respective owners. The use of the word partner does not imply a partnership relationship between Cisco and any other company. (0711R)

Copyright © 2008, Cisco Systems, Inc. All rights reserved